## ModelArts

# ExeML

 Issue
 01

 Date
 2024-03-26

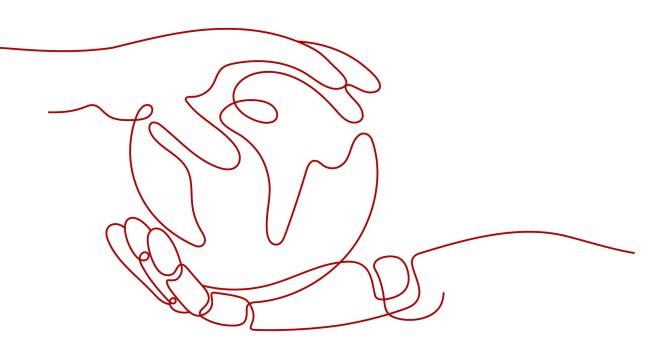

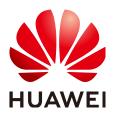

HUAWEI TECHNOLOGIES CO., LTD.

#### Copyright © Huawei Technologies Co., Ltd. 2024. All rights reserved.

No part of this document may be reproduced or transmitted in any form or by any means without prior written consent of Huawei Technologies Co., Ltd.

#### **Trademarks and Permissions**

NUAWEI and other Huawei trademarks are trademarks of Huawei Technologies Co., Ltd. All other trademarks and trade names mentioned in this document are the property of their respective holders.

#### Notice

The purchased products, services and features are stipulated by the contract made between Huawei and the customer. All or part of the products, services and features described in this document may not be within the purchase scope or the usage scope. Unless otherwise specified in the contract, all statements, information, and recommendations in this document are provided "AS IS" without warranties, guarantees or representations of any kind, either express or implied.

The information in this document is subject to change without notice. Every effort has been made in the preparation of this document to ensure accuracy of the contents, but all statements, information, and recommendations in this document do not constitute a warranty of any kind, express or implied.

## Huawei Technologies Co., Ltd.

- Address: Huawei Industrial Base Bantian, Longgang Shenzhen 518129 People's Republic of China Website: https://www.huawei.com
- Email: <u>support@huawei.com</u>

## **Security Declaration**

#### Vulnerability

Huawei's regulations on product vulnerability management are subject to the *Vul. Response Process.* For details about this process, visit the following web page:

https://www.huawei.com/en/psirt/vul-response-process

For vulnerability information, enterprise customers can visit the following web page: <u>https://securitybulletin.huawei.com/enterprise/en/security-advisory</u>

## **Contents**

| 1 ExeML (New Version)                                                             | 1  |
|-----------------------------------------------------------------------------------|----|
| 1.1 Introduction to ExeML                                                         | 1  |
| 1.2 Image Classification                                                          | 2  |
| 1.2.1 Preparing Data                                                              | 3  |
| 1.2.2 Creating a Project                                                          | 4  |
| 1.2.3 Labeling Data                                                               | 7  |
| 1.2.4 Training a Model                                                            | 11 |
| 1.2.5 Deploying a Model as a Service                                              |    |
| 1.3 Object Detection                                                              | 15 |
| 1.3.1 Preparing Data                                                              | 15 |
| 1.3.2 Creating a Project                                                          | 18 |
| 1.3.3 Labeling Data                                                               | 21 |
| 1.3.4 Training a Model                                                            | 25 |
| 1.3.5 Deploying a Model as a Service                                              |    |
| 1.4 Predictive Analytics                                                          |    |
| 1.4.1 Preparing Data                                                              | 30 |
| 1.4.2 Creating a Project                                                          |    |
| 1.4.3 Training a Model                                                            |    |
| 1.4.4 Deploying a Model as a Service                                              |    |
| 1.5 Sound Classification                                                          | 40 |
| 1.5.1 Preparing Data                                                              | 41 |
| 1.5.2 Creating a Project                                                          |    |
| 1.5.3 Labeling Data                                                               | 45 |
| 1.5.4 Training a Model                                                            | 47 |
| 1.5.5 Deploying a Model as a Service                                              | 49 |
| 1.6 Text Classification                                                           | 51 |
| 1.6.1 Preparing Data                                                              | 51 |
| 1.6.2 Creating a Project                                                          | 52 |
| 1.6.3 Labeling Data                                                               | 56 |
| 1.6.4 Training a Model                                                            | 59 |
| 1.6.5 Deploying a Model as a Service                                              | 60 |
| 1.7 Tips                                                                          | 63 |
| 1.7.1 How Do I Quickly Create an OBS Bucket and a Folder When Creating a Project? | 63 |

| 1.7.2 Where Are Models Generated by ExeML Stored? What Other Operations Are Supported? | 64  |
|----------------------------------------------------------------------------------------|-----|
| 2 ExeML (Old Version)                                                                  | 66  |
| 2.1 Introduction to ExeML                                                              | 66  |
| 2.2 Image Classification                                                               | 68  |
| 2.2.1 Preparing Data                                                                   | 68  |
| 2.2.2 Creating a Project                                                               |     |
| 2.2.3 Labeling Data                                                                    | 72  |
| 2.2.4 Training a Model                                                                 | 75  |
| 2.2.5 Deploying a Model as a Service                                                   | 79  |
| 2.3 Object Detection                                                                   |     |
| 2.3.1 Preparing Data                                                                   | 82  |
| 2.3.2 Creating a Project                                                               |     |
| 2.3.3 Labeling Data                                                                    | 87  |
| 2.3.4 Training a Model                                                                 | 90  |
| 2.3.5 Deploying a Model as a Service                                                   |     |
| 2.4 Predictive Analytics                                                               | 97  |
| 2.4.1 Preparing Data                                                                   |     |
| 2.4.2 Creating a Project                                                               |     |
| 2.4.3 Selecting a Label Column                                                         | 101 |
| 2.4.4 Training a Model                                                                 | 102 |
| 2.4.5 Deploying a Model as a Service                                                   | 103 |
| 2.5 Sound Classification                                                               | 105 |
| 2.5.1 Preparing Data                                                                   | 105 |
| 2.5.2 Creating a Project                                                               | 106 |
| 2.5.3 Labeling Data                                                                    | 109 |
| 2.5.4 Training a Model                                                                 | 111 |
| 2.5.5 Deploying a Model as a Service                                                   | 113 |
| 2.6 Text Classification                                                                | 115 |
| 2.6.1 Preparing Data                                                                   | 116 |
| 2.6.2 Creating a Project                                                               | 117 |
| 2.6.3 Labeling Data                                                                    | 119 |
| 2.6.4 Training a Model                                                                 | 122 |
| 2.6.5 Deploying a Model as a Service                                                   | 125 |
| 2.7 Tips                                                                               | 127 |
| 2.7.1 How Do I Quickly Create an OBS Bucket and a Folder When Creating a Project?      | 128 |
| 2.7.2 How Do I View the Added Data in an ExeML Project?                                | 128 |
| 2.7.3 How Do I Perform Incremental Training in an ExeML Project?                       | 129 |
| 2.7.4 Where Are Models Generated by ExeML Stored? What Other Operations Are Supported? | 130 |
| 2.7.5 Upgrading a Project Version                                                      | 131 |

# ExeML (New Version)

Introduction to ExeML Image Classification Object Detection Predictive Analytics Sound Classification Text Classification Tips

## **1.1 Introduction to ExeML**

#### **ExeML Functions**

ModelArts ExeML is a customized code-free model development tool that helps you start codeless AI application development with high flexibility. ExeML automates model design, parameter tuning and training, and model compression and deployment based on the labeled data. With ExeML, you only need to upload data and perform simple operations as prompted on the ExeML GUI to train and deploy models.

You can use ExeML to quickly build models for sound classification, text classification, image classification, predictive analytics, and object detection. ExeML is widely used in industrial, retail, and security sectors.

- Image classification: identifies a class of objects in images.
- Object detection: identifies the position and class of each object in an image.
- Predictive analytics: classifies or predicts structured data.
- Sound classification: classifies and identifies different sounds.
- Text classification: identifies the category of a piece of text. Currently, only Chinese is supported.

#### ExeML Process

With ModelArts ExeML, you can develop AI models without coding. You only need to upload data, create a project, label the data, train a model, and deploy the trained model. For details, see **Figure 1-1**. In the new-version ExeML, this process can be finished by a workflow. You can develop a DAG through a workflow. DAG execution is to use a task execution template to perform data labeling, dataset publishing, model training, model registration, and service deployment in sequence. For more information about workflows, see **Workflow Overview**.

#### Figure 1-1 ExeML process

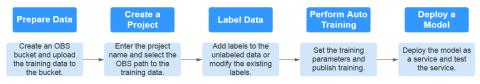

#### **ExeML Projects**

#### Image Classification

An image classification project aims to classify images. You only need to add images and label them. Then, an image classification model can be quickly generated for automatically classifying offerings, vehicle types, and defective goods. For example, in the quality check scenario, you can upload a product image, label the image as qualified or unqualified, and train and deploy a model to inspect product quality.

#### • Object Detection

An object detection project aims to identify the class and location of objects in images. You only need to add images and label objects in the images with proper bounding boxes. The labeled images will be used as a training set for building a model to identify multiple objects or provide the number of objects in a single image. Object detection can also be used to inspect employees' dress code and perform unattended inspection of article placement.

#### • Predictive Analytics

A predictive analytics project is an automated model training application for structured data, which can classify or predict structured data. Predictive analytics can be used for user profile analysis and targeted marketing, as well as predictive maintenance of manufacturing equipment based on real-time data to identify equipment faults.

#### • Sound Classification

A sound classification project identifies whether a certain sound is contained in an audio file. Sound classification can be used to monitor abnormal sounds in production or security scenarios.

#### • Text Classification

A text classification project identifies the class of a piece of text. It can be used in emotion analysis or news classification.

## **1.2 Image Classification**

## 1.2.1 Preparing Data

Before using ModelArts ExeML to build a model, upload data to an OBS bucket. The OBS bucket and ModelArts must be in the same region.

#### **Requirements on Datasets**

- Check that all images are undamaged and in a compatible format. The supported formats are JPG, JPEG, BMP, and PNG.
- Do not store data of different projects in the same dataset.
- Collect at least two classes of images with a similar number of images in each class. Make sure each class has a minimum of 20 images.
- To ensure the prediction accuracy of models, the training samples must be similar to the real-world use cases.
- To ensure the generalization capability of models, datasets should cover all possible scenarios.

#### **Uploading Data to OBS**

In this section, the OBS console is used to upload data.

#### Upload files to OBS according to the following specifications:

- The name of files cannot contain plus signs (+), spaces, or tabs.
- If you do not need to upload training data in advance, create an empty folder to store files generated in the future, for example, **/bucketName/data-cat**.
- If you need to upload images to be labeled in advance, create an empty folder and save the images in the folder. An example of the image directory structure is /bucketName/data-cat/cat.jpg.
- If you want to upload labeled images to the OBS bucket, upload them according to the following specifications:
  - The dataset for image classification requires storing labeled objects and their label files (in one-to-one relationship with the labeled objects) in the same directory. For example, if the name of the labeled object is **10.jpg**, the name of the label file must be **10.txt**.

Example of data files: 

dataset-import-path>

| lataset-import- |
|-----------------|
| 10.jpg          |
| 10.txt          |
| 11.jpg          |
| 11.txt          |
| 12.jpg          |
| 12.txt          |

- Only images in JPG, JPEG, PNG, and BMP formats are supported. When uploading images on the OBS console, ensure that the size of an image does not exceed 5 MB and the total size of images to be uploaded in one attempt does not exceed 8 MB. If the data volume is large, use OBS Browser+ to upload images.
- A label name can contain a maximum of 32 characters, including letters, digits, hyphens (-), and underscores (\_).
- The specifications of image classification label files (.txt) are as follows:
   Each row contains only one label.

flower book

#### Procedure for uploading data to OBS:

Perform the following operations to upload data to OBS for model training and building.

- 1. Log in to OBS Console and **create a bucket** in the same region as ModelArts. If an available bucket exists, ensure that the OBS bucket and ModelArts are in the same region.
- 2. Upload the local data to the OBS bucket. If you have a large amount of data, use OBS Browser+ to upload data or folders. The uploaded data must meet the dataset requirements of the ExeML project.

#### **NOTE**

Upload data from unencrypted buckets. Otherwise, training will fail because data cannot be decrypted.

#### Creating a Dataset

After the data preparation is completed, create a dataset of the type supported by the project. For details, see **Creating a Dataset**.

## 1.2.2 Creating a Project

ModelArts ExeML supports sound classification, text classification, image classification, predictive analytics, and object detection projects. You can create any of them based on your needs. Perform the following operations to create an ExeML project.

#### Procedure

- 1. Log in to the ModelArts console. In the navigation pane, choose **ExeML**.
- 2. Click **Create Project** in the box of your desired project. The page for creating an ExeML project is displayed.

#### Figure 1-2 Creating a project

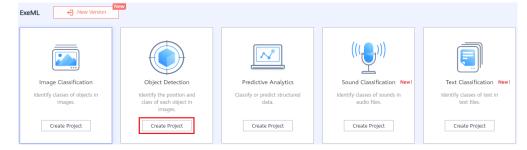

3. On the project creation page, set parameters by referring to Table 1-1.

| ★ Billing Mode    | Pay-per-use       |       |                  |
|-------------------|-------------------|-------|------------------|
| * Name            | ExeM              |       |                  |
| Description       |                   |       |                  |
|                   |                   |       |                  |
|                   |                   | 0/500 |                  |
| * Datasets        | Select a dataset. | •     | C Create Dataset |
| ★ Output Path     |                   |       | Select           |
| ★ Training Flavor | Select a flavor.  | •     |                  |

#### Table 1-1 Parameters

| Parameter          | Description                                                                                                    |  |
|--------------------|----------------------------------------------------------------------------------------------------|--|
| Name               | <ul> <li>Name of an ExeML project</li> <li>Enter a maximum of 64 characters. Only digits, letters, underscores (_), and hyphens (-) are allowed. This parameter is mandatory.</li> <li>Start with a letter.</li> </ul> |  |
|                    | The name must be unique.                                                                                                    |  |
| Description        | Brief description of a project                                                                                                    |  |
| Dataset            | You can select a dataset or click <b>Create Dataset</b> to create one.                                                                                                    |  |
|                    | • Existing dataset: Select a dataset from the drop-down list box. Only datasets of the same type are displayed.                                                                                                    |  |
|                    | <ul> <li>Creating a dataset: Click Create Dataset to create a<br/>dataset. For details, see Creating a Dataset.</li> </ul>                                                                                             |  |
| Output Path        | Select an OBS path for storing ExeML data.                                                                                                    |  |
|                    | <b>NOTE</b><br>The output path stores all data generated in the ExeML project.                                                                                                    |  |
| Training<br>Flavor | Select a training flavor for this ExeML project. You will be billed based on different flavors.                                                                                                    |  |

- 4. Click **Create Project**. Then, the ExeML workflow is displayed.
- 5. Wait until the workflow of the image classification project executes the following phases in sequence:

- a. Label Data: Check data labeling.
- b. Publish Dataset Version: Publish a version for the labeled dataset.
- c. Check Data: Check whether any exception occurs in your dataset.
- d. **Classify Images**: Train the dataset of the published version to generate a model.
- e. **Register Model**: Register the trained model with model management.
- f. **Deploy Service**: Deploy the generated model as a real-time service.

#### **Quickly Searching for a Project**

On the ExeML overview page, you can use the search box to quickly search for and filter workflows based on the ExeML type (or project name).

- 1. Log in to the ModelArts console. In the navigation pane, choose **ExeML**.
- 2. In the search box above the ExeML project list, filter the desired workflows based on the required property, such as name, status, project type, current phase, and tag.

#### Figure 1-3 Property

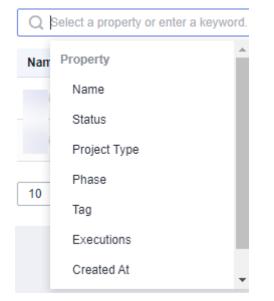

3. To adjust the basic settings of ExeML and select the columns you want to see,

click 🙆 on the right of the search box.

**Table Text Wrapping**: This function is disabled by default. If you enable this function, excess text will move down to the next line; otherwise, the text will be truncated.

**Operation Column**: This function is enabled by default. If you enable this function, the **Operation** column is always fixed at the rightmost position of the table.

**Custom Columns**: By default, all items are selected. You can select columns you want to see.

| Settings            |                                                                                                    |                                                    |
|---------------------|----------------------------------------------------------------------------------------------------|----------------------------------------------------|
| Basic settings      |                                                                                                    | Custom Columns                                     |
| Table Text Wrapping | Auto wrapping                                                                                                    | Search                                             |
|                     | If you enable this function, excess text will move<br>down to the next line; otherwise, the text will be<br>truncated. | <ul> <li>Name (default)</li> <li>Status</li> </ul> |
| Operation Column    | Fixed position                                                                                                    | Project Type                                       |
|                     | If you enable this function, the Operation column is always fixed at the rightmost position                            | Phase Tag                                          |
|                     | of the table.                                                                                                    | Executions                                         |
|                     |                                                                                                    | Created At<br>Description                          |
|                     |                                                                                                    | <ul> <li>Operation (default)</li> </ul>            |

- 4. Click **OK**. Then, the columns will be displayed based on the settings.
- 5. To arrange ExeML projects by a specific property, click in the table header.

## 1.2.3 Labeling Data

Model training requires a large number of labeled images. Therefore, before model training, add labels to the images that are not labeled. ModelArts allows you to add labels in batches by one click. You can also modify or delete labels that have been added to images.

#### **NOTE**

The number of labeled images in the dataset must be no fewer than 100. Otherwise, checking the dataset will fail, affecting your model training.

After the project is created, you will be directed to the ExeML page and the project starts to run. Click the data labeling phase. After the status changes to **Awaiting operation**, confirm the data labeling status in the dataset. You can also modify labels, add data, or delete data in the dataset.

#### Figure 1-5 Data labeling status

| Configurations  |                                 |
|-----------------|---------------------------------|
|                 |                                 |
| 🔒 Go to Instand | e Details to label data.        |
|                 |                                 |
| Attribute       |                                 |
| Status          | Awaiting operation              |
| Started At      | Jan 18, 2024 16:55:47 GMT+08:00 |
| Duration        | 00:00:15                        |
| Updated At      | Jan 18, 2024 16:56:02 GMT+08:00 |

#### Labeling Images

1. On the labeling phase of the new-version ExeML, click **Instance Details**. The data labeling page is displayed.

Figure 1-6 Clicking Instance Details

| Configurations                          |  |
|-----------------------------------------|--|
|                                         |  |
| A Go to Instance Details to label data. |  |

2. Select the images to be labeled in sequence, or tick **Select Images on Current Page** to select all images on the page, and then add labels to the images in the right pane.

Figure 1-7 Labeling an image

| Unlabeled 12   Labeled 0   To | Be Confirmed 0 All statuses 12 |               |                |                                    |                          |                | Dabeling Description |
|-------------------------------|--------------------------------|---------------|----------------|------------------------------------|--------------------------|----------------|----------------------|
| Auto Labeling 💌 🛛 Add data 💌  | Synchronize New Data           | nd Examples 💌 | <b>⊽</b> Filte | ✓ Selected:1 Deselect Select Image | on Current Page   🗓 Dele | e Add label    |                      |
|                               |                                |               |                |                                    |                          | Selected Image | s Selected 1 image   |
|                               |                                |               |                |                                    |                          | Label          | yunbao               |
|                               |                                |               |                |                                    |                          | OX             | Cancel               |

- 3. After selecting an image, input a label in the **Label** text box, or select an existing label from the drop-down list. Click **OK**. The selected image is labeled. For example, you can select multiple images containing tulips and add label **tulips** to them. Then select other unlabeled images and label them as **sunflowers** and **roses**. After the labeling is complete, the images are saved on the **Labeled** tab page.
  - a. You can add multiple labels to an image.

b. A label consists of letters, digits, hyphens (-), and underscores (\_).

#### Figure 1-8 Image labeling

| Add Lab | el selected 1 ima   | ages         |
|---------|---------------------|--------------|
| Label   | Input a label and J | press Enter. |
| daisy   | · ©                 |              |
|         | ОК                  | Cancel       |

4. After all the images are labeled, view them on the **Labeled** tab page or view **All Labels** in the right pane to check the name and quantity of the labels.

#### Synchronizing or Adding Images

On the labeling phase, click **Instance Details** to go to the data labeling page. Then, add images from your local PC or synchronize image data from OBS.

Figure 1-9 Adding local images

| Labeling 🔻 | Add data 🔻         | Synchroniz                          | e New Data | Batch Process Han |
|------------|--------------------|-------------------------------------|------------|-------------------|
| Add        | data               |                                     |            |                   |
| View       | historical records |                                     |            |                   |
|            | -                  | Add data<br>View historical records | Add data   | Add data          |

|                 |            | _ |                        |  |                             |  |
|-----------------|------------|---|------------------------|--|-----------------------------|--|
| Auto Labeling 🔻 | Add data 🔻 |   | 💽 Synchronize New Data |  | Batch Process Hard Examples |  |

- Add data: You can click Add data to quickly add images on a local PC to ModelArts. These images will be automatically synchronized to the OBS path specified during project creation.
- **Synchronize New Data**: You can upload images to the OBS directory specified during project creation and click **Synchronize New Data** to quickly add the images in the OBS directory to ModelArts.
- **Delete Image**: You can delete images one by one, or tick **Select Current Page** to delete all images on the page.

**NOTE** 

The deleted images cannot be recovered. Exercise caution when performing this operation.

#### Modifying Labeled Data

After labeling data, you can modify the labeled data on the **Labeled** tab page.

Modifying based on images

On the data labeling page, click the **Labeled** tab, and select one or more images to be modified from the image list. Modify the image information in the label information area on the right.

- Adding a label: In the **Label** text box, select an existing label or enter a
  - new label name, and then click <u></u>
- Modifying a label: In the Labels of Selected Images area, click the editing icon in the **Operation** column, enter the correct label name in the text box, and click the check mark icon to complete the modification.

| Figure 1-11 | Modifying a label |
|-------------|-------------------|
| 5           | , <u> </u>        |

| Labels of Select | ted Images |           |
|------------------|------------|-----------|
| Name             | Labels     | Operation |
| Cigarettebutts   | 1          | ₫ Ū       |

Deleting a label: In the Labels of Selected Images area, click  $\overline{U}$  in the \_ **Operation** column to delete the label.

#### Modifying based on labels

On the labeling overview page, click Label Management. Information about all labels is displayed.

Figure 1-12 Information about all labels

| Add Label     Delete Label |           |             |               |
|----------------------------|-----------|-------------|---------------|
| Label Name                 | Attribute | Label Color | Operation     |
| UNBAO YUNBAO               | **        | •           | Modify Delete |

- Modifying a label: In the **Operation** column of the target label, click Modify, enter the new label, and click OK.
- Deleting a label: In the **Operation** column of the target label, click Delete, and click OK.

**NOTE** 

Deleted tags cannot be restored.

#### **Resuming Workflow Execution**

After confirming data labeling, return back to the new-version ExeML. Click Next. Then, the workflow continues to run in sequence until all phases are executed.

Figure 1-13 Resuming the workflow execution

| Configurations                          | Next Instance Details |
|-----------------------------------------|-----------------------|
| A Go to Instance Details to label data. |                       |

## 1.2.4 Training a Model

After labeling the images, perform model training to obtain the required image classification model. Ensure that the labeled images meet the requirements specified in **Prerequisites**. Otherwise, checking the dataset will fail.

#### Prerequisites

- 1. The number of labeled images in your dataset is greater than or equal to 100.
- 2. At least two classes of samples are required for training, and each class with at least 5 samples.

#### Procedure

1. Ensure all your dataset has been labeled. For details, see Labeling Data.

Figure 1-14 Finding unlabeled data

| exeML-f481 | Back to ExeML |                         |
|------------|---------------|-------------------------|
| Labeled 2  | 7 Unlabeled 0 |                         |
| ( Add      | Ū Delete      | Synchronize Data Source |

- 2. In the data labeling phase of the new-version ExeML, click **Next** and wait until the workflow enters the training phase.
- 3. Wait until the training is complete. No manual operation is required. If you close or exit the page, the system continues training until it is complete.
- 4. On the image classification phase, wait until the training status changes from **Running** to **Completed**.
- 5. After the training, click on the image classification phase to view metric information. For details about the evaluation result parameters, see Table 1-2.

| Table 1-2 Evaluation | result parameters |
|----------------------|-------------------|
|----------------------|-------------------|

| Parameter | Descriptio<br>n | Description                                                                                                    |
|-----------|-----------------|----------------------------------------------------------------------------------------------------|
| Recall    | Recall          | Fraction of correctly predicted samples<br>over all samples predicted as a class. It<br>shows the ability of a model to<br>distinguish positive samples. |

| Parameter | Descriptio<br>n | Description                                                                                                    |
|-----------|-----------------|----------------------------------------------------------------------------------------------------|
| Precision | Precision       | Fraction of correctly predicted samples<br>over all samples predicted as a class. It<br>shows the ability of a model to<br>distinguish negative samples. |
| Accuracy  | Accuracy        | Fraction of correctly predicted samples<br>over all samples. It shows the general<br>ability of a model to recognize samples.                            |
| F1 Score  | F1 score        | Harmonic average of the precision and<br>recall of a model. It is used to evaluate<br>the quality of a model. A high F1 score<br>indicates a good model. |

#### 

An ExeML project supports multiple rounds of training, and each round generates an Al application version. For example, the first training version is **0.0.1**, and the next version is **0.0.2**. The trained models can be managed by training version. After the trained model meets your requirements, deploy the model as a service.

## **1.2.5 Deploying a Model as a Service**

#### **Deploying a Service**

You can deploy a model as a real-time service that provides a real-time test UI and monitoring capabilities. After model training is complete, you can deploy a version with the ideal accuracy and in the **Successful** status as a service. The procedure is as follows:

- 1. On the phase execution page, after the service deployment status changes to **Awaiting input**, double-click **Deploy Service**. On the configuration details page, configure resource parameters.
- 2. On the service deployment page, select the resource specifications used for service deployment.

| 5                                                                               | I                                                   |                 |            |
|---------------------------------------------------------------------------------|-----------------------------------------------------|-----------------|------------|
| Configurations                                                                  |                                                     |                 | Next       |
| Attribute                                                                       |                                                     | Parameters      |            |
| Status                                                                          | <ul> <li>Awaiting Input</li> </ul>                  | * model_name    | ExeML_5d0e |
| Started At                                                                      | Dec 07, 2023 09:32:06 GMT+08:00                     |                 |            |
| Duration                                                                        | 00:00:05                                            |                 |            |
| Updated At                                                                      | Dec 07, 2023 09:32:12 GMT+08:00                     | * Auto Stop (?) |            |
| Input<br>* Al Application<br>Al Application<br>* Resource Poo<br>Specifications | and Version Exakt_Solve(Synchroniz)                 |                 |            |
| Price                                                                           | prediction requirements of most models ¥ 0.80 /hour |                 |            |
| Traffic Ratio (%)                                                               | - 100 +                                             |                 |            |
| Compute Nodes                                                                   | - t +                                               |                 |            |
| Environment Vari                                                                | able OlAdd Environment Variable                     |                 |            |

Figure 1-15 Resource specifications

- **AI Application Source**: defaults to the generated AI application.
- AI Application and Version: The current AI application version is automatically selected, which is changeable.
- **Resource Pool**: defaults to public resource pools.
- **Traffic Ratio**: defaults to **100** and supports a value range of 0 to 100.
- Specifications: Select available specifications based on the list displayed on the console. The specifications in gray cannot be used in the current environment. If there are no specifications after you select a public resource pool, no public resource pool is available in the current environment. In this case, use a dedicated resource pool or contact the administrator to create a public resource pool.
- **Compute Nodes**: an integer ranging from 1 to 5. The default value is **1**.
- Auto Stop: enables a service to automatically stop at a specified time. If this function is not enabled, the real-time service continuously runs and fees are incurred accordingly. Auto stop is enabled by default and its default value is 1 hour later.

The auto stop options are **1 hour later**, **2 hours later**, **4 hours later**, **6 hours later**, and **Custom**. If you select **Custom**, enter any integer from 1 to 24 in the text box on the right.

#### **NOTE**

You can choose the package that you have bought when you select specifications. On the configuration fee tag, you can view your remaining package quota and how much you will pay for any extra usage.

3. After configuring resources, click **Next**. Wait until the status changes to **Executed**. The AI application has been deployed as a real-time service.

#### **Testing a Service**

• After the service is deployed, click **Instance Details** to go to the real-time service details page. Click the **Prediction** tab to test the service.

#### Figure 1-16 Testing the service

< Back to Real-Time Service List

| Basic Information |            |                                |               |              |        |      |                |      |
|-------------------|------------|--------------------------------|---------------|--------------|--------|------|----------------|------|
| Name              | workflo    | w_created_service_8f575a34-991 | 19-462c-a0a9- | a22c68d5b203 |        |      |                |      |
| Status            | Rur        | nning(59 minutes until stop) Ö |               |              |        |      |                |      |
| Source            | My Dep     | loyment                        |               |              |        |      |                |      |
| Synchronize Data  | Syn        | chronize Data                  |               |              |        |      |                |      |
| Data Collection   |            |                                |               |              |        |      |                |      |
| Traffic Limit     | 200        |                                |               |              |        |      |                |      |
| WebSocket         | Disable    | d                              |               |              |        |      |                |      |
| Usage Guides      | Prediction | Configuration Updates          | Filter        | Monitoring   | Events | Logs | Authorizations | Tags |

- You can also choose Service Deployment > Real-Time Services and click Predict in the Operation column of the target service for testing. The testing procedure is the same as that described in the following section. For details, see Testing the Deployed Service.
- You can also use code to test a service. For details, see Accessing Real-Time Services.
- The following describes the procedure for performing a service test after the image classification model is deployed as a service on the ExeML page.
  - a. After the model is deployed, click **Instance Details** in the service deployment phase to go to the service page. On the **Prediction** tab page, click **Upload** and select a local image for test.
  - b. Click **Prediction** to conduct the test. After the prediction is complete, label **sunflowers** and its detection score are displayed in the prediction result area on the right. If the model accuracy does not meet your expectation, add images on the **Label Data** tab page, label the images, and train and deploy the model again. **Table 1-3** describes the parameters in the prediction result. If you are satisfied with the model prediction result, call the API to access the real-time service as prompted. For details, see **Accessing Real-Time Services**.

Only JPG, JPEG, BMP, and PNG images are supported.

#### Figure 1-17 Prediction result

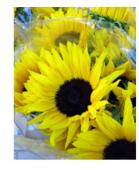

| 1                     | <pre>{     "predicted_label": "sunflowers",     "scores": [</pre> |
|-----------------------|-------------------------------------------------------------------|
| 2                     | "predicted_label": "sunflowers",                                  |
| 3                     | "scores": [                                                       |
| 4                     | 1                                                                 |
| 4<br>5<br>6<br>7<br>8 | "sunflowers",                                                     |
| 6                     | "0.972"                                                           |
| 7                     | 1,                                                                |
| 8                     | 1,<br>C                                                           |
| 9                     | "dandelion",                                                      |
| 10                    | "0.028"                                                           |
| 11                    |                                                                   |
| 12                    | E                                                                 |
| 13                    | "daisy",                                                          |
| 14                    | "0.000"                                                           |
| 15                    | 1,<br>C                                                           |
| 15                    | Ę                                                                 |
| 17                    |                                                                   |
| 18                    |                                                                   |
| 19                    | 1,                                                                |
| 20                    | 3,<br>C                                                           |
| 21                    | "tulips",                                                         |
| 22                    | "0.000"                                                           |
| 23                    | 1                                                                 |
| 24                    |                                                                   |
| 25                    | 3                                                                 |

#### Table 1-3 Parameters in the prediction result

| Parameter       | Description                           |  |
|-----------------|---------------------------------------|--|
| predicted_label | Image prediction label                |  |
| scores          | Prediction confidence of top 5 labels |  |

#### D NOTE

- A running real-time service continuously consumes resources. If you do not need to use the real-time service, stop the service to stop billing. To do so, click **Stop** in the **More** drop-down list in the **Operation** column. If you want to use the service again, click **Start**.
- If you enable the auto stop function, the service automatically stops after the specified time and no fee is generated.

## **1.3 Object Detection**

## 1.3.1 Preparing Data

Before using ModelArts ExeML to build a model, upload data to an OBS bucket. The OBS bucket and ModelArts must be in the same region.

#### **Uploading Data to OBS**

This operation uses the OBS console to upload data.

Perform the following operations to import data to the dataset for model training and building.

- 1. Log in to OBS Console and **create a bucket** in the same region as ModelArts. If an available bucket exists, ensure that the OBS bucket and ModelArts are in the same region.
- 2. Upload the local data to the OBS bucket. If you have a large amount of data, use OBS Browser+ to upload data or folders. The uploaded data must meet the dataset requirements of the ExeML project.

#### D NOTE

Upload data from unencrypted buckets. Otherwise, training will fail because data cannot be decrypted.

#### **Requirements on Datasets**

- The name of files in a dataset cannot contain Chinese characters, plus signs (+), spaces, or tabs.
- Ensure that no damaged image exists. The supported image formats include JPG, JPEG, BMP, and PNG.
- Do not store data of different projects in the same dataset.
- To ensure the prediction accuracy of models, the training samples must be similar to the actual application scenarios.
- To ensure the generalization capability of models, datasets should cover all possible scenarios.
- In an object detection dataset, if the coordinates of the bounding box exceed the boundaries of an image, the image cannot be identified as a labeled image.

#### **Requirements for Files Uploaded to OBS**

- If you do not need to upload training data in advance, create an empty folder to store files generated in the future, for example, **/bucketName/data-cat**.
- If you need to upload images to be labeled in advance, create an empty folder and save the images in the folder. An example of the image directory structure is /bucketName/data-cat/cat.jpg.
- If you want to upload labeled images to the OBS bucket, upload them according to the following specifications:
  - The dataset for object detection requires storing labeled objects and their label files (in one-to-one relationship with the labeled objects) in the same directory. For example, if the name of the labeled object is IMG\_20180919\_114745.jpg, the name of the label file must be IMG\_20180919\_114745.xml.

The label files for object detection must be in PASCAL VOC format. For details about the format, see **Table 1-4**.

Example of data files: 

dataset-import-path>

| 11 | MG_20180919_114732.jpg |
|----|------------------------|
| IN | MG_20180919_114732.xml |
| I  | MG_20180919_114745.jpg |
| I  | MG_20180919_114745.xml |
| 11 | MG_20180919_114945.jpg |
| I  | MG_20180919_114945.xml |

- Images in JPG, JPEG, PNG, and BMP formats are supported. When uploading images on the ModelArts console, ensure that the size of an image does not exceed 5 MB and the total size of images to be uploaded in one attempt does not exceed 8 MB. If the data volume is large, use OBS Browser+ to upload images.
- A label name can contain a maximum of 32 characters, including letters, digits, hyphens (-), and underscores (\_).

| Field         | Mandat<br>ory | Description                                                                                                    |
|---------------|---------------|----------------------------------------------------------------------------------------------------|
| folder        | Yes           | Directory where the data source is located                                                                                                    |
| filename      | Yes           | Name of the file to be labeled                                                                                                    |
| size          | Yes           | <ul> <li>Image pixel</li> <li>width: image width. This parameter is mandatory.</li> <li>height: image height. This parameter is mandatory.</li> <li>depth: number of image channels. This parameter is mandatory.</li> </ul>                                                                                                    |
| segment<br>ed | Yes           | Segmented or not                                                                                                    |
| object        | Yes           | <ul> <li>Object detection information. Multiple object{}<br/>functions are generated for multiple objects.</li> <li>name: class of the labeled object. This<br/>parameter is mandatory.</li> <li>pose: shooting angle of the labeled object.<br/>This parameter is mandatory.</li> <li>truncated: whether the labeled object is<br/>truncated (0 indicates that the object is not<br/>truncated). This parameter is mandatory.</li> <li>occluded: whether the labeled object is<br/>occluded (0 indicates that the object is not<br/>occluded). This parameter is mandatory.</li> <li>difficult: whether the labeled object is<br/>difficult to identify (0 indicates that the object is<br/>mandatory.</li> <li>confidence: confidence score of the labeled<br/>object. The value range is 0 to 1. This<br/>parameter is optional.</li> <li>bndbox: bounding box type. This parameter is<br/>mandatory. For details about the possible<br/>values, see Table 1-5.</li> </ul> |

| Table 1-4 PASCAL VOC format description | n |
|-----------------------------------------|---|
|                                         |   |

| type   | Shape         | Labeling Information                                 |
|--------|---------------|------------------------------------------------------|
| bndbox | Rectangl<br>e | Coordinates of the upper left and lower right points |
|        |               | <xmin>100<xmin></xmin></xmin>                        |
|        |               | <ymin>100<ymin></ymin></ymin>                        |
|        |               | <xmax>200<xmax></xmax></xmax>                        |
|        |               | <ymax>200<ymax></ymax></ymax>                        |

Table 1-5 Description of bounding box types

#### Example of the label file in KITTI format:

<annotation> <folder>test\_data</folder> <filename>260730932.jpg</filename> <size> <width>767</width> <height>959</height> <depth>3</depth> </size> <segmented>0</segmented> <object> <name>bag</name> <pose>Unspecified</pose> <truncated>0</truncated> <occluded>0</occluded> <difficult>0</difficult> <bndbox> <xmin>108</xmin> <ymin>101</ymin> <xmax>251</xmax> <ymax>238</ymax> </bndbox> </object> </annotation>

## 1.3.2 Creating a Project

ModelArts ExeML supports sound classification, text classification, image classification, predictive analytics, and object detection projects. You can create any of them based on your needs. Perform the following operations to create an ExeML project.

#### Procedure

- 1. Log in to the ModelArts console. In the navigation pane, choose **ExeML**.
- 2. Click **Create Project** in the box of your desired project. The page for creating an ExeML project is displayed.

#### Figure 1-18 Create Project

| ExeML Constant New Version                | ew                                                              |                                      |                                            |                                         |
|-------------------------------------------|-----------------------------------------------------------------|--------------------------------------|--------------------------------------------|-----------------------------------------|
|                                           |                                                                 |                                      | ((())))                                    |                                         |
| Image Classification                      | Object Detection                                                | Predictive Analytics                 | Sound Classification New!                  | Text Classification New!                |
| Identify classes of objects in<br>images. | Identify the position and<br>class of each object in<br>images. | Classify or predict structured data. | Identify classes of sounds in audio files. | Identify classes of text in text files. |
| Create Project                            | Create Project                                                  | Create Project                       | Create Project                             | Create Project                          |

#### 3. On the project creation page, set parameters by referring to **Table 1-6**.

| ★ Billing Mode    | Pay-per-use       |
|-------------------|-------------------|
| * Name            | ExeM 200          |
| Description       |                   |
|                   |                   |
|                   | 0/500             |
| * Datasets        | Select a dataset. |
| ★ Output Path     | Select            |
| * Training Flavor | Select a flavor.  |

#### Table 1-6 Parameters

| Parameter         | Description                                                                                                    |
|-------------------|----------------------------------------------------------------------------------------------------|
| Name              | Name of a project                                                                                                    |
|                   | <ul> <li>Enter a maximum of 64 characters. Only digits, letters,<br/>underscores (_), and hyphens (-) are allowed. This<br/>parameter is mandatory.</li> </ul> |
|                   | Start with a letter.                                                                                                    |
|                   | The name must be unique.                                                                                                    |
| Description       | Brief description of a project                                                                                                    |
| Dataset<br>Source | You can select a dataset or click <b>Create Dataset</b> to create one.                                                                                         |
|                   | • Existing dataset: Select a dataset from the drop-down list box. Only datasets of the same type are displayed.                                                |
|                   | <ul> <li>Creating a dataset: Click Create Dataset to create a<br/>dataset. For details, see Creating a Dataset.</li> </ul>                                     |

| Parameter          | Description                                                                                                    |
|--------------------|----------------------------------------------------------------------------------------------------|
| Output Path        | An OBS path for storing ExeML data<br><b>NOTE</b><br>The output path stores all data generated in the ExeML project. |
| Training<br>Flavor | Select a training flavor for this ExeML project. You will be billed based on different flavors.                      |

- 4. Click **Create Project**. Then, the ExeML workflow is displayed.
- 5. Wait until the workflow of the object detection project executes the following phases in sequence:
  - a. Label Data: Check data labeling.
  - b. **Publish Dataset Version**: Publish a version for the labeled dataset.
  - c. Check Data: Check whether any exception occurs in your dataset.
  - d. **Detect Objects**: Train the dataset of the published version to generate a model.
  - e. **Register Model**: Register the trained model with model management.
  - f. **Deploy Service**: Deploy the generated model as a real-time service.

#### **Quickly Searching for a Project**

On the ExeML overview page, you can use the search box to quickly search for and filter workflows based on the ExeML type (or project name).

- 1. Log in to the ModelArts console. In the navigation pane, choose **ExeML**.
- 2. In the search box above the ExeML project list, filter the desired workflows based on the required property, such as name, status, project type, current phase, and tag.

Figure 1-19 Property

| Q   | Select a property or enter a keywor | rd. |
|-----|-------------------------------------|-----|
| Nam | Property                            | -   |
|     | Name                                |     |
|     | Status                              |     |
|     | Project Type                        |     |
| 10  | Phase                               |     |
|     | Тад                                 |     |
|     | Executions                          |     |
|     | Created At                          | -   |

×

3. To adjust the basic settings of ExeML and select the columns you want to see,

click 🙆 on the right of the search box.

**Table Text Wrapping**: This function is disabled by default. If you enable this function, excess text will move down to the next line; otherwise, the text will be truncated.

**Operation Column**: This function is enabled by default. If you enable this function, the **Operation** column is always fixed at the rightmost position of the table.

**Custom Columns**: By default, all items are selected. You can select columns you want to see.

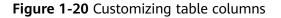

| Basic settings      |                                                                                                    | Custom Columns                          |  |
|---------------------|----------------------------------------------------------------------------------------------------|-----------------------------------------|--|
| Table Text Wrapping | Auto wrapping                                                                                         | Search                                  |  |
|                     | If you enable this function, excess text will move down to the next line; otherwise, the text will be | Name (default)                          |  |
|                     | truncated.                                                                                            | ✓ Status                                |  |
| Operation Column    | Fixed position                                                                                        | Project Type                            |  |
|                     | If you enable this function, the Operation                                                            | Phase                                   |  |
|                     | column is always fixed at the rightmost position                                                      | 🔽 Tag                                   |  |
|                     | of the table.                                                                                         | <ul> <li>Executions</li> </ul>          |  |
|                     |                                                                                                    | Created At                              |  |
|                     |                                                                                                    | Description                             |  |
|                     |                                                                                                    | <ul> <li>Operation (default)</li> </ul> |  |

- 4. Click **OK**. Then, the columns will be displayed based on the settings.
- 5. To arrange ExeML projects by a specific property, click in the table header.

## 1.3.3 Labeling Data

Before data labeling, consider how to design labels. The labels must correspond to the distinct characteristics of the detected images and are easy to identify (the detected object in an image is highly distinguished from the background). Each label specifies the expected recognition result of the detected images. After the label design is complete, prepare images based on the designed labels. It is recommended that the number of all images to be detected be greater than 100. If the labels of some images are similar, prepare more images. At least two classes of samples are required for training, and each class with at least 50 samples.

- During labeling, the variance of a class should be as small as possible. That is, the labeled objects of the same class should be as similar as possible. The labeled objects of different classes should be as different as possible.
- The contrast between the labeled objects and the image background should be as stark as possible.

 In object detection labeling, a target object must be entirely contained within a labeling box. If there are multiple objects in an image, do not relabel or miss any objects.

After a project is created, you will be redirected to the new-version ExeML and the project starts to run. When the data labeling phase changes to **Awaiting operation**, manually confirm data labeling in the dataset. You can also add or delete data in the dataset and modify labels.

#### Figure 1-21 Data labeling status

| Configurations  |                                 |
|-----------------|---------------------------------|
|                 |                                 |
| 🛕 Go to Instanc | e Details to label data.        |
|                 |                                 |
| Attribute       |                                 |
| Status          | Awaiting operation              |
| Started At      | Jan 18, 2024 16:55:47 GMT+08:00 |
| Duration        | 00:00:15                        |
| Updated At      | Jan 18, 2024 16:56:02 GMT+08:00 |

#### Labeling Images

1. On the labeling phase of the new-version ExeML, click **Instance Details**. The data labeling page is displayed. Click an image to go to the labeling page.

Configurations

🔒 Go to Instance Details to label data.

2. Left-click and drag the mouse to select the area where the target object is located. In the dialog box that is displayed, select the label color, enter the label name, for example, **yunbao**, and press **Enter**. After the labeling is complete, the status of the images changes to **Labeled**.

More descriptions of data labeling are as follows:

- You can click the arrow keys in the upper and lower parts of the image, or press the left and right arrow keys on the keyboard to select another image. Then, repeat the preceding operations to label the image. If an image contains more than one object, you can label all the objects.
- You can add multiple labels with different colors for an object detection ExeML project for easy identification. After selecting an object, select a new color and enter a new label name in the dialog box that is displayed to add a new label.

- In an ExeML project, object detection supports only rectangular labeling boxes. In the **Data Management** function, more types of labeling boxes are supported for object detection datasets.
- In the Label Data window, you can scroll the mouse to zoom in or zoom out on the image to quickly locate the object.

#### Figure 1-22 Image labeling for object detection

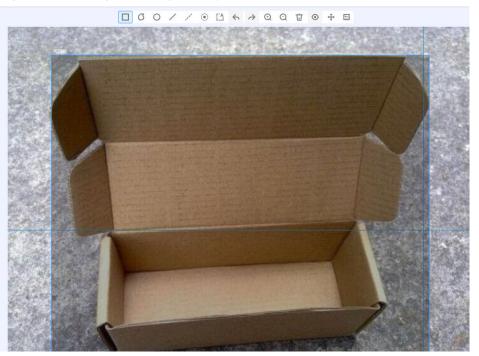

#### D NOTE

For an object detection dataset, you can add multiple labeling boxes and labels to an image during labeling. The labeling boxes cannot extend beyond the image boundary.

3. After all images in the image directory are labeled, return to the ExeML workflow page and click **Next**. The workflow automatically publishes a data labeling version and performs training.

#### Synchronizing or Adding Images

In the labeling phase, click **Instance Details** to go to the data labeling page. Then, add images from your local PC or synchronize images from OBS.

#### Figure 1-23 Adding local images

| Auto Labeling 🔻 | Add data 🔻 | Synchronize New Data | Batch Process Hard |
|-----------------|------------|----------------------|--------------------|
| Add             | data       |                      |                    |

#### Figure 1-24 Synchronizing images from OBS

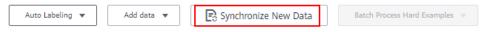

- Add data: You can quickly add images on a local PC to ModelArts. These images will be automatically synchronized to the OBS path specified during project creation. Click Add data and import data.
- **Synchronize New Data**: You can upload images to the OBS directory specified during project creation and click **Synchronize New Data** to quickly add the new images in the OBS directory to ModelArts.
- **Delete**: You can delete images one by one, or select **Select Images on Current Page** to delete all images on the page.

D NOTE

Deleted images cannot be recovered.

#### Modifying Labeled Data

After labeling data, you can modify the labeled data on the **Labeled** tab page.

• Modifying based on images

On the dataset details page, click the **Labeled** tab, and then select the image to be modified. Modify the image information in the label information area on the right.

- Modifying a label: In the **Labeling** area, click the editing icon, enter the correct label name in the text box, and click the check mark to complete the modification. The label color cannot be modified.
- Deleting a label: In the **Labeling** area, click the deletion button to delete a label for the image.

After the label is deleted, click the project name in the upper left corner of the page to exit the labeling page. The image will be returned to the **Unlabeled** tab page.

| Figure 1-25 Editing a | n object detection label |
|-----------------------|--------------------------|
|-----------------------|--------------------------|

#### Labels of Selected Images

| Label     | Count | Operation |
|-----------|-------|-----------|
| sunflower | 1     | ~ ×       |
| daisy     | 2     | 2 ū       |

#### • Modifying based on labels

On the labeling job overview page, click **Label Management** on the right. You will see the label management page, which shows information about all labels.

#### Figure 1-26 Label management page

| Add Label     Total |           |             |               |
|---------------------|-----------|-------------|---------------|
| Label Name          | Attribute | Label Color | Operation     |
| YUNBAO              |           | *           | Modify Delete |

- Modifying a label: Click Modify in the Operation column. In the dialog box that appears, enter a new label and click OK. After the modification, the images that have been added with the label use the new label name.
- Deleting a label: Click the deletion button in the Operation column. In the dialog box that appears, confirm the operation and click OK.

**NOTE** 

Deleted tags cannot be restored.

#### **Resuming Workflow Execution**

After confirming data labeling, return back to the new-version ExeML. Click **Next**. Then, the workflow continues to run in sequence until all phases are executed.

#### Figure 1-27 Resuming the workflow execution

| Configurations                        | Next Instance Details |
|---------------------------------------|-----------------------|
|                                       |                       |
| Go to instance Details to label data. |                       |

## 1.3.4 Training a Model

After labeling the images, perform auto training to obtain an appropriate model version.

#### Procedure

1. On the ExeML page of the new version, click the name of the target project. Then, click **Instance Details** on the labeling phase to label data.

Figure 1-28 Finding unlabeled data

| exeML-f481 | K Back to ExeML |                         |
|------------|-----------------|-------------------------|
| Labeled 2  | 7 Unlabeled 0   |                         |
| Add (+)    | Delete          | Synchronize Data Source |

- 2. Return to the labeling phase of the new-version ExeML, click **Next** and wait until the workflow enters the training phase.
- 3. Wait until the training is complete. No manual operation is required. If you close or exit the page, the system continues training until it is complete.
- 4. On the object detection phase, wait until the training status changes from **Running** to **Completed**.

5. After the training, click on the object detection phase to view metric information. For details about the evaluation result parameters, see **Table** 1-7.

**Table 1-7** Evaluation result parameters

| Parameter | Description                                                                                                    |
|-----------|----------------------------------------------------------------------------------------------------|
| Recall    | Fraction of correctly predicted samples over all samples predicted as a class. It shows the ability of a model to distinguish positive samples. |
| Precision | Fraction of correctly predicted samples over all samples predicted as a class. It shows the ability of a model to distinguish negative samples. |
| Accuracy  | Fraction of correctly predicted samples over all samples. It shows the general ability of a model to recognize samples.                         |
| F1 Score  | Harmonic average of the precision and recall of a model. It is used to evaluate the quality of a model. A high F1 score indicates a good model. |

#### **NOTE**

An ExeML project supports multiple rounds of training, and each round generates an AI application version. For example, the first training version is **0.0.1**, and the next version is **0.0.2**. The trained models can be managed by training version. After the trained model meets your requirements, deploy the model as a service.

## 1.3.5 Deploying a Model as a Service

#### **Deploying a Service**

You can deploy a model as a real-time service that provides a real-time test UI and monitoring capabilities. After the model is trained, you can deploy a **Successful** version with ideal accuracy as a service. The procedure is as follows:

- 1. On the phase execution page, after the service deployment status changes to **Awaiting input**, double-click **Deploy Service**. On the configuration details page, configure resource parameters.
- 2. On the service deployment page, select the resource specifications used for service deployment.

| 5                         | I                                      |               |            |
|---------------------------|----------------------------------------|---------------|------------|
| Configurations            |                                        |               | Next       |
| Attribute                 |                                        | Parameters    |            |
| Status                    | <ul> <li>Awaiting Input</li> </ul>     | * model_name  | ExeML_5d0e |
| Started At                | Dec 07, 2023 09:32:06 GMT+08:00        |               |            |
| Duration                  | 00:00:05                               |               |            |
| Updated At                | Dec 07, 2023 09:32:12 GMT+08:00        | * Auto Stop 🕐 |            |
| Input<br>* Al Application | Source My Al application Workflow step |               |            |
| Al Application            | and Version Exettl_500c(Synchronou     |               |            |
| Specifications            | CPU: 2 core 608                        |               |            |
| Price                     | ¥ 0.80 /hour                           |               |            |
| Traffic Ratio (%)         | - 100 +                                |               |            |
| Compute Nodes             | - 1 +                                  |               |            |
| Environment Vari          | iable OAdd Environment Variable        |               |            |

Figure 1-29 Resource specifications

- **AI Application Source**: defaults to the generated AI application.
- AI Application and Version: The current AI application version is automatically selected, which is changeable.
- **Resource Pool**: defaults to public resource pools.
- **Traffic Ratio**: defaults to **100** and supports a value range of 0 to 100.
- Specifications: Select available specifications based on the list displayed on the console. The specifications in gray cannot be used in the current environment. If there are no specifications after you select a public resource pool, no public resource pool is available in the current environment. In this case, use a dedicated resource pool or contact the administrator to create a public resource pool.
- **Compute Nodes**: an integer ranging from 1 to 5. The default value is **1**.
- Auto Stop: enables a service to automatically stop at a specified time. If this function is not enabled, the real-time service continuously runs and fees are incurred accordingly. Auto stop is enabled by default and its default value is 1 hour later.

The auto stop options are **1 hour later**, **2 hours later**, **4 hours later**, **6 hours later**, and **Custom**. If you select **Custom**, enter any integer from 1 to 24 in the text box on the right.

#### **NOTE**

You can choose the package that you have bought when you select specifications. On the configuration fee tag, you can view your remaining package quota and how much you will pay for any extra usage.

3. After configuring resources, click **Next**. Wait until the status changes to **Executed**. The AI application has been deployed as a real-time service.

#### **Testing a Service**

• After the service is deployed, click **Instance Details** to go to the real-time service details page. Click the **Prediction** tab to test the service.

#### Figure 1-30 Testing the service

< Back to Real-Time Service List

| Basic Information |            |                                                               |        |            |        |      |                |      |
|-------------------|------------|---------------------------------------------------------------|--------|------------|--------|------|----------------|------|
| Name              | workflo    | workflow_created_service_8f575a34-9919-462c-a0a9-a22c68d5b203 |        |            |        |      |                |      |
| Status            | Rur        | Running(59 minutes until stop)                                |        |            |        |      |                |      |
| Source            | My Dep     | loyment                                                       |        |            |        |      |                |      |
| Synchronize Data  | Syn        | chronize Data                                                 |        |            |        |      |                |      |
| Data Collection   |            |                                                               |        |            |        |      |                |      |
| Traffic Limit     | 200        |                                                               |        |            |        |      |                |      |
| WebSocket         | Disable    | d                                                             |        |            |        |      |                |      |
| Usage Guides      | Prediction | Configuration Updates                                         | Filter | Monitoring | Events | Logs | Authorizations | Tags |

- You can also choose Service Deployment > Real-Time Services and click Predict in the Operation column of the target service for testing. The testing procedure is the same as that described in the following section. For details, see Testing the Deployed Service.
- You can also use code to test a service. For details, see Accessing Real-Time Services.
- The following describes the procedure for performing a service test after the object detection model is deployed as a service on the ExeML page.
  - a. After the model is deployed, click **Instance Details** in the service deployment phase to go to the service page. On the **Prediction** tab page, click **Upload** and select a local image for test.
  - b. Click Predict to perform the test. After the prediction is complete, the result is displayed in the Test Result pane on the right. If the model accuracy does not meet your expectation, add images on the Label Data tab page, label the images, and train and deploy the model again. Table 1-8 describes the parameters in the prediction result. If you are satisfied with the model prediction result, call the API to access the real-time service as prompted. For details, see Accessing Real-Time Services.

Currently, only JPG, JPEG, BMP, and PNG images are supported.

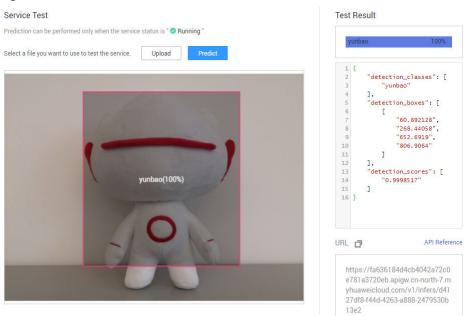

#### Figure 1-31 Prediction result

#### Table 1-8 Parameters in the prediction result

| Parameter             | Description                                                                                                |
|-----------------------|----------------------------------------------------------------------------------------------------|
| detection_class<br>es | Label of each detection box                                                                                |
| detection_boxe<br>s   | Coordinates of four points (y_min, x_min, y_max, and x_max) of each detection box, as shown in Figure 1-32 |
| detection_score<br>s  | Confidence of each detection box                                                                           |

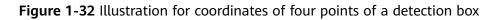

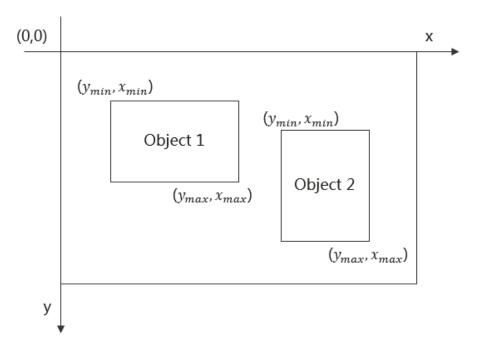

#### D NOTE

- A running real-time service keeps consuming resources. If you do not need to use the real-time service, click **Stop** in the **Version Manager** pane to stop the service so that charges will no longer be incurred. If you want to use the service again, click **Start**.
- If you enable the auto stop function, the service automatically stops after the specified time and no fee is generated.

## **1.4 Predictive Analytics**

## 1.4.1 Preparing Data

Before using ModelArts to build a predictive analytics model, upload data to OBS. The OBS bucket and ModelArts must be in the same region. For example, if the OBS bucket is in the CN North-Beijing4 region, ensure that the ModelArts management console is also in the CN North-Beijing4 region. Otherwise, data cannot be obtained.

#### **Requirements on Datasets**

The data set used in the predictive analytics project must be a table dataset in .csv format. For details about the table dataset, see **Creating a Dataset**.

#### **NOTE**

To convert the data from .xlsx to .csv, perform the following operations:

Save the original table data in .xlsx. Choose **File** > **Save As**, select a local address, set **Save as type:** to **CSV (Comma delimited)**, and click **Save**. Then, click **OK** in the displayed dialog box.

#### Requirements on the training data:

- The number of columns in the training data must be the same, and there has to be at least 100 data records (a feature with different values is considered as different data records).
- The training columns cannot contain timestamp data (such as yy-mm-dd or yyyy-mm-dd).
- If a column has only one value, the column is considered invalid. Ensure that there are at least two values in the label column and no data is missing.

#### **NOTE**

The label column is the training target specified in a training task. It is the output (prediction item) for the model trained using the dataset.

- In addition to the label column, the dataset must contain at least two valid feature columns. Ensure that there are at least two values in each feature column and that the percentage of missing data must be lower than 10%.
- Due to the limitation of the feature filtering algorithm, place the predictive data column at the last. Otherwise, the training may fail.

#### Example of a table dataset:

The following table takes the bank deposit predictive dataset as an example. Data sources include age, occupation, marital status, cultural level, and whether there is a personal mortgage or personal loan.

| Field  | Meaning             | Туре   | Description                       |
|--------|---------------------|--------|-----------------------------------|
| attr_1 | Age                 | Int    | Age of the customer               |
| attr_2 | Occupation          | String | Occupation of the customer        |
| attr_3 | Marital<br>status   | String | Marital status of the customer    |
| attr_4 | Education<br>status | String | Education status of the customer  |
| attr_5 | Real estate         | String | Housing situation of the customer |
| attr_6 | Loan                | String | Loan of the customer              |
| attr_7 | Deposit             | String | Deposit of the customer           |

Table 1-9 Fields and meanings of data sources

Table 1-10 Sample data of the dataset

| attr_1 | attr_2          | attr_3  | attr_4        | attr_5 | attr_6 | attr_7 |
|--------|-----------------|---------|---------------|--------|--------|--------|
| 31     | blue-<br>collar | married | secondar<br>y | yes    | no     | no     |

| attr_1 | attr_2          | attr_3  | attr_4        | attr_5 | attr_6 | attr_7 |
|--------|-----------------|---------|---------------|--------|--------|--------|
| 41     | manage<br>ment  | married | tertiary      | yes    | yes    | no     |
| 38     | technicia<br>n  | single  | secondar<br>y | yes    | no     | no     |
| 39     | technicia<br>n  | single  | secondar<br>y | yes    | no     | yes    |
| 39     | blue-<br>collar | married | secondar<br>y | yes    | no     | no     |
| 39     | services        | single  | unknown       | yes    | no     | no     |

### Uploading Data to OBS

In this section, the OBS console is used to upload data.

### Upload files to OBS according to the following specifications:

The OBS path of the predictive analytics projects must comply with the following rules:

- The OBS path of the input data must redirect to the data files. The data files must be stored in a folder in an OBS bucket rather than the root directory of the OBS bucket, for example, **/obs-xxx/data/input.csv**.
- There must be at least 100 lines of valid data in .csv. There cannot be more than 200 columns of data and the total data size must be smaller than 100 MB.

### Procedure for uploading data to OBS:

Perform the following operations to import data to the dataset for model training and building.

- 1. Log in to the OBS console and **create a bucket** in the same region as ModelArts. If an available bucket exists, ensure that the OBS bucket and ModelArts are in the same region.
- 2. Upload the local data to the OBS bucket. If you have a large amount of data, use OBS Browser+ to upload data or folders. The uploaded data must meet the dataset requirements of the ExeML project.

### **NOTE**

Upload data from unencrypted buckets. Otherwise, training will fail because data cannot be decrypted.

### **Creating a Dataset**

After the data is prepared, create a proper dataset. For details, see **Creating a Dataset**.

### FAQs

How do I process Schema information when creating a table dataset using data selected from OBS?

Schema information includes the names and types of table columns, which must be the same as those of the imported data.

- If the original table contains a table header, enable **Contain Table Header**. The first row of the file will be used as column names. You do not need to modify the Schema information.
- If the original table does not contain a table header, disable Contain Table Header. After data is selected from OBS, the column names will be used as the first row of the table by default. Change the column names to attr\_1, attr\_2, ..., attr\_n. attr\_n is the prediction column placed at last.

### 1.4.2 Creating a Project

ModelArts ExeML supports sound classification, text classification, image classification, predictive analytics, and object detection projects. You can create any of them based on your needs. Perform the following operations to create an ExeML project.

### Procedure

- 1. Log in to the ModelArts console. In the navigation pane, choose **ExeML**.
- 2. Click Create Project in the box of your desired project.

### Figure 1-33 Creating a project (1)

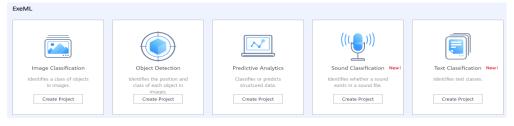

3. On the displayed page, set the parameters by referring to **Table 1-11**. The default billing mode is **Pay-per-use**.

| ★ Billing Mode    | Pay-per-use                 |       |                |
|-------------------|-----------------------------|-------|----------------|
| * Name            | ExeML_1210                  |       |                |
| Description       |                             |       |                |
|                   |                             |       |                |
|                   |                             | 0/500 |                |
|                   |                             | 0,000 |                |
| * Datasets        | Select a dataset.           | •     | Create Dataset |
| * Label Column    | Please Select Label Column. | •     |                |
| * Output Path     |                             |       | Select         |
| * Training Flavor | Select a flavor.            | •     |                |

### Figure 1-34 Creating a project (2)

### Table 1-11 Parameters

| Parameter   | Description                                                                                                    |  |  |  |
|-------------|----------------------------------------------------------------------------------------------------|--|--|--|
| Name        | Name of a project                                                                                                    |  |  |  |
|             | • Enter a maximum of 64 characters. Only digits, letters, underscores (_), and hyphens (-) are allowed. This parameter is mandatory. |  |  |  |
|             | Start with a letter.                                                                                                    |  |  |  |
|             | The name must be unique.                                                                                                    |  |  |  |
| Description | Brief description of a project                                                                                                    |  |  |  |
| Datasets    | You can select a dataset or click <b>Create Dataset</b> to create one.                                                               |  |  |  |
|             | • Existing dataset: Select a dataset from the drop-down list box. Only datasets of the same type are displayed.                      |  |  |  |
|             | <ul> <li>Creating a dataset: Click Create Dataset to create a<br/>dataset. For details, see Creating a Dataset.</li> </ul>           |  |  |  |

| Parameter          | Description                                                                                                    |
|--------------------|----------------------------------------------------------------------------------------------------|
| Label<br>Column    | Select the column you want to predict.<br>The label column is the output of an inference model.<br>During model training, all information is used to train an<br>inference model. The model uses the data of other columns<br>as the input and outputs the inference result in the label<br>column. You can publish the model as a real-time inference<br>service. |
| Output Path        | Select an OBS path for storing ExeML data.<br><b>NOTE</b><br>The output path stores all data generated in the ExeML project.                                                                                                    |
| Training<br>Flavor | Select a training flavor for this ExeML project. You will be billed based on different flavors.                                                                                                    |

- 4. Click **Create Project**. Then, the ExeML workflow is displayed.
- 5. Wait until the workflow of the predictive analytics project executes the following phases in sequence:
  - a. **Publish Dataset Version**: Publish a version for the labeled dataset.
  - b. Check Data: Check whether any exception occurs in your dataset.
  - c. **Predict**: Train the dataset of the published version to generate a model.
  - d. **Register Model**: Register the trained model with model management.
  - e. **Deploy Service**: Deploy the generated model as a real-time service.

### **Quickly Searching for a Project**

On the ExeML overview page, you can use the search box to quickly search for and filter workflows based on the ExeML type (or project name).

- 1. Log in to the ModelArts console. In the navigation pane, choose **ExeML**.
- 2. In the search box above the ExeML project list, filter the desired workflows based on the required property, such as name, status, project type, current phase, and tag.

### Figure 1-35 Property

| Q Select a property or enter a keyword. |              |  |  |  |
|-----------------------------------------|--------------|--|--|--|
| Nam                                     | Property     |  |  |  |
|                                         | Name         |  |  |  |
|                                         | Status       |  |  |  |
| -                                       | Project Type |  |  |  |
| 10                                      | Phase        |  |  |  |
| 10                                      | Tag          |  |  |  |
|                                         | Executions   |  |  |  |
|                                         | Created At   |  |  |  |

3. To adjust the basic settings of ExeML and select the columns you want to see,

click  $^{\textcircled{0}}$  on the right of the search box.

**Table Text Wrapping**: This function is disabled by default. If you enable this function, excess text will move down to the next line; otherwise, the text will be truncated.

**Operation Column**: This function is enabled by default. If you enable this function, the **Operation** column is always fixed at the rightmost position of the table.

**Custom Columns**: By default, all items are selected. You can select columns you want to see.

### Figure 1-36 Customizing table columns

| Settings            |                                                                                                    |                                                                                                    |
|---------------------|----------------------------------------------------------------------------------------------------|----------------------------------------------------------------------------------------------------|
| Basic settings      |                                                                                                    | Custom Columns                                                                                                    |
| Table Text Wrapping | Auto wrapping<br>If you enable this function, excess text will move<br>down to the next line; otherwise, the text will be<br>truncated. | Search Q<br>Name (default)<br>Status                                                                                                    |
| Operation Column    | Fixed position<br>If you enable this function, the Operation<br>column is always fixed at the rightmost position<br>of the table.       | <ul> <li>Project Type</li> <li>Phase</li> <li>Tag</li> <li>Executions</li> <li>Created At</li> <li>Description</li> <li>Operation (default)</li> </ul> |
|                     | OK Cancel                                                                                                    |                                                                                                    |

4. Click **OK**. Then, the columns will be displayed based on the settings.

 $\times$ 

5. To arrange ExeML projects by a specific property, click in the table header.

### 1.4.3 Training a Model

3.

After the ExeML task is created, a model is trained for predictive analytics. You can publish the model as a real-time inference service.

### Procedure

- 1. On the ExeML page of the new version, click the name of the target project to view the execution status of the current workflow.
- 2. On the predictive analytics phase, wait until the phase status changes from **Running** to **Executed**.
  - Click to view the training details, such as the label column, data type, accuracy, and evaluation result.

The example is a discrete value of binary classification. For details about the evaluation result parameters, see **Table 1-12**.

For details about the evaluation results generated for different data types of label columns, see **Evaluation Results**.

### **NOTE**

An ExeML project supports multiple rounds of training, and each round generates an Al application version. For example, the first training version is **0.0.1**, and the next version is **0.0.2**. The trained models can be managed by training version. After the trained model meets your requirements, deploy the model as a service.

### **Evaluation Results**

The parameters in evaluation results vary depending on the training data type.

Discrete values

The evaluation parameters include recall, precision, accuracy, and F1 score, which are described in the following table.

| Param<br>eter | Description                                                                                                    |
|---------------|----------------------------------------------------------------------------------------------------|
| Recall        | Fraction of correctly predicted samples over all samples predicted<br>as a class. It shows the ability of a model to distinguish positive<br>samples. |
| Precisi<br>on | Fraction of correctly predicted samples over all samples predicted as a class. It shows the ability of a model to distinguish negative samples.       |
| Accura<br>cy  | Fraction of correctly predicted samples over all samples. It shows the general ability of a model to recognize samples.                               |

| Table | 1-12 | Parameters | in | discrete | value | evaluation | results |
|-------|------|------------|----|----------|-------|------------|---------|
| Tuble | 1 12 | rarameters |    | unscrete | value | cvatuation | results |

| Param<br>eter | Description                                                                                                    |
|---------------|----------------------------------------------------------------------------------------------------|
| F1<br>Score   | Harmonic average of the precision and recall of a model. It is used<br>to evaluate the quality of a model. A high F1 score indicates a<br>good model. |

### • Continuous values

The evaluation parameters include Mean Absolute Error (MAE), Mean Squared Error (MSE), and Root Mean Squared Error (RMSE). The three error values represent a difference between a real value and a predicted value. During multiple rounds of modeling, a group of error values is generated for each round of modeling. Use these error values to determine the quality of a model. A smaller error value indicates a better model.

### 1.4.4 Deploying a Model as a Service

### **Deploying a Service**

You can deploy a model as a real-time service that provides a real-time test UI and monitoring capabilities. After the model is trained, you can deploy a **Successful** version with ideal accuracy as a service. The procedure is as follows:

- 1. On the phase execution page, after the service deployment status changes to **Awaiting input**, double-click **Deploy Service**. On the configuration details page, configure resource parameters.
- 2. On the service deployment page, select the resource specifications used for service deployment.

### Figure 1-37 Resource specifications

| Configurations    |                                                                                                    |               | Next       |  |  |  |
|-------------------|----------------------------------------------------------------------------------------------------|---------------|------------|--|--|--|
| Attribute         |                                                                                                    | Parameters    |            |  |  |  |
| Status            | Awaiting Input                                                                                                    | * model_name  | ExeML_5d0e |  |  |  |
| Started At        | Dec 07, 2023 09:32:06 GMT+08:00                                                                                        |               |            |  |  |  |
| Duration          | 00:00:05                                                                                                    |               |            |  |  |  |
| Updated At        | Dec 07, 2023 09:32:12 GMT+08:00                                                                                        | * Auto Stop 🕐 |            |  |  |  |
|                   |                                                                                                    |               |            |  |  |  |
| Input             |                                                                                                    |               |            |  |  |  |
| * Al Application  | • Al Application Source My Al application Workflow step                                                                |               |            |  |  |  |
| AI Application    | n and Version ExeML_500e(Synchronou + 0.0.2(Nor + C                                                                    |               |            |  |  |  |
| * Resource Pa     | Public Resource Pool Dedicated Resource Pool                                                                           |               |            |  |  |  |
| Specification     | IS CPU: 2 core 8GB +                                                                                                   |               |            |  |  |  |
|                   | Application scenario: Standard CPU<br>spectications, meeting the running and<br>prediction requirements of most models |               |            |  |  |  |
| Price             | ¥ 0.80 /hour                                                                                                    |               |            |  |  |  |
| Traffic Ratio (%) | ) - 100 +                                                                                                    |               |            |  |  |  |
| Compute Nodes     | s – 1 +                                                                                                    |               |            |  |  |  |
| Environment Va    | aripble OAdd Environment Variable                                                                                      |               |            |  |  |  |

- **AI Application Source**: defaults to the generated AI application.
- **AI Application and Version**: The current AI application version is automatically selected, which is changeable.

- **Resource Pool**: defaults to public resource pools.
- Traffic Ratio: defaults to 100 and supports a value range of 0 to 100.
- Specifications: Select available specifications based on the list displayed on the console. The specifications in gray cannot be used in the current environment. If there are no specifications after you select a public resource pool, no public resource pool is available in the current environment. In this case, use a dedicated resource pool or contact the administrator to create a public resource pool.
- **Compute Nodes**: an integer ranging from 1 to 5. The default value is **1**.
- Auto Stop: enables a service to automatically stop at a specified time. If this function is disabled, a real-time service will continue to run and charges will continue to be incurred. The auto stop function is enabled by default. The default value is 1 hour later.

The options are **1 hour later**, **2 hours later**, **4 hours later**, **6 hours later**, and **Custom**. If you select **Custom**, enter any integer from 1 to 24 in the text box on the right.

### D NOTE

You can choose the package that you have bought when you select specifications. On the configuration fee tag, you can view your remaining package quota and how much you will pay for any extra usage.

3. After configuring resources, click **Next** and confirm the operation. Wait until the status changes to **Executed**, which means the AI application has been deployed as a real-time service.

### **Testing the Service**

• After the service is deployed, click **Instance Details** to go to the real-time service details page. Click the **Prediction** tab to test the service.

### Figure 1-38 Testing the service

< Back to Real-Time Service List

| Basic Information   |                                                                              |        |
|---------------------|------------------------------------------------------------------------------|--------|
| Name                | workflow_created_service_8f575a34-9919-462c-a0a9-a22c68d5b203                |        |
| Status              | Running(59 minutes until stop) 3                                             |        |
| Source              | My Deployment                                                                |        |
| Synchronize Data    | Synchronize Data                                                             |        |
| Data Collection (?) |                                                                              |        |
| Traffic Limit       | 200                                                                          |        |
| WebSocket           | Disabled                                                                     |        |
| Lloggo Quideo       | Prediction Configuration Updates Filter Monitoring Events Logs Authorization | a Taga |
| Usage Guides        | Prediction Configuration Updates Filter Monitoring Events Logs Authorization | s Tags |

- You can also choose Service Deployment > Real-Time Services and click Predict in the Operation column of the target service for testing. The testing procedure is the same as that described in the following section. For details, see Testing the Deployed Service.
- You can also use code to test a service. For details, see Accessing Real-Time Services.
- The following describes the procedure for performing a service test after the predictive analytics model is deployed as a service on the ExeML page.
  - a. After the model is deployed, you can test the model using code. In ExeML, click **Instance Details** on the **Deploy Service** page to go to the real-time service page. On the **Prediction** tab page, enter the debugging code in the **Inference Code** area.
  - b. Click **Predict** to perform the test. After the prediction is complete, the result is displayed in the **Test Result** pane on the right. If the model accuracy does not meet your expectation, train and deploy the model again on the **Label Data** tab page. If you are satisfied with the model prediction result, call the API to access the real-time service as prompted. For details, see Accessing Real-Time Services.
    - In the input code, the label column of a predictive analytics database must be named class. Otherwise, the prediction will fail.

```
"data": {
    "req_data": [{
        "attr_1": "34",
        "attr_2": "blue-collar",
        "attr_3": "single",
        "attr_4": "tertiary",
        "attr_5": "no",
        "attr_6": "tertiary"
    }]
}
```

In the preceding code snippet, predict is the inference result of the label column.

Figure 1-39 Prediction result

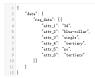

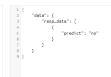

**NOTE** 

{

}

- A running real-time service continuously consumes resources. If you do not need to use the real-time service, stop the service to stop billing. To do so, click **Stop** in the **More** drop-down list in the **Operation** column. If you want to use the service again, click **Start**.
- If you enable auto stop, the service automatically stops at the specified time and no fees will be generated then.

### **1.5 Sound Classification**

### 1.5.1 Preparing Data

Before using ModelArts ExeML to build a model, upload data to an OBS bucket. The OBS bucket and ModelArts must be in the same region.

### **Requirements for Sound Classification Data**

- Only 16-bit WAV files are supported. All sub-formats of WAV are supported.
- The audio must be longer than 1 second and the file must be no larger than 4 MB.
- Add more sound files to improve model precision. Prepare at least 20 sound files for each class. Ensure that the total duration of each class is no shorter than 5 minutes.
- Ensure that the sound files are authentic and cover all scenarios in real life.
- The quality of the training set has a great impact on the precision of the model. Set the sampling rate to the precision of the training set.
- The labeling quality has a great impact on the model precision. Do not mislabel objects.
- Only Chinese and English are supported for audio labeling.

### **Uploading Data to OBS**

In this section, the OBS console is used to upload data.

### Upload files to OBS according to the following specifications:

- If you do not need to upload training data in advance, create an empty folder to store files generated in the future, for example, **/bucketName/data-cat**.
- If you need to upload training data in advance, create an empty folder, and save the sound files to be labeled in the folder, for example, /bucketName/ data-cat/cat.wav.

### Procedure for uploading data to OBS:

Perform the following operations to import data to the dataset for model training and building.

- 1. Log in to the OBS console and **create a bucket** in the same region as ModelArts. If an available bucket exists, ensure that the OBS bucket and ModelArts are in the same region.
- 2. Upload the local data to the OBS bucket. If you have a large amount of data, use OBS Browser+ to upload data or folders. The uploaded data must meet the dataset requirements of the ExeML project.

### **NOTE**

- Upload data from unencrypted buckets. Otherwise, training will fail because data cannot be decrypted.
- Training sound files must be classified into at least two classes, and each class must contain at least 20 sound files.

### **Creating a Dataset**

After the data preparation is completed, create a dataset of the type supported by the project. For details, see **Creating a Dataset**.

### 1.5.2 Creating a Project

ModelArts ExeML supports sound classification, text classification, image classification, predictive analytics, and object detection projects. You can create any of them based on your needs. Perform the following operations to create an ExeML project.

### Procedure

- 1. Log in to the ModelArts console. In the navigation pane, choose **ExeML**.
- 2. Click **Create Project** in the box of your desired project. The page for creating an ExeML project is displayed.

### Figure 1-40 Create Project

| ExeML + New Version                       |                                                                 |                                      |                                            |                                         |  |  |  |
|-------------------------------------------|-----------------------------------------------------------------|--------------------------------------|--------------------------------------------|-----------------------------------------|--|--|--|
|                                           |                                                                 |                                      | (((                                        |                                         |  |  |  |
| Image Classification                      | Object Detection                                                | Predictive Analytics                 | Sound Classification New!                  | Text Classification New!                |  |  |  |
| Identify classes of objects in<br>images. | Identify the position and<br>class of each object in<br>images. | Classify or predict structured data. | Identify classes of sounds in audio files. | Identify classes of text in text files. |  |  |  |
| Create Project                            | Create Project                                                  | Create Project                       | Create Project                             | Create Project                          |  |  |  |

3. On the displayed page, configure parameters by referring to **Table 1-13**. The default billing mode is **Pay-per-use**.

| ★ Billing Mode    | Pay-per-use       |
|-------------------|-------------------|
| * Name            | ExeM              |
| Description       |                   |
|                   |                   |
|                   | 0/500             |
| * Datasets        | Select a dataset. |
| ★ Output Path     | Select            |
| ★ Training Flavor | Select a flavor.  |

### Table 1-13 Parameters

| Parameter          | Description                                                                                                    |  |  |  |
|--------------------|----------------------------------------------------------------------------------------------------|--|--|--|
| Name               | Name of a project <ul> <li>Enter a maximum of 64 characters. Only digits, letters,</li> </ul>                              |  |  |  |
|                    | underscores (_), and hyphens (-) are allowed. This parameter is mandatory.                                                 |  |  |  |
|                    | Start with a letter.                                                                                                    |  |  |  |
|                    | The name must be unique.                                                                                                   |  |  |  |
| Description        | Brief description of a project                                                                                             |  |  |  |
| Dataset<br>Source  | You can select a dataset or click <b>Create Dataset</b> to create one.                                                     |  |  |  |
|                    | • Existing dataset: Select a dataset from the drop-down list box. Only datasets of the same type are displayed.            |  |  |  |
|                    | <ul> <li>Creating a dataset: Click Create Dataset to create a<br/>dataset. For details, see Creating a Dataset.</li> </ul> |  |  |  |
| Output Path        | An OBS path for storing ExeML data                                                                                         |  |  |  |
|                    | <b>NOTE</b><br>The output path stores all data generated in the ExeML project.                                             |  |  |  |
| Training<br>Flavor | Select a training flavor for this ExeML project. You will be billed based on different flavors.                            |  |  |  |

- 4. Click Create Project. Then, the ExeML workflow is displayed.
- 5. Wait until the workflow of the sound classification project executes the following phases in sequence:
  - a. Label Data: Check data labeling.
  - b. **Publish Dataset Version**: Publish a version for the labeled dataset.
  - c. Check Data: Check whether any exception occurs in your dataset.
  - d. **Classify Sounds**: Train the dataset of the published version to generate a model.
  - e. **Register Model**: Register the trained model with model management.
  - f. **Deploy Service**: Deploy the generated model as a real-time service.

### **Quickly Searching for a Project**

On the ExeML overview page, you can use the search box to quickly search for and filter workflows based on the ExeML type (or project name).

- 1. Log in to the ModelArts console. In the navigation pane, choose **ExeML**.
- 2. In the search box above the ExeML project list, filter the desired workflows based on the required property, such as name, status, project type, current phase, and tag.

# Figure 1-41 Property Q Select a property or enter a keyword. Nam Property Name Status Project Type 10 Tag Executions Created At

3. To adjust the basic settings of ExeML and select the columns you want to see,

click  $^{\textcircled{0}}$  on the right of the search box.

**Table Text Wrapping**: This function is disabled by default. If you enable this function, excess text will move down to the next line; otherwise, the text will be truncated.

**Operation Column**: This function is enabled by default. If you enable this function, the **Operation** column is always fixed at the rightmost position of the table.

**Custom Columns**: By default, all items are selected. You can select columns you want to see.

### Figure 1-42 Customizing table columns

| Settings            |                                                                                                    |                                                                                                    |   |
|---------------------|----------------------------------------------------------------------------------------------------|----------------------------------------------------------------------------------------------------|---|
| Basic settings      |                                                                                                    | Custom Columns                                                                                                    |   |
| Table Text Wrapping | Auto wrapping<br>If you enable this function, excess text will move<br>down to the next line; otherwise, the text will be<br>truncated. | Search          Image: Search         Image: Search | Q |
| Operation Column    | Fixed position<br>If you enable this function, the Operation<br>column is always fixed at the rightmost position<br>of the table.       | <ul> <li>Project Type</li> <li>Phase</li> <li>Tag</li> <li>Executions</li> <li>Created At</li> <li>Description</li> <li>Operation (default)</li> </ul>                                                                                                    |   |
|                     | OK Cancel                                                                                                    |                                                                                                    |   |

4. Click **OK**. Then, the columns will be displayed based on the settings.

×

5. To arrange ExeML projects by a specific property, click in the table header.

### 1.5.3 Labeling Data

After a project is created, you will be redirected to the new-version ExeML and the project starts to run. When the data labeling phase changes to **Awaiting operation**, manually confirm data labeling in the dataset. You can also add or delete data in the dataset and modify labels.

### Figure 1-43 Data labeling status

| Configurations   |                                 |
|------------------|---------------------------------|
|                  |                                 |
| A Go to Instance | e Details to label data.        |
| Attribute        |                                 |
| Status           | Awaiting operation              |
| Started At       | Jan 18, 2024 16:55:47 GMT+08:00 |
| Duration         | 00:00:15                        |
| Updated At       | Jan 18, 2024 16:56:02 GMT+08:00 |

### Labeling Sound Files

1. On the labeling phase of the new-version ExeML, click **Instance Details**. The data labeling page is displayed. Click an image to go to the labeling page.

### Figure 1-44 Instance Details

| Configurations                          |
|-----------------------------------------|
|                                         |
| A Go to Instance Details to label data. |

 On the labeling page, click the Unlabeled tab. All unlabeled sound files are displayed. Select the sound files to be labeled in sequence, or tick Select Current Page to select all sound files on the page, and then add labels to the sound files in the right pane.

### Figure 1-45 Labeling a sound file

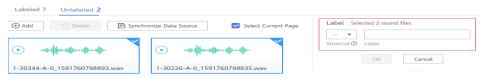

3. Add a label. Play a sound file, and select the sound file. In the **Label** area, enter a label name or select an existing label from the drop-down list on the right, and select a shortcut from the drop-down list on the left. Click **OK**. The selected sound file is labeled.

Figure 1-46 Adding a sound classification label

| •       | class1 |       |
|---------|--------|-------|
| ortcut? | Label  |       |
|         |        |       |
| ouro    |        |       |
|         |        | <br>1 |

4. After all the sound files are labeled, view them on the **Labeled** tab page or view the list of **All Labels** in the right pane to learn the name and quantity of the labels.

### Synchronizing or Adding Sound Files

On the data labeling phase, click **Instance Details**. The labeling page is displayed. When creating a sound classification project, you can select local data or synchronize data in OBS as the training data.

• Add Audio: You can quickly add sound files on a local PC to ModelArts and synchronize the files to the OBS path specified during project creation. Click Add data to import data.

### **NOTE**

Only 16-bit WAV files are supported. The size of a sound file cannot exceed 4 MB. The total size of all sound files uploaded in one attempt cannot exceed 8 MB.

- Synchronize Data Source: To quickly obtain the latest sound files in the OBS bucket, click Synchronize Data Source to add sound files in OBS to ModelArts.
- **Delete Audio**: You can delete sound files one by one, or tick **Select Current Page** to delete all sound files on the page.

### **NOTE**

The deleted sound files cannot be recovered. Exercise caution when performing this operation.

### **Modifying Labeled Data**

After labeling data, you can modify the labeled data on the **Labeled** tab page.

### • Modifying based on audio

On the dataset details page, click the **Labeled** tab. Select one or more audio files to be modified from the audio list. Modify the label in the label details area on the right.

- Modifying a label: In the File Labels area, click the editing icon in the Operation column, enter the correct label name in the text box, and click the check mark icon.
- Deleting a label: In the File Labels area, click the deletion icon in the Operation column. In the displayed dialog box, click OK.

### • Modifying based on labels

On the data labeling page, click **Label Management** on the right. You will see information about all labels.

### Figure 1-47 Information about all labels

| Add Label     Delete Label |           |               |
|----------------------------|-----------|---------------|
| Label Name                 | Attribute | Operation     |
| bird                       |           | Modify Delete |

- Modifying a label: Click the edit button in the **Operation** column. In the dialog box that appears, enter the new label name, select the new shortcut, and click **OK**. After the modification, the new label applies to the audio files that contain the original label.
- Deleting a label: Click the delete button in the **Operation** column. In the dialog box that appears, confirm the operation and click **OK**.

**NOTE** 

Deleted tags cannot be restored.

### **Resuming Workflow Execution**

After confirming data labeling, return back to the new-version ExeML. Click **Next**. Then, the workflow continues to run in sequence until all phases are executed.

Figure 1-48 Resuming the workflow execution

| Configurations                          | Next | Instance Details |
|-----------------------------------------|------|------------------|
|                                         |      |                  |
| A Go to Instance Details to label data. |      |                  |

### 1.5.4 Training a Model

After labeling the sound files, train a model. You can perform model training to obtain the required sound classification model. Training sound files must be classified into at least two classes, and each class must contain at least five sound files.

### Procedure

Before starting the training, label data and then perform auto training.

1. On the ExeML page of the new version, click the name of the target project. Then, click **Instance Details** on the labeling phase to label data.

### Figure 1-49 Finding unlabeled files

| Labeled 13 | Unlabeled | 0                         |
|------------|-----------|---------------------------|
| ⊕ Add      | Delete    | 🕞 Synchronize Data Source |

- 2. Return to the labeling phase of the new-version ExeML, click **Next** and wait until the workflow enters the training phase.
- 3. Wait until the training is complete. No manual operation is required. If you close or exit the page, the system continues training until it is complete.
- 4. On the sound classification phase, wait until the training status changes from **Running** to **Executed**.
- 5. After the training, click 🖾 on the sound classification phase to view metric information.

| Parameter | Description                                                                                                    |
|-----------|----------------------------------------------------------------------------------------------------|
| Recall    | Fraction of correctly predicted samples over all samples predicted as a class. It shows the ability of a model to distinguish positive samples.       |
| Precision | Fraction of correctly predicted samples over all samples predicted as a class. It shows the ability of a model to distinguish negative samples.       |
| Accuracy  | Fraction of correctly predicted samples over all samples. It shows the general ability of a model to recognize samples.                               |
| F1 Score  | Harmonic average of the precision and recall of a<br>model. It is used to evaluate the quality of a model.<br>A high F1 score indicates a good model. |

### Table 1-14 Evaluation result parameters

### **NOTE**

An ExeML project supports multiple rounds of training, and each round generates an AI application version. For example, the first training version is **0.0.1**, and the next version is **0.0.2**. The trained models can be managed by training version. After the trained model meets your requirements, deploy the model as a service.

### **1.5.5 Deploying a Model as a Service**

### **Deploying a Service**

You can deploy a model as a real-time service that provides a real-time test UI and monitoring capabilities. After the model is trained, you can deploy a **Successful** version with ideal accuracy as a service. The procedure is as follows:

- 1. On the **Dashboard** page, after the service deployment status changes to **Awaiting input**, double-click **Deploy Service**. On the configuration details page, configure resource parameters.
- 2. On the service deployment page, select the resource specifications used for service deployment.

| Configurations   |                                                                                                    |      |            | Next       |
|------------------|----------------------------------------------------------------------------------------------------|------|------------|------------|
| Attribute        |                                                                                                    | Para | ameters    |            |
| Status           | <ul> <li>Awaiting Input</li> </ul>                                                                                      | * 11 | nodel_name | ExeML_5d0e |
| Started At       | Dec 07, 2023 09:32:06 GMT+08:00                                                                                         |      |            |            |
| Duration         | 00:00:05                                                                                                    |      |            | -          |
| Updated At       | Dec 07, 2023 09:32:12 GMT+08:00                                                                                         | * A  | Auto Stop  |            |
| Input            |                                                                                                    |      |            |            |
| * Al Applicatio  | in Source My AI application Workflow step                                                                               |      |            |            |
| AI Applicatio    | n and Version ExeML_5d0e(Synchronou + 0.0.2(Nor + C                                                                     |      |            |            |
| * Resource P     | Public Resource Pool Dedicated Resource Pool                                                                            |      |            |            |
| Specification    | rs CPU: 2 core 8GB 🔹                                                                                                    |      |            |            |
|                  | Application scenario: Standard CPU<br>specifications, meeting the running and<br>prediction requirements of most models |      |            |            |
| Price            | ¥ 0.80 /hour                                                                                                    |      |            |            |
| Traffic Ratio (% | ) - 100 +                                                                                                    |      |            |            |
| Compute Node     | s <u>     1    +</u>                                                                                                    |      |            |            |
| Environment V    | ariable OlAdd Environment Variable                                                                                      |      |            |            |

### Figure 1-50 Resource specifications

- **AI Application Source**: defaults to the generated AI application.
- **AI Application and Version**: The current AI application version is automatically selected, which is changeable.
- **Resource Pool**: defaults to public resource pools.
- **Traffic Ratio**: defaults to **100** and supports a value range of 0 to 100.
- Specifications: Select available specifications based on the list displayed on the console. The specifications in gray cannot be used in the current environment. If there are no specifications after you select a public resource pool, no public resource pool is available in the current environment. In this case, use a dedicated resource pool or contact the administrator to create a public resource pool.
- **Compute Nodes**: an integer ranging from 1 to 5. The default value is **1**.
- Auto Stop: enables a service to automatically stop at a specified time. If this function is not enabled, the real-time service continuously runs and fees are incurred accordingly. Auto stop is enabled by default and its default value is 1 hour later.

The auto stop options are **1 hour later**, **2 hours later**, **4 hours later**, **6 hours later**, and **Custom**. If you select **Custom**, enter any integer from 1 to 24 in the text box on the right.

### D NOTE

You can choose the package that you have bought when you select specifications. On the configuration fee tag, you can view your remaining package quota and how much you will pay for any extra usage.

3. After configuring resources, click **Next** and confirm the operation. Wait until the status changes to **Executed**, which means the AI application has been deployed as a real-time service.

### **Testing a Service**

• After the service is deployed, click **Instance Details** to go to the real-time service details page. Click the **Prediction** tab to test the service.

Figure 1-51 Testing the service

< Back to Real-Time Service List

| Basic Information |          |                                |              |              |  |  |  |  |
|-------------------|----------|--------------------------------|--------------|--------------|--|--|--|--|
| Name              | workflov | v_created_service_8f575a34-991 | 9-462c-a0a9- | a22c68d5b203 |  |  |  |  |
| Status            | 🧿 Rur    | Running(59 minutes until stop) |              |              |  |  |  |  |
| Source            | My Dep   | loyment                        |              |              |  |  |  |  |
| Synchronize Data  | Syn      | chronize Data                  |              |              |  |  |  |  |
| Data Collection   |          |                                |              |              |  |  |  |  |
| Traffic Limit     | 200      |                                |              |              |  |  |  |  |
| WebSocket         | Disable  | d                              |              |              |  |  |  |  |
|                   |          |                                |              |              |  |  |  |  |

- You can also choose Service Deployment > Real-Time Services and click Predict in the Operation column of the target service for testing. The testing procedure is the same as that described in the following section. For details, see Testing the Deployed Service.
- You can also use code to test a service. For details, see Accessing Real-Time Services.
- The following describes the procedure for performing a service test after the sound classification model is deployed as a service on the ExeML page.
  - a. After the model is deployed, you can add a sound file for test. On the **ExeML** page, go to the service deployment phase, click **Instance Details** to go to the **Deploy Service** tab page, select the service version in the **Running** status, click **Upload** in the service test area, and upload a local sound file to perform the test.
  - b. Click **Predict** to perform the test. After the prediction is complete, the result is displayed in the **Test Result** pane on the right. If the model accuracy does not meet your expectation, add sound files on the **Label Data** tab page, label the files, and train and deploy the model again.

**Table 1-15** describes the parameters in the prediction result. If you are satisfied with the model prediction result, call the API to access the real-time service as prompted. For details, see **Accessing Real-Time Services**.

Table 1-15 Parameters in the prediction result

| Parameter       | Description                               |  |
|-----------------|-------------------------------------------|--|
| predicted_label | Prediction type of the audio segment      |  |
| score           | Confidence score for the predicated class |  |

### D NOTE

A running real-time service keeps consuming resources. If you do not need to use the real-time service, click **Stop** in the **Version Manager** pane to stop the service so that charges will no longer be incurred. If you want to use the service again, click **Start**.

If you enable the auto stop function, the service automatically stops after the specified time and no fee is generated.

### **1.6 Text Classification**

### 1.6.1 Preparing Data

Before using ModelArts ExeML to build a model, upload data to an OBS bucket. The OBS bucket and ModelArts must be in the same region.

### **Requirements on Datasets**

- Files must be in TXT or CSV format, and cannot exceed 8 MB.
- Use line feed characters to separate rows in files, and each row of data represents a labeled object.
- Currently, only Chinese is supported.

### Uploading Data to OBS

In this section, the OBS console is used to upload data.

### **Requirements for files uploaded to OBS:**

- If you do not need to upload training data in advance, create an empty folder to store files generated in the future.
- If you need to upload files to be labeled in advance, create an empty folder, and save the files in the folder. An example of the file directory structure is / bucketName/data/text.csv.
- A label name can contain a maximum of 32 characters, including Chinese characters, letters, digits, hyphens (-), and underscores (\_).
- If you want to upload labeled text files to an OBS bucket, upload them according to the following specifications:

 The objects and files to be labels must be in the same directory. The objects must be in one-to-one relationship with the files. For example, if the object file name is COMMENTS\_114745.txt, the label file name must be COMMENTS\_114745\_result.txt.

The following shows an example of data file.

| -< | dataset-import-path>       |
|----|----------------------------|
|    | COMMENTS_114732.txt        |
|    | COMMENTS_114732_result.txt |
|    | COMMENTS_114745.txt        |
|    | COMMENTS_114745_result.txt |
|    | COMMENTS_114945.txt        |
|    | COMMENTS_114945_result.txt |
|    |                            |

 The labeled objects and files are text files, and correspond to each other on rows. For example, the first row in the label file indicates the label of the first row in the labeled object.

### Procedures for uploading data from OBS:

Perform the following operations to import data to the dataset for model training and building.

- 1. Log in to OBS Console and **create a bucket** in the same region as ModelArts. If an available bucket exists, ensure that the OBS bucket and ModelArts are in the same region.
- 2. Upload the local data to the OBS bucket. If you have a large amount of data, use OBS Browser+ to upload data or folders. The uploaded data must meet the dataset requirements of the ExeML project.

### **NOTE**

- Upload data from unencrypted buckets. Otherwise, training will fail because data cannot be decrypted.
- Training text files must be classified into at least two classes, and each class must contain at least 20 rows.

### **Creating a Dataset**

After the data preparation is completed, create a dataset of the type supported by the project. For details, see **Creating a Dataset**.

### 1.6.2 Creating a Project

ModelArts ExeML supports sound classification, text classification, image classification, predictive analytics, and object detection projects. You can create any of them based on your needs. Perform the following operations to create an ExeML project.

### Procedure

- 1. Log in to the ModelArts console. In the navigation pane, choose **ExeML**.
- 2. Click **Create Project** in the box of your desired project. The page for creating an ExeML project is displayed.

### Figure 1-52 Create Project

| ExeML + New Version                       |                                                                 |                                      |                                            |                                         |  |  |  |
|-------------------------------------------|-----------------------------------------------------------------|--------------------------------------|--------------------------------------------|-----------------------------------------|--|--|--|
|                                           |                                                                 |                                      | ((())))                                    |                                         |  |  |  |
| Image Classification                      | Object Detection                                                | Predictive Analytics                 | Sound Classification New!                  | Text Classification New!                |  |  |  |
| Identify classes of objects in<br>images. | Identify the position and<br>class of each object in<br>images. | Classify or predict structured data. | Identify classes of sounds in audio files. | Identify classes of text in text files. |  |  |  |
| Create Project                            | Create Project                                                  | Create Project                       | Create Project                             | Create Project                          |  |  |  |

3. On the displayed page, configure parameters by referring to **Table 1-16**. The default billing mode is **Pay-per-use**.

| ★ Billing Mode    | Pay-per-use       |
|-------------------|-------------------|
| * Name            | ExeMe             |
| Description       |                   |
|                   |                   |
|                   | 0/500             |
| * Datasets        | Select a dataset. |
| ★ Output Path     | Select            |
| * Training Flavor | Select a flavor.  |

### Table 1-16 Parameters

| Parameter   | Description                                                                                                    |  |
|-------------|----------------------------------------------------------------------------------------------------|--|
| Name        | <ul> <li>Name of a project</li> <li>Enter a maximum of 64 characters. Only digits, letters, underscores (_), and hyphens (-) are allowed. This parameter is mandatory.</li> <li>Start with a letter.</li> </ul> |  |
|             | The name must be unique.                                                                                                    |  |
| Description | Brief description of a project                                                                                                    |  |

| Parameter          | Description                                                                                                    |  |
|--------------------|----------------------------------------------------------------------------------------------------|--|
| Datasets           | You can select a dataset or click <b>Create Dataset</b> to create one.                                                       |  |
|                    | • Existing dataset: Select a dataset from the drop-down list box. Only datasets of the same type are displayed.              |  |
|                    | <ul> <li>Creating a dataset: Click Create Dataset to create a<br/>dataset. For details, see "Creating a Dataset".</li> </ul> |  |
| Output Path        | Select an OBS path for storing ExeML data.                                                                                   |  |
|                    | <b>NOTE</b><br>The output path stores all data generated in the ExeML project.                                               |  |
| Training<br>Flavor | Select a training flavor for this ExeML project. You will be billed based on different flavors.                              |  |

- 4. Click **Create Project**. Then, the ExeML workflow is displayed.
- 5. Wait until the workflow of the text classification project executes the following phases in sequence:
  - a. Label Data: Check data labeling.
  - b. **Publish Dataset Version**: Publish a version for the labeled dataset.
  - c. Check Data: Check whether any exception occurs in your dataset.
  - d. **Classify Text**: Train the dataset of the published version to generate a model.
  - e. **Register Model**: Register the trained model with model management.
  - f. **Deploy Service**: Deploy the generated model as a real-time service.

### **Quickly Searching for a Project**

On the ExeML overview page, you can use the search box to quickly search for and filter workflows based on the ExeML type (or project name).

- 1. Log in to the ModelArts console. In the navigation pane, choose **ExeML**.
- 2. In the search box above the ExeML project list, filter the desired workflows based on the required property, such as name, status, project type, current phase, and tag.

### Figure 1-53 Property

| Q Select a property or enter a keyword. |              |  |
|-----------------------------------------|--------------|--|
| Nam                                     | Property     |  |
|                                         | Name         |  |
|                                         | Status       |  |
|                                         | Project Type |  |
| 10                                      | Phase        |  |
| 10                                      | Тад          |  |
|                                         | Executions   |  |
|                                         | Created At   |  |

3. To adjust the basic settings of ExeML and select the columns you want to see,

click  $^{\textcircled{0}}$  on the right of the search box.

**Table Text Wrapping**: This function is disabled by default. If you enable this function, excess text will move down to the next line; otherwise, the text will be truncated.

**Operation Column**: This function is enabled by default. If you enable this function, the **Operation** column is always fixed at the rightmost position of the table.

**Custom Columns**: By default, all items are selected. You can select columns you want to see.

### Figure 1-54 Customizing table columns

Settings

| eottinigo           |                                                                                                    |                                                                                                    |
|---------------------|----------------------------------------------------------------------------------------------------|----------------------------------------------------------------------------------------------------|
| Basic settings      |                                                                                                    | Custom Columns                                                                                                    |
| Table Text Wrapping | Auto wrapping<br>If you enable this function, excess text will move<br>down to the next line; otherwise, the text will be<br>truncated. | Search C<br>Name (default)<br>Status                                                                                                    |
| Operation Column    | Fixed position<br>If you enable this function, the Operation<br>column is always fixed at the rightmost position<br>of the table.       | <ul> <li>Project Type</li> <li>Phase</li> <li>Tag</li> <li>Executions</li> <li>Created At</li> <li>Description</li> <li>Operation (default)</li> </ul> |
|                     | OK Cancel                                                                                                    |                                                                                                    |

4. Click **OK**. Then, the columns will be displayed based on the settings.

 $\times$ 

5. To arrange ExeML projects by a specific property, click in the table header.

### 1.6.3 Labeling Data

After a project is created, you will be redirected to the new-version ExeML and the project starts to run. When the data labeling phase changes to **Awaiting operation**, manually confirm data labeling in the dataset. You can also add or delete data in the dataset and modify labels.

### Figure 1-55 Data labeling status

| Configurations   |                                 |  |  |  |
|------------------|---------------------------------|--|--|--|
|                  |                                 |  |  |  |
| 🛕 Go to Instance | e Details to label data.        |  |  |  |
| A 44-51-14-      |                                 |  |  |  |
| Attribute        |                                 |  |  |  |
| Status           | Awaiting operation              |  |  |  |
| Started At       | Jan 18, 2024 16:55:47 GMT+08:00 |  |  |  |
| Duration         | 00:00:15                        |  |  |  |
| Updated At       | Jan 18, 2024 16:56:02 GMT+08:00 |  |  |  |

Double-click **Label Data** and click **Instance Details**. The data labeling page is displayed.

Figure 1-56 Clicking Instance Details

| Confi | gurations                             |
|-------|---------------------------------------|
|       |                                       |
| A     | Go to Instance Details to label data. |

### Data Labeling for Text Classification

- Select a text to be labeled in Labeling Objects and click different labels in the Label Set area to label the text.
   You can add only one label for a text object.
- 2. After confirming the file label, click **Save Current Page** in the lower right corner to save the labeling.

If a large number of objects are included in **Labeling Objects**, the page turning icon is displayed in the lower part of the area. After labeling objects

on this page, click **Save Current Page** before you turn to the next page. If you turn pages before saving the labellings, the labeling information on the previous page will be lost. You need to re-label for text data.

Figure 1-57 Data labeling - text classification

| beling Objects (Rows i | in the Uploaded File) | Label Set (+) others                         | Positive          |
|------------------------|-----------------------|----------------------------------------------|-------------------|
| is good                | Not saved             | Label                                        |                   |
| o problem              | ⊘ Unlabeled           | Positive                                     |                   |
|                        |                       | Content of the Labeling Object<br>it is good |                   |
|                        |                       |                                              | Save Current Page |

### Adding or Deleting Data

In an ExeML project, the data source is the OBS directory corresponding to the input path of the dataset. If the data in the directory cannot meet your requirements, add or delete data on the ExeML page of ModelArts.

• Adding a file

On the **Unlabeled** tab, click **Add data** in the top left corner. In the dialog box that appears, select a local file and upload it.

The format of the file to be uploaded must meet **requirement on datasets** of the text classification type.

Deleting a text object

On the **Labeled** or **Unlabeled** tab page, select a text object to be deleted and click **Delete** in the upper left corner. In the dialog box that is displayed, confirm the deletion information and click **OK**.

On the **Labeled** tab page, you can tick **Select Current Page** and click **Delete** to delete all text objects and their labeling information on the current page.

Figure 1-58 Adding a file or deleting a text object

| Unlabeled 111 | Labeled 111 Labeled 0  |           |
|---------------|------------------------|-----------|
| Add data 🔻    | 🕞 Synchronize New Data | न् Delete |

### **Modifying Labeled Data**

For labeled text data, only labels of the text object can be deleted. To delete a label, go to the **Labeled** tab, locate the label name area, and click the cross icon next to the label. After the label is deleted, the text object is displayed on the **Unlabeled** tab page.

Figure 1-59 Deleting a labeled text

| Labeled 1                     | Unlabeled 2 |                                   |
|-------------------------------|-------------|-----------------------------------|
| Add File Chinese for the time | Delete      | Text classification only supports |
| others                        |             |                                   |
| ok                            |             |                                   |

### Modifying a Label

After an ExeML project for text classification is created, you can modify labels based on service changes, including label adding, modification, and deletion.

• Adding a label

On the **Unlabeled** tab, click the plus sign (+) on the right of **Label Set**. In the **Add Label** dialog box that appears, set **Label Name** and **Label Color**, and click **OK**.

• Modifying a label

On the **Labeled** tab, locate the **All Labels** area, and click the edit button in the **Operation** column of the label you want to change. In the **Modify** Label dialog box, set **Label Name** and **Label Color** and click **OK**.

• Deleting a label

In the lower part of **All labels** on the **Labeled** tab page, select a label to be deleted and click the deletion icon in the **Operation** column. In the displayed **Delete** dialog box, select **Delete label** or **Delete the label and objects with only the label**, and click **OK**.

**NOTE** 

The deleted labels cannot be recovered. Exercise caution when performing this operation.

Figure 1-60 Modifying a label

All Labels 🕂

| Label    | Count | Operation |
|----------|-------|-----------|
| Positive | 0     | @ Ū       |

### **Resuming Workflow Execution**

After confirming data labeling, return back to the new-version ExeML. Click **Next**. Then, the workflow continues to run in sequence until all phases are executed.

### Figure 1-61 Resuming the workflow execution

| Configurations                          | Next Instance Details |
|-----------------------------------------|-----------------------|
| A Go to instance Details to label data. |                       |

### 1.6.4 Training a Model

After labeling the data, train a model. You can perform model training to obtain the required text classification model. The text used for training has at least two classifications (that is, more than two labels), and the number of texts in each classification is more than 20. Before clicking **Next**, ensure that the labeled text meets the requirements.

### Procedure

1. On the ExeML page of the new version, click the name of the target project. Then, click **Instance Details** on the labeling phase to label data.

### Figure 1-62 Finding unlabeled files

| Labeled 1600 | Unlabeled 0 |                                                               |
|--------------|-------------|---------------------------------------------------------------|
| 🕀 Add File   | Delete      | Text classification only supports Chinese for the time being. |

- 2. Return to the labeling phase of the new-version ExeML, click **Next** and wait until the workflow enters the training phase.
- 3. Wait until the training is complete. No manual operation is required. If you close or exit the page, the system continues training until it is complete.
- 4. On the text classification phase, wait until the training status changes from **Running** to **Executed**.
- 5. After the training, click 🖾 on the text classification phase to view metric information. For details about the evaluation result parameters, see Table 1-17.

| Table 1-17 | Evaluation | result | parameters |
|------------|------------|--------|------------|
|------------|------------|--------|------------|

| Parameter | Description                                                                                                    |
|-----------|----------------------------------------------------------------------------------------------------|
| Recall    | Fraction of correctly predicted samples over all samples predicted as a class. It shows the ability of a model to distinguish positive samples. |

| Parameter | Description                                                                                                    |
|-----------|----------------------------------------------------------------------------------------------------|
| Precision | Fraction of correctly predicted samples over all samples predicted as a class. It shows the ability of a model to distinguish negative samples. |
| Accuracy  | Fraction of correctly predicted samples over all samples. It shows the general ability of a model to recognize samples.                         |
| F1 Score  | Harmonic average of the precision and recall of a model. It is used to evaluate the quality of a model. A high F1 score indicates a good model. |

### **NOTE**

An ExeML project supports multiple rounds of training, and each round generates a version. For example, the first training version is **0.0.1**, and the next version is **0.0.2**. The trained models can be managed by training version. After the trained model meets your requirements, deploy the model as a service.

### 1.6.5 Deploying a Model as a Service

### **Deploying a Service**

You can deploy a model as a real-time service that provides a real-time test UI and monitoring capabilities. After the model is trained, you can deploy a **Successful** version with ideal accuracy as a service. The procedure is as follows:

- 1. On the **Dashboard** page, after the service deployment status changes to **Awaiting input**, double-click **Deploy Service**. On the configuration details page, configure resource parameters.
- 2. On the service deployment page, select the resource specifications used for service deployment.

### Figure 1-63 Resource specifications

| Configurations    |                                                                                                    |              | Next       |
|-------------------|----------------------------------------------------------------------------------------------------|--------------|------------|
| Attribute         |                                                                                                    | Parameters   |            |
| Status            | Awaiting Input                                                                                                    | * model_name | ExeML_5d0e |
| Started At        | Dec 07, 2023 09:32:06 GMT+08:00                                                                                         |              |            |
| Duration          | 00:00:05                                                                                                    |              | -          |
| Updated At        | Dec 07, 2023 09:32:12 GMT+08:00                                                                                         | * Auto Stop  |            |
| Input             |                                                                                                    |              |            |
| * Al Application  | n Source My AI application Workflow step                                                                                |              |            |
| AI Application    | n and Version ExeMi_5dDe(Synchronou + 0.0.2(Not +                                                                       |              |            |
| * Resource Po     | Public Resource Pool Dedicated Resource Pool                                                                            |              |            |
| Specification     | rs CPU: 2 core 8GB 👻                                                                                                    |              |            |
|                   | Application scenario: Standard CPU<br>specifications, meeting the running and<br>prediction requirements of most models |              |            |
| Price             | ¥ 0.80 /hour                                                                                                    |              |            |
| Traffic Ratio (%) | ) - 100 +                                                                                                    |              |            |
| Compute Nodes     | s — <u>t</u> +                                                                                                    |              |            |
| Environment Var   | ariable OAdd Environment Variable                                                                                       |              |            |

- **AI Application Source**: defaults to the generated AI application.
- **AI Application and Version**: The current AI application version is automatically selected, which is changeable.
- **Resource Pool**: defaults to public resource pools.
- **Traffic Ratio**: defaults to **100** and supports a value range of 0 to 100.
- Specifications: Select available specifications based on the list displayed on the console. The specifications in gray cannot be used in the current environment. If there are no specifications after you select a public resource pool, no public resource pool is available in the current environment. In this case, use a dedicated resource pool or contact the administrator to create a public resource pool.
- **Compute Nodes**: an integer ranging from 1 to 5. The default value is **1**.
- Auto Stop: enables a service to automatically stop at a specified time. If this function is not enabled, the real-time service continuously runs and fees are incurred accordingly. Auto stop is enabled by default and its default value is 1 hour later.

The auto stop options are **1 hour later**, **2 hours later**, **4 hours later**, **6 hours later**, and **Custom**. If you select **Custom**, enter any integer from 1 to 24 in the text box on the right.

### D NOTE

You can choose the package that you have bought when you select specifications. On the configuration fee tag, you can view your remaining package quota and how much you will pay for any extra usage.

3. After configuring resources, click **Next** and confirm the operation. Wait until the status changes to **Executed**, which means the AI application has been deployed as a real-time service.

### **Testing a Service**

• After the service is deployed, click **Instance Details** to go to the real-time service details page. Click the **Prediction** tab to test the service.

### Figure 1-64 Testing the service

< Back to Real-Time Service List

| Basic Information     |                              |                     |                |        |      |                |   |
|-----------------------|------------------------------|---------------------|----------------|--------|------|----------------|---|
| Name                  | workflow_created_service_8f5 | 75a34-9919-462c-a0a | 9-a22c68d5b203 |        |      |                |   |
| Status                | Running(59 minutes until s)  | top) 😇              |                |        |      |                |   |
| Source                | My Deployment                |                     |                |        |      |                |   |
| Synchronize Data      | Synchronize Data             |                     |                |        |      |                |   |
| Data Collection   (?) |                              |                     |                |        |      |                |   |
| Traffic Limit         | 200                          |                     |                |        |      |                |   |
| WebSocket             | Disabled                     |                     |                |        |      |                |   |
| Usage Guides          | Prediction Configuration U   | odates Filter       | Monitoring     | Events | Logs | Authorizations | т |

- In the service deployment phase, click Instance Details to go to the real-time service page. Then, click Predict in the Operation column of the target service to test the service. For details, see Testing the Deployed Service.
- You can also use code to test a service. For details, see Accessing Real-Time Services.
- The following describes the procedure for performing a service test after the text classification model is deployed as a service on the ExeML page.
  - a. After the model is deployed, you can add a text file for test. On the **ExeML** page, click the target project, go to the **Deploy Service** tab page, select the service version in the **Running** status, and enter text to be tested in the text box in the **Service Test** area.
  - b. Click Predict to perform the test. After the prediction is complete, the result is displayed in the Test Result pane on the right. If the model accuracy does not meet your expectation, add text data files on the Label Data tab page, label the files, and train and deploy the model again.
     Table 1-18 describes the parameters in the prediction result. If you are satisfied with the model prediction result, call the API to access the real-time service as prompted. For details, see Accessing Real-Time Services.

893-47c0-bbb6-77c878b6a86a

### Figure 1-65 Prediction

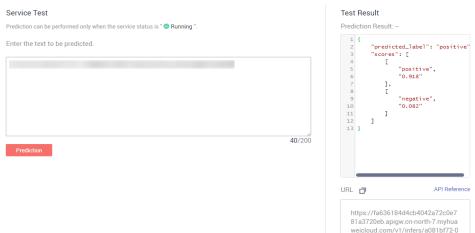

| Table 1-18 | Parameters | in the | prediction | result |
|------------|------------|--------|------------|--------|
|            | rununcturs | in the | prediction | resute |

| Parameter       | Description                               |
|-----------------|-------------------------------------------|
| predicted_label | Prediction type of the text               |
| score           | Confidence score for the predicated class |

### **NOTE**

A running real-time service keeps consuming resources. If you do not need to use the real-time service, click **Stop** in the **Version Manager** pane to stop the service so that charges will no longer be incurred. If you want to use the service again, click **Start**.

If you enable the auto stop function, the service automatically stops after the specified time and no fee is generated.

### **1.7 Tips**

# 1.7.1 How Do I Quickly Create an OBS Bucket and a Folder When Creating a Project?

When creating a project, select a training data path. This section describes how to quickly create an OBS bucket and folder when you select the training data path.

- 1. On the page for creating an ExeML project, click and on the right of **Input Dataset Path**. The **Input Dataset Path** dialog box is displayed.
- 2. Click **Create Bucket**. The **Create Bucket** page is displayed. For details, see **Creating a Bucket** in *Object Storage Service Console Operation Guide*.

### Figure 1-66 Creating an OBS bucket

| Input Dataset Path |                                |                     | × |
|--------------------|--------------------------------|---------------------|---|
| Select a folder.   |                                |                     |   |
| Oobs               |                                |                     | С |
| Create Bucket >>   |                                | Enter a name.       | Q |
| Name               | Last Modified $\exists \equiv$ | Scenario J≡ Size J≡ |   |
| obs-IsIsIs         |                                | Bucket              |   |

- 3. Select the bucket, and click **Create Folder**. In the dialog box that is displayed, enter the folder name and click **OK**.
  - The name cannot contain the following special characters: \/:\*?"<>|
  - The name cannot start or end with a period (.) or slash (/).
  - The absolute path of a folder cannot exceed 1,023 characters.
  - Any single slash (/) separates and creates multiple levels of folders at once.

### Figure 1-67 Creating a folder

Input Dataset Path

| Select a folder.            |                  |                 |  |  |  |
|-----------------------------|------------------|-----------------|--|--|--|
| 🖯 obs / obs-bucket / output |                  | C               |  |  |  |
| Create Folder               |                  | Enter a name. Q |  |  |  |
| Name                        | Last Modified J⊟ | Type J≡ Size J≡ |  |  |  |
| Sack                        |                  |                 |  |  |  |
| No data available.          |                  |                 |  |  |  |
|                             |                  |                 |  |  |  |
|                             | OK Cancel        |                 |  |  |  |

# 1.7.2 Where Are Models Generated by ExeML Stored? What Other Operations Are Supported?

### **Unified Model Management**

For an ExeML project, after the model training is complete, the generated model is automatically displayed on the **AI Application Management > AI Applications** page. See the following figure. The model name is automatically generated by the system. Its prefix is the same as the name of the ExeML project for easy identification.

### 

Models generated by ExeML cannot be downloaded.

Figure 1-68 Models generated by ExeML

|   | AI Application Name | Latest Version | Status | Deployment Type              |
|---|---------------------|----------------|--------|------------------------------|
| ~ | 1820                | 0.0.1          | Normal | Real-Time Services/Batch Ser |
| ~ | SW                  | 0.0.2          | Normal | Real-Time Services/Batch Ser |
| ~ | Wor                 | 0.0.2          | Normal | Real-Time Services/Batch Ser |

### What Other Operations Are Supported for Models Generated by ExeML?

### • Deploying models as real-time, edge, and batch services

On the **ExeML** page, models can only be deployed as real-time services. You can deploy models as batch services or edge services on the **AI Application Management > AI Applications** page.

• Creating a version

When creating a new version, you can select a meta model only from a ModelArts training job, OBS, model template, or custom image. You cannot create a version from the original ExeML project.

• Deleting a model or its version

# **2** ExeML (Old Version)

Introduction to ExeML Image Classification Object Detection Predictive Analytics Sound Classification Text Classification Tips

### 2.1 Introduction to ExeML

### ExeML

ModelArts ExeML is a customized code-free model development tool that helps you start codeless AI application development with high flexibility. ExeML automates model design, parameter tuning and training, and model compression and deployment based on the labeled data. With ExeML, you only need to upload data and perform simple operations as prompted on the ExeML GUI to train and deploy models.

You can use ExeML to quickly build models for sound classification, text classification, image classification, predictive analytics, and object detection. ExeML is widely used in industrial, retail, and security sectors.

- Image classification: identifies a class of objects in images.
- Object detection: identifies the position and class of each object in an image.
- Predictive analytics: classifies or predicts structured data.
- Sound classification: classifies and identifies different sounds.
- Text classification: identifies the category of a piece of text. Currently, only Chinese is supported.

### 

ExeML of the old version supports only the dataset function of the old version.

### **ExeML Process**

Figure 2-1 shows the ExeML process.

### Figure 2-1 ExeML process

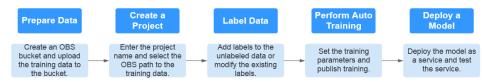

### **ExeML Projects**

### Image Classification

An image classification project aims to classify images. You only need to add images and label them. Then, an image classification model can be quickly generated for automatically classifying offerings, vehicle types, and defective goods. For example, in the quality check scenario, you can upload a product image, label the image as qualified or unqualified, and train and deploy a model to inspect product quality.

### • Object Detection

An object detection project aims to identify the class and location of objects in images. You only need to add images and label objects in the images with proper bounding boxes. The labeled images will be used as a training set for building a model to identify multiple objects or provide the number of objects in a single image. Object detection can also be used to inspect employees' dress code and perform unattended inspection of article placement.

### • Predictive Analytics

A predictive analytics project is an automated model training application for structured data, which can classify or predict structured data. Predictive analytics can be used for user profile analysis and targeted marketing, as well as predictive maintenance of manufacturing equipment based on real-time data to identify equipment faults.

### • Sound Classification

A sound classification project identifies whether a certain sound is contained in an audio file. Sound classification can be used to monitor abnormal sounds in production or security scenarios.

### • Text Classification

A text classification project identifies the class of a piece of text.

### Model Deployment Specifications

Different types of ExeML projects support different specifications for model deployment. For details, see **Table 2-1**.

| Project Type         | Available Model Deployment<br>Specifications |
|----------------------|----------------------------------------------|
| Image Classification | Free (CPU)                                   |
|                      | Compute-intensive 3 instance (CPU)           |
|                      | Compute-intensive 2 instance (GPU)           |
| Object Detection     | Free (CPU)                                   |
|                      | Compute-intensive 3 instance (CPU)           |
|                      | Compute-intensive 2 instance (GPU)           |
| Predictive Analytics | Free (CPU)                                   |
|                      | Compute-intensive 3 instance (CPU)           |
| Sound Classification | Free (CPU)                                   |
|                      | Compute-intensive 3 instance (CPU)           |
|                      | Compute-intensive 2 instance (GPU)           |
| Text Classification  | Free (CPU)                                   |
|                      | Compute-intensive 3 instance (CPU)           |
|                      | Compute-intensive 2 instance (GPU)           |

Table 2-1 Available deployment specifications for different types of projects

# 2.2 Image Classification

# 2.2.1 Preparing Data

Before using ModelArts ExeML to build a model, upload data to an OBS bucket. The OBS bucket and ModelArts must be in the same region.

# **Uploading Data to OBS**

This operation uses the OBS console to upload data.

Perform the following operations to import data to the dataset for model training and building.

- 1. Log in to OBS Console and **create a bucket** in the same region as ModelArts. If an available bucket exists, ensure that the OBS bucket and ModelArts are in the same region.
- 2. **Upload a file** to the OBS bucket. If you have a large amount of data, use OBS Browser+ to upload data or folders. The uploaded data must meet the dataset requirements of the ExeML project.

#### **NOTE**

Upload data from unencrypted buckets. Otherwise, training will fail because data cannot be decrypted.

### **Requirements on Datasets**

- The name of files in a dataset cannot contain plus signs (+), spaces, or tabs.
- Ensure that no damaged image exists. The supported image formats include JPG, JPEG, BMP, and PNG.
- Do not store data of different projects in the same dataset.
- Prepare sufficient data and balance each class of data. To achieve better results, prepare at least 100 images of each class in a training set for image classification.
- To ensure the prediction accuracy of models, the training samples must be similar to the actual application scenarios.
- To ensure the generalization capability of models, datasets should cover all possible scenarios.

## **Requirements for Files Uploaded to OBS**

- If you do not need to upload training data in advance, create an empty folder to store files generated in the future, for example, **/bucketName/data-cat**.
- If you need to upload images to be labeled in advance, create an empty folder and save the images in the folder. An example of the image directory structure is /bucketName/data-cat/cat.jpg.
- If you want to upload labeled images to the OBS bucket, upload them according to the following specifications:
  - The dataset for image classification requires storing labeled objects and their label files (in one-to-one relationship with the labeled objects) in the same directory. For example, if the name of the labeled object is **10.jpg**, the name of the label file must be **10.txt**.

| lataset-impor |
|---------------|
| 10.jpg        |
| 10.txt        |
| 11.jpg        |
| 11.txt        |
| 12.jpg        |
| 12.txt        |
|               |

- Images in JPG, JPEG, PNG, and BMP formats are supported. When uploading images on the OBS console, ensure that the size of an image does not exceed 5 MB and the total size of images to be uploaded in one attempt does not exceed 8 MB. If the data volume is large, use OBS Browser+ to upload images.
- A label name can contain a maximum of 32 characters, including letters, digits, hyphens (-), and underscores (\_).
- Image classification label file (.txt) rule:

Each row contains only one label.

cat dog

# 2.2.2 Creating a Project

ModelArts ExeML supports sound classification, text classification, image classification, predictive analytics, and object detection projects. You can create

any of them based on your needs. Perform the following operations to create an ExeML project.

### Procedure

1. Log in to the ModelArts management console. In the left navigation pane, choose **ExeML**.

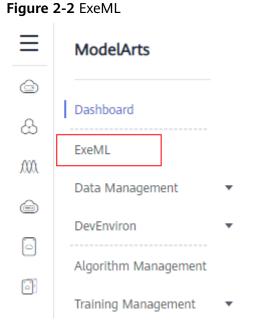

2. Click **Create Project** in the box of your desired project. The page for creating an ExeML project is displayed.

Figure 2-3 ExeML project list

| ExeML                                       |                                                                   |                                         |                                                    |                          |
|---------------------------------------------|-------------------------------------------------------------------|-----------------------------------------|----------------------------------------------------|--------------------------|
|                                             |                                                                   |                                         | ((()))                                             | Ţ                        |
| Image Classification                        | Object Detection                                                  | Predictive Analytics                    | Sound Classification New!                          | Text Classification New! |
| Identifies a class of objects<br>in images. | Identifies the position and<br>class of each object in<br>images. | Classifies or predicts structured data. | Identifies whether a sound exists in a sound file. | Identifies text classes. |
| Create Project                              | Create Project                                                    | Create Project                          | Create Project                                     | Create Project           |

3. On the displayed page, set the parameters by referring to **Table 2-2**. The default billing mode is **Pay-per-use**.

#### Table 2-2 Parameters

| Parameter | Description                                                                                                    |  |
|-----------|----------------------------------------------------------------------------------------------------|--|
| Name      | Name of an ExeML project                                                                                                    |  |
|           | <ul> <li>Enter a maximum of 32 characters. Only digits, letters,<br/>underscores (_), and hyphens (-) are allowed. This<br/>parameter is mandatory.</li> </ul> |  |
|           | The name must start with a letter.                                                                                                    |  |

Issue 01 (2024-03-26)

| Parameter              | Description                                                                                                    |  |  |
|------------------------|----------------------------------------------------------------------------------------------------|--|--|
| Description            | Brief description of a project                                                                                                    |  |  |
| Dataset<br>Source      | <ul> <li>You can create a dataset or specify an existing dataset.</li> <li>Create: Configure parameters such as Dataset Name,<br/>Input Dataset Path, Output Dataset Path, and Label<br/>Set.</li> <li>Specify: Select a dataset of the same type from<br/>ModelArts Data Management to create an ExeML<br/>project. Only datasets of the same type are displayed in<br/>the Dataset Name drop-down list.</li> </ul>                                                                                                    |  |  |
| Dataset<br>Name        | If you select <b>Create</b> for <b>Dataset Source</b> , enter a dataset<br>name based on required rules in the text box on the right. If<br>you select <b>Specify</b> for <b>Dataset Source</b> , select one from<br>available datasets of the same type under the current<br>account displayed in the drop-down list.                                                                                                    |  |  |
| Input<br>Dataset Path  | <ul> <li>Select the OBS path to the input dataset. For details about dataset input specifications, see Preparing Data.</li> <li>Only the files and folders described in Preparing Data &gt; Requirements for Files Uploaded to OBS can be saved in the training data path. Otherwise, an error will be reported.</li> <li>Do not modify the files in the training data path.</li> </ul>                                                                                                    |  |  |
| Output<br>Dataset Path | Select the OBS path for storing the output dataset.<br><b>NOTE</b><br>The output dataset path cannot be the same as the input dataset<br>path or cannot be the subdirectory of the input dataset path. It is a<br>good practice to select an empty directory in <b>Output Dataset Path</b> .                                                                                                    |  |  |
| Label Set              | <ul> <li>Label Name: Enter a label name. The label name can contain only Chinese characters, letters, digits, underscores (_), and hyphens (-), which contains 1 to 32 characters.</li> <li>Add Label: Click Add Label to add one or more labels.</li> <li>Set the label color: You need to set label colors for object detection and text classification datasets, but you do not need to set label colors for image and sound classification datasets. Select a color from the color palette on the right of a label, or enter the hexadecimal color code to set the color.</li> </ul> |  |  |

4. Click **Create Project**. The system displays a message indicating that the project has been created. Then, the **Label Data** tab page is displayed. Alternatively, view the created project on the **ExeML** page and click the project name to go to the **Label Data** page.

# 2.2.3 Labeling Data

Model training requires a large number of labeled images. Therefore, before model training, add labels to the images that are not labeled. ModelArts allows you to add labels in batches by one click. You can also modify or delete labels that have been added to images. Prepare at least two classes of images for training. Each class contains at least five images. To achieve better effect, prepare at least 50 images for each class. If the image classes are similar, more images are required.

### Labeling Images

1. On the **Label Data** tab page, click the **Unlabeled** tab. All unlabeled images are displayed. Select the images to be labeled in sequence, or tick **Select Current Page** to select all images on the page, and then add labels to the images in the right pane.

#### Figure 2-4 Image label

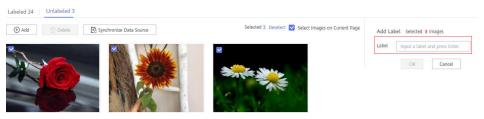

- 2. After selecting an image, input a label in the **Label** text box, or select an existing label from the drop-down list. Click **OK**. The selected image is labeled. For example, you can select multiple images containing tulips and add label **tulips** to them. Then select other unlabeled images and label them as **sunflowers** and **roses**. After the labeling is complete, the images are saved on the **Labeled** tab page.
  - a. You can add multiple labels to an image.
  - b. A label name can contain a maximum of 32 characters, including letters, digits, hyphens (-), and underscores (\_).

#### Figure 2-5 Image labeling

| Add Label selected 1 images          |           |  |  |
|--------------------------------------|-----------|--|--|
| Label Input a label and press Enter. |           |  |  |
| daisy                                | r 🙁       |  |  |
|                                      | OK Cancel |  |  |

3. After all the images are labeled, view them on the **Labeled** tab page or view **All Labels** in the right pane to check the name and quantity of the labels.

### Synchronizing or Adding Images

On the **ExeML** page, click the project name. The **Label Data** tab page is displayed. When creating a project, you can add images from a local PC or synchronize image data from OBS.

#### Figure 2-6 Adding local images

| Labeled 24 |   | Unlabele | d 3 |                         |  |
|------------|---|----------|-----|-------------------------|--|
| 🕀 Add      | Ū | Delete   |     | Synchronize Data Source |  |

Figure 2-7 Synchronizing OBS images

| Labeled 24 | Unlabeled 3                        |  |
|------------|------------------------------------|--|
| (+) Add    | 🗓 Delete 💽 Synchronize Data Source |  |

- Add: You can quickly add images on a local PC to ModelArts. These images will be automatically synchronized to the OBS path specified during project creation. Click Add Image. In the dialog box that is displayed, click Add Image and add images. The total size of all images uploaded in one attempt cannot exceed 8 MB. The size of a single image cannot exceed 5 MB.
- Synchronize Data Source: You can upload images to the OBS directory specified during project creation and click Synchronize Data Source to quickly add the images in the OBS directory to ModelArts.
- Delete Image: You can delete images one by one, or tick Select Current Page to delete all images on the page.

**NOTE** 

The deleted images cannot be recovered. Exercise caution when performing this operation.

#### **Modifying Labeled Data**

After labeling data, you can modify the labeled data on the **Labeled** tab page.

• Modifying based on images

On the data labeling page, click the **Labeled** tab, and select one or more images to be modified from the image list. Modify the image information in the label information area on the right.

 Adding a label: In the Label text box, select an existing label, or enter a new label name and click OK to add the label to the selected image. - Modifying a label: In the **Labels of Selected Images** area, click the editing icon in the **Operation** column, enter the correct label name in the

text box, and click  $\stackrel{\checkmark}{}$  to complete the modification.

Figure 2-8 Modifying a label

| Labels of Selected Images |        |           |
|---------------------------|--------|-----------|
| Name                      | Labels | Operation |
| Cigarettebutts            | 1      | ৶Ū        |

- Deleting a label: In the Labels of Selected Image area, click  $\fbox$  in the Operation column to delete the label.

#### • Modifying based on labels

On the dataset labeling page, click the **Labeled** tab. The information about all labels is displayed on the right.

Figure 2-9 Information about all labels

| All Labels 8   |                   |           |
|----------------|-------------------|-----------|
| Name           | Labels <b>J</b> ≡ | Operation |
| Cigarettebutts | 1                 | @ Ū       |
| Eggshells      | 100               | ₫ Ū       |
| fruitpeel      | 100               | ₫ Ū       |

- Modifying a label: Click the editing icon in the **Operation** column. In the dialog box that is displayed, enter the new label name and click **OK**. After the modification, the images that have been added with the label use the new label name.
- Deleting a label: Click the delete icon in the Operation column. In the displayed dialog box, select Delete the label, Delete the label and the images that only have this label, but do not delete source files, or Delete the label and the images that only have this label and also delete source files, and click Yes.

#### Figure 2-10 Deleting a label

#### Delete

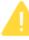

# Are you sure you want to delete the [daisy] label?

This label contains 100 images. A deleted label cannot be recovered. Exercise caution when performing this operation.

#### Delete the label

 Delete the label and the images that only have this label, but do not delete source files

Delete the label and the images that only have this label and also delete source files

| Yes | No |
|-----|----|
|-----|----|

# 2.2.4 Training a Model

After labeling the images, you can train a model. You can perform model training to obtain the required image classification model. Training images must be classified into at least two classes, and each class must contain at least five images. Before training, ensure that the labeled images meet the requirements. Otherwise, the **Train** button is unavailable.

#### Procedure

1. On the **ExeML** page, click the name of the project that is successfully created. The **Label Data** tab page is displayed.

Figure 2-11 Finding unlabeled images

| exeML-f481 < | Back to ExeML |                           |
|--------------|---------------|---------------------------|
| Labeled 27   | Unlabeled 0   |                           |
| (+) Add      | Delete        | 🕞 Synchronize Data Source |

On the Label Data tab page, click Train in the upper right corner. In the displayed Training Configuration dialog box, set related parameters. Table 2-3 describes the parameters. Ensure that the number of decimal places of training and validation ratios ranges from 1 to 5.

## Figure 2-12 Setting training parameters

# Training Configuration

| ★ Dataset Version              | V016                                                 |   |
|--------------------------------|------------------------------------------------------|---|
| Training and Validation Ratios | Training Set Ratio: 0.8<br>Validation Set Ratio: 0.2 | 0 |
| Max Training Time (Minute)     | 60                                                   |   |
| Training Preference            | balance                                              | • |
| Instance Flavor                | Free (GPU)                                           | • |

### Table 2-3 Parameter description

| Parameter                            | Description                                                                                                    | Default Value                         |
|--------------------------------------|----------------------------------------------------------------------------------------------------|---------------------------------------|
| Dataset<br>Version                   | This version is the one when the dataset<br>is published in <b>Data Management</b> . In an<br>ExeML project, when a training job is<br>started, the dataset is published as a<br>version based on the previous data<br>labeling.                                                              | Randomly<br>provided by<br>the system |
|                                      | The system automatically provides a version number. You can change it to the version number that you want.                                                                                                    |                                       |
| Training and<br>Validation<br>Ratios | The labeled sample is randomly divided<br>into a training set and a validation set. By<br>default, the ratio for the training set is<br>0.8, and that for the validation set is 0.2.<br>The <b>usage</b> field in the manifest file<br>records the set type. The value ranges<br>from 0 to 1. | 0.8                                   |
| Incremental<br>Training<br>Version   | Select the version with the highest<br>precision to perform training again. This<br>accelerates model convergence and<br>improves training precision.                                                                                                    | None                                  |

| Parameter                             | Description                                                                                                    | Default Value |
|---------------------------------------|----------------------------------------------------------------------------------------------------|---------------|
| Max. Training<br>Duration<br>(Minute) | If training is not completed within the<br>maximum training duration, the model is<br>saved and training stops. To prevent the<br>model from exiting before convergence,<br>set this parameter to a large value. The<br>value ranges from 6 to 6000. It is a good<br>practice to properly extend the training<br>duration.                                                                                                    | 60            |
| Training<br>Preference                | <ul> <li>performance_first: performance first.<br/>The training duration is short and the<br/>generated model is small.</li> <li>balance: balanced performance and<br/>precision</li> <li>accuracy_first: precision first. The<br/>training duration is long and the<br/>generated model is large.</li> </ul>                                                                                                    | balance       |
| Instance<br>Flavor                    | <ul> <li>Select the resource specifications used for training. By default, the following specifications are supported:</li> <li>Compute-intensive 1 instance (GPU): This flavor is billed on a pay-per-use basis.</li> <li>Free (GPU): This flavor is free. However, if the flavor is used, the training job automatically stops after one hour. That is, the training job lasts for only one hour at a time. You are advised to evaluate the data size and ensure that the time of a training job does not exceed 1 hour. When there are a large number of users, they need to wait in a queue for this flavor.</li> <li>The compute flavors are for reference only. Obtain the flavors on the management console.</li> </ul> | Free (GPU)    |

3. After configuring training parameters, click **Next** to go to the configuration page, confirm the specifications, and click **Submit** to start auto model training. The training takes a certain period of time. Wait until the training is complete. If you close or exit this page, the system still performs the training operation.

To use the free flavor, read the message carefully and select I have read and agree to the above.

4. On the **Train Model** tab page, wait until the training status changes from **Running** to **Completed**.

#### Figure 2-13 Running successful

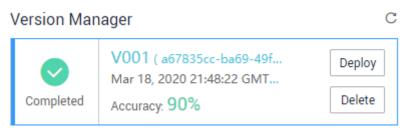

5. View the training details, such as **Accuracy**, **Evaluation Result**, **Training Parameters**, and **Classification Statistics**. For details about the evaluation result parameters, see **Table 2-4**.

Figure 2-14 Model training result

| aining Details              |                   |                                    |           |        |         |                           |        |            |            |   |
|-----------------------------|-------------------|------------------------------------|-----------|--------|---------|---------------------------|--------|------------|------------|---|
|                             | Completed         |                                    | Evaluatio | on Res | ult     | Training Parameters       |        |            |            |   |
|                             | Start Time        | Apr 22, 2022 09:46:44<br>GMT+08:00 | Recall    | ?      | 1.000   | Max Training Duration (h) | ?      | 60         |            |   |
| -                           | Training Duration | 00:03:21                           | Precision | ?      | 1.000   | Instance Flavor           |        | Free (GPU) |            |   |
|                             |                   |                                    | Accuracy  | ?      | 1.000   |                           |        |            |            |   |
|                             |                   |                                    | F1 Score  | ?      | 1.000   |                           |        |            |            |   |
| A Application exeML-9bbf_E: | keML_5f2446fb     | 0.0.1                              |           |        |         |                           |        |            |            |   |
| ssification Statistics      |                   |                                    |           |        |         |                           |        | Enter a    | ı keyword. | Q |
| ibel J≡                     |                   | F1 Score ↓Ξ                        |           | Preci  | sion ↓Ξ |                           | Recall | 1≘         |            |   |
| aisy                        |                   | 0.857                              |           | 0.857  |         |                           | 0.857  |            |            |   |
| se                          |                   | 1.000                              |           | 1.000  |         |                           | 1.000  |            |            |   |
|                             |                   | 0.875                              |           | 0.875  |         |                           | 0.875  |            |            |   |

| Table | 2-4 | Evaluation | result | parameters |
|-------|-----|------------|--------|------------|
| iable | ~ . | Lvataation | result | parameters |

| Paramete<br>r | Description                                                                                                    |
|---------------|----------------------------------------------------------------------------------------------------|
| Recall        | Fraction of correctly predicted samples over all samples predicted as a class. It shows the ability of a model to distinguish positive samples.       |
| Precision     | Fraction of correctly predicted samples over all samples predicted as a class. It shows the ability of a model to distinguish negative samples.       |
| Accuracy      | Fraction of correctly predicted samples over all samples. It shows the general ability of a model to recognize samples.                               |
| F1 Score      | Harmonic average of the precision and recall of a model. It is<br>used to evaluate the quality of a model. A high F1 score<br>indicates a good model. |

#### D NOTE

An ExeML project supports multiple rounds of training, and each round generates a version. For example, the first training version is **V001** (*xxx*), and the next version is **V002** (*xxx*). The trained models can be managed by training version. After the trained model meets your requirements, deploy the model as a service.

# 2.2.5 Deploying a Model as a Service

### Deploying a Model

You can deploy a model as a real-time service that provides a real-time test UI and monitoring capabilities. After model training is complete, you can deploy a version with the ideal accuracy and in the **Successful** status as a service. The procedure is as follows:

 On the Train Model tab page, wait until the training status changes to Successful. Click Deploy in the Version Manager pane to deploy the model as a real-time service.

#### Figure 2-15 Deploy

 
 Version Manager
 C

 V001 ( a67835cc-ba69-49f6-a6... Mar 18, 2020 21:48:22 GMT+08:00 Accuracy: 90%
 Deploy

- 2. In the **Deploy** dialog box, select resource flavor, set the **Auto Stop** function, and click **OK** to start the deployment.
  - Specifications: The GPU specifications are better, and the CPU specifications are more cost-effective.
  - **Compute Nodes**: The default value is **1** and cannot be changed.
  - Auto Stop: After this function is enabled and the auto stop time is set, a service automatically stops at the specified time. If this parameter is disabled, a real-time service keeps running and billing. The function can help you avoid unnecessary billing. The auto stop function is enabled by default, and the default value is 1 hour later.

The options are **1 hour later**, **2 hours later**, **4 hours later**, **6 hours later**, and **Custom**. If you select **Custom**, you can enter any integer from 1 to 24 hours in the text box on the right.

#### Figure 2-16 Deploying a model

Doploy

| Deploy         |                                                                                                    |
|----------------|----------------------------------------------------------------------------------------------------|
| Specifications | Compute-intensive 1 instance (GPU)                                                                                                    |
| Compute Nodes  | 1                                                                                                    |
| Auto Stop  ?   |                                                                                                    |
|                | If this function is enabled, the real-time service will automatically stop at the specified time, and the<br>service charging will also stop. |
|                | 1 hour later      2 hours later      4 hours later      6 hours later      Custom                                                             |
|                | OK                                                                                                    |

3. After the model deployment is started, view the deployment status on the **Service Deployment** page.

It takes a certain period of time to deploy a model. When the status in the **Version Manager** pane changes from **Deploying** to **Running**, the deployment is complete.

**NOTE** 

On the **ExeML** page, trained models can only be deployed as real-time services. For details about how to deploy them as batch services or edge services, see **Where Are Models Generated by ExeML Stored? What Other Operations Are Supported?** 

#### **Testing a Service**

- On the Service Deployment page, select a service type. For example, on the ExeML page, the image classification model is deployed as a real-time service by default. On the Real-Time Services page, click Prediction in the Operation column of the target service to perform a service test. For details, see Testing the Deployed Service.
- You can also use code to test a service. For details, see Accessing Real-Time Services.
- The following describes the procedure for performing a service test after the image classification model is deployed as a service on the ExeML page.
  - a. After the model is deployed, test the service using an image. On the **ExeML** page, click the target project, go to the **Deploy Service** tab page, select the service version in the **Running** status, click **Upload** in the service test area, and upload a local image to perform the test.

Figure 2-17 Uploading an image

#### Service Test

Prediction can be performed only when the service status is " 😪 Running ".

Select a file you want to use to test the service.

Upload

b. Click **Prediction** to conduct the test. After the prediction is complete, label **sunflowers** and its detection score are displayed in the prediction result area on the right. If the model accuracy does not meet your expectation, add images on the **Label Data** tab page, label the images, and train and deploy the model again. **Table 2-5** describes the parameters in the prediction result. If you are satisfied with the model prediction result, call the API to access the real-time service as prompted. For details, see **Accessing Real-Time Services**.

Currently, only JPG, JPEG, BMP, and PNG images are supported.

#### Figure 2-18 Prediction result

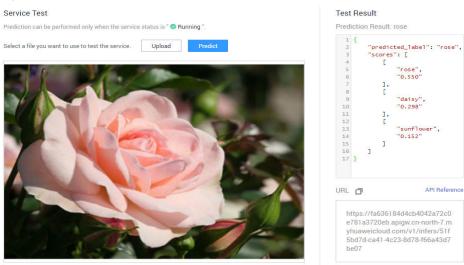

Table 2-5 Parameters in the prediction result

| Parameter     | Description                           |
|---------------|---------------------------------------|
| predict_label | Image prediction label                |
| scores        | Prediction confidence of top 5 labels |

#### D NOTE

A running real-time service keeps consuming resources. If you do not need to use the real-time service, click **Stop** in the **Version Manager** pane to stop the service so that charges will no longer be incurred. If you want to use the service again, click **Start**.

If you enable the auto stop function, the service automatically stops after the specified time and no fee is generated.

# 2.3 Object Detection

# 2.3.1 Preparing Data

Before using ModelArts ExeML to build a model, upload data to an OBS bucket. The OBS bucket and ModelArts must be in the same region.

## **Uploading Data to OBS**

This operation uses the OBS console to upload data.

Perform the following operations to import data to the dataset for model training and building.

- 1. Log in to OBS Console and **create a bucket** in the same region as ModelArts. If an available bucket exists, ensure that the OBS bucket and ModelArts are in the same region.
- 2. **Upload a file** to the OBS bucket. If you have a large amount of data, use OBS Browser+ to upload data or folders. The uploaded data must meet the dataset requirements of the ExeML project.

#### **NOTE**

Upload data from unencrypted buckets. Otherwise, training will fail because data cannot be decrypted.

#### **Requirements on Datasets**

- The name of files in a dataset cannot contain Chinese characters, plus signs (+), spaces, or tabs.
- Ensure that no damaged image exists. The supported image formats include JPG, JPEG, BMP, and PNG.
- Do not store data of different projects in the same dataset.
- To ensure the prediction accuracy of models, the training samples must be similar to the actual application scenarios.
- To ensure the generalization capability of models, datasets should cover all possible scenarios.
- In an object detection dataset, if the coordinates of the bounding box exceed the boundaries of an image, the image cannot be identified as a labeled image.

### **Requirements for Files Uploaded to OBS**

- If you do not need to upload training data in advance, create an empty folder to store files generated in the future, for example, **/bucketName/data-cat**.
- If you need to upload images to be labeled in advance, create an empty folder and save the images in the folder. An example of the image directory structure is /bucketName/data-cat/cat.jpg.
- If you want to upload labeled images to the OBS bucket, upload them according to the following specifications:
  - The dataset for object detection requires storing labeled objects and their label files (in one-to-one relationship with the labeled objects) in the same directory. For example, if the name of the labeled object is IMG\_20180919\_114745.jpg, the name of the label file must be IMG\_20180919\_114745.xml.

The label files for object detection must be in PASCAL VOC format. For details about the format, see **Table 2-6**.

Example of data files:

| IMG_20180919_114732.jpg |  |
|-------------------------|--|
|                         |  |
| IMG_20180919_114732.xml |  |
| IMG_20180919_114745.jpg |  |
| IMG_20180919_114745.xml |  |
| IMG_20180919_114945.jpg |  |
| IMG_20180919_114945.xml |  |

- Images in JPG, JPEG, PNG, and BMP formats are supported. When uploading images on the OBS console, ensure that the size of an image does not exceed 5 MB and the total size of images to be uploaded in one attempt does not exceed 8 MB. If the data volume is large, use OBS Browser+ to upload images.
- A label name can contain a maximum of 32 characters, including letters, digits, hyphens (-), and underscores (\_).

| Field     | Mand<br>atory | Description                                                                                                    |
|-----------|---------------|----------------------------------------------------------------------------------------------------|
| folder    | Yes           | Directory where the data source is located                                                                                                    |
| filename  | Yes           | Name of the file to be labeled                                                                                                    |
| size      | Yes           | <ul> <li>Image pixel</li> <li>width: image width. This parameter is mandatory.</li> <li>height: image height. This parameter is mandatory.</li> <li>depth: number of image channels. This parameter is mandatory.</li> </ul> |
| segmented | Yes           | Segmented or not                                                                                                    |

 Table 2-6 PASCAL VOC format description

| atory                                                                                                    |                                                                                                    |
|----------------------------------------------------------------------------------------------------|----------------------------------------------------------------------------------------------------|
| atoryobjectYesObject detection information. Multiple of<br>functions are generated for multiple obje• name: class of the labeled object. This<br>parameter is mandatory.• pose: shooting angle of the labeled of<br>This parameter is mandatory.• truncated: whether the labeled object<br>truncated (0 indicates that the object<br>truncated). This parameter is mandator• occluded: whether the labeled object<br>occluded (0 indicates that the object i<br>occluded). This parameter is mandato• difficult: whether the labeled object is<br>occluded). This parameter is mandato• difficult: whether the labeled object is<br>occluded). This parameter is mandato• difficult: whether the labeled object is<br>occluded). This parameter is mandato• difficult: to identify (0 indicates that the<br>object is easy to identify). This parameter<br>mandatory.• confidence: confidence score of the la<br>object. The value range is 0 to 1. This<br>parameter is optional.• bndbox: bounding box type. This para<br>is mandatory. For details about the por<br>values, see Table 2-7. | ects.<br>s<br>bject.<br>t is<br>is not<br>ory.<br>is<br>s not<br>ry.<br>s<br>ne<br>eter is<br>abeled |

| type   | Shape     | Labeling Information                                                                                                    |
|--------|-----------|----------------------------------------------------------------------------------------------------|
| bndbox | Rectangle | Coordinates of the upper left and<br>lower right points<br><xmin>100<xmin><br/><ymin>100<ymin><br/><xmax>200<xmax><br/><ymax>200<ymax></ymax></ymax></xmax></xmax></ymin></ymin></xmin></xmin> |

Example of the label file in KITTI format: <annotation>

<annotation>
<folder>test\_data</folder>
<filename>260730932.jpg</filename>
<size>
<width>767</width>
<height>959</height>
<depth>3</depth>
</size>
<segmented>0</segmented>
<object>
<name>bag</name>

<pose>Unspecified</pose>
<truncated>0</truncated>
<occluded>0</occluded>
<difficult>0</difficult>
<bndbox>
<smin>108</smin>
<symin>101</ymin>
<smax>251</smax>
</bndbox>
</object>
</annotation>

# 2.3.2 Creating a Project

ModelArts ExeML supports sound classification, text classification, image classification, predictive analytics, and object detection projects. You can create any of them based on your needs. Perform the following operations to create an ExeML project.

# Procedure

1. Log in to the ModelArts management console. In the left navigation pane, choose **ExeML**.

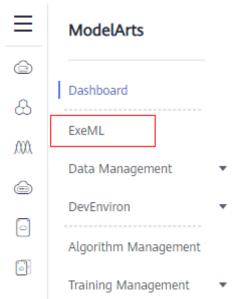

Figure 2-19 ExeML

2. Click **Create Project** in the box of your desired project. The page for creating an ExeML project is displayed.

Figure 2-20 ExeML project list

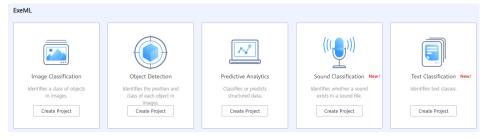

3. On the displayed page, set the parameters by referring to **Table 2-8**. The default billing mode is **Pay-per-use**.

| Table 2-8 Parameters | Table | 2-8 | Parameters |
|----------------------|-------|-----|------------|
|----------------------|-------|-----|------------|

| Parameter              | Description                                                                                                    |  |
|------------------------|----------------------------------------------------------------------------------------------------|--|
| Name                   | <ul> <li>Name of an ExeML project</li> <li>Enter a maximum of 32 characters. Only digits, letters, underscores (_), and hyphens (-) are allowed. This parameter is mandatory.</li> <li>The name must start with a letter.</li> </ul>                                                                                                    |  |
| Description            | Brief description of a project                                                                                                    |  |
| Dataset<br>Source      | <ul> <li>You can create a dataset or specify an existing dataset.</li> <li>Create: Configure parameters such as Dataset Name,<br/>Input Dataset Path, Output Dataset Path, and Label<br/>Set.</li> <li>Specify: Select a dataset of the same type from<br/>ModelArts Data Management to create an ExeML<br/>project. Only datasets of the same type are displayed in<br/>the Dataset Name drop-down list.</li> </ul> |  |
| Dataset<br>Name        | If you select <b>Create</b> for <b>Dataset Source</b> , enter a dataset<br>name based on required rules in the text box on the right. If<br>you select <b>Specify</b> for <b>Dataset Source</b> , select one from<br>available datasets of the same type under the current<br>account displayed in the drop-down list.                                                                                               |  |
| Input<br>Dataset Path  | <ul> <li>Select the OBS path to the input dataset. For details about dataset input specifications, see Preparing Data.</li> <li>Only the files and folders described in Preparing Data &gt; Requirements for Files Uploaded to OBS can be saved in the training data path. Otherwise, an error will be reported.</li> <li>Do not modify the files in the training data path.</li> </ul>                              |  |
| Output<br>Dataset Path | Select the OBS path for storing the output dataset.<br><b>NOTE</b><br>The output dataset path cannot be the same as the input dataset<br>path or cannot be the subdirectory of the input dataset path. It is a<br>good practice to select an empty directory in <b>Output Dataset Path</b> .                                                                                                    |  |

| Parameter | Description                                                                                                    |  |  |
|-----------|----------------------------------------------------------------------------------------------------|--|--|
| Label Set | <b>Label Name</b> : Enter a label name. The label name can contain only Chinese characters, letters, digits, underscores (_), and hyphens (-), which contains 1 to 32 characters.                                                                                                    |  |  |
|           | • Add Label: Click Add Label to add one or more labels.                                                                                                    |  |  |
|           | Set the label color: You need to set label colors for object<br>detection and text classification datasets, but you do not<br>need to set label colors for image and sound<br>classification datasets. Select a color from the color<br>palette on the right of a label, or enter the hexadecimal<br>color code to set the color. |  |  |
|           | #3399ff                                                                                                    |  |  |

4. Click **Create Project**. The system displays a message indicating that the project has been created. Then, the **Label Data** tab page is displayed. Alternatively, view the created project on the **ExeML** page and click the project name to go to the **Label Data** page.

# 2.3.3 Labeling Data

Before data labeling, consider how to design labels. The labels must correspond to the distinct characteristics of the detected images and are easy to identify (the detected object in an image is highly distinguished from the background). Each label specifies the expected recognition result of the detected images. After the label design is complete, prepare images based on the designed labels. It is recommended that the number of all images to be detected be greater than 100. If the labels of some images are similar, prepare more images.

- During labeling, the variance of a class should be as small as possible. That is, the labeled objects of the same class should be as similar as possible. The labeled objects of different classes should be as different as possible.
- The contrast between the labeled objects and the image background should be as stark as possible.
- In object detection labeling, a target object must be entirely contained within a labeling box. If there are multiple objects in an image, do not relabel or miss any objects.

# Labeling Images

1. On the **Label Data** tab page, click the **Unlabeled** tab. All unlabeled images are displayed. Click an image to go to the labeling page.

2. Left-click and drag the mouse to select the area where the target object is located. In the dialog box that is displayed, select the label color, enter the label name, for example, **yunbao**, and press **Enter**. After the labeling is complete, the status of the images changes to **Labeled**.

More descriptions of data labeling are as follows:

- You can click the arrow keys in the upper and lower parts of the image, or press the left and right arrow keys on the keyboard to select another image. Then, repeat the preceding operations to label the image. If an image contains more than one object, you can label all the objects.
- You can add multiple labels with different colors for an object detection ExeML project for easy identification. After selecting an object, select a new color and enter a new label name in the dialog box that is displayed to add a new label.
- In an ExeML project, object detection supports only rectangular labeling boxes. In the **Data Management** function, more types of labeling boxes are supported for object detection datasets.
- In the Label Data window, you can scroll the mouse to zoom in or zoom out on the image to quickly locate the object.

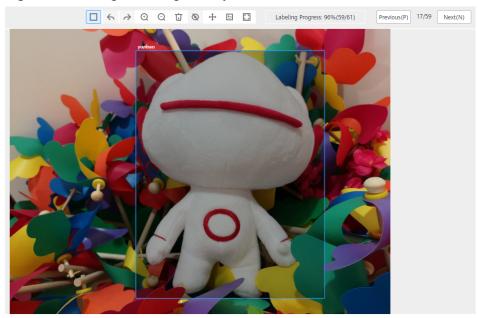

#### Figure 2-21 Image labeling for object detection

3. After all images in the image directory are labeled, click **ExeML** in the upper left corner. In the dialog box that is displayed, click **OK** to save the labeling information. The **Label Data** page is displayed. On the **Labeled** tab page, you can view the labeled images or view the label names and quantity in the right pane.

### Synchronizing or Adding Images

On the **ExeML** page, click the project name. The **Label Data** tab page is displayed. When creating a project, you can add images from a local PC or synchronize image data from OBS.

#### Figure 2-22 Adding local images

| Labeled 24 | Unlabeled | 3                       |
|------------|-----------|-------------------------|
| ⊕ Add      | Ū Delete  | Synchronize Data Source |

#### Figure 2-23 Synchronizing OBS images

| Labeled 24 | Unlabeled 3 |                         |
|------------|-------------|-------------------------|
| (+) Add    | 🗍 Delete    | Synchronize Data Source |

- Add: You can quickly add images on a local PC to ModelArts. These images will be automatically synchronized to the OBS path specified during project creation. Click Add. In the dialog box that is displayed, click Add Image and add images. The total size of all images uploaded at one time cannot exceed 8 MB. The size of a single image cannot exceed 5 MB.
- **Synchronize Data Source**: You can upload images to the OBS directory specified during project creation and click **Synchronize Data Source** to quickly add the images in the OBS directory to ModelArts.
- **Delete**: You can delete images one by one, or select **Select Images on Current Page** to delete all images on the page.

**NOTE** 

Deleted images cannot be recovered.

### Modifying Labeled Data

After labeling data, you can modify the labeled data on the **Labeled** tab page.

#### • Modifying based on images

On the dataset details page, click the **Labeled** tab, and then select the image to be modified. Modify the image information in the label information area on the right.

– Modifying a label: In the **Labeling** area, click the editing icon, enter the

correct label name in the text box, and click it to complete the modification. The label color cannot be modified.

- Deleting a label: In the **Labeling** area, click the deletion button to delete a label for the image.

After the label is deleted, click the project name in the upper left corner of the page to exit the labeling page. The image will be returned to the **Unlabeled** tab page.

#### Figure 2-24 Editing an object detection label

| Labeling                              | Operati |
|---------------------------------------|---------|
| recyclable                            | ₫ Ū     |
| Coordinates                           |         |
| [[53,343],[437,343],[437,44],[53,44]] |         |

#### • Modifying based on labels

On the dataset details page, click the **Labeled** tab. The information about all labels is displayed on the right. Click the editing icon in the **Operation** column. In the dialog box that is displayed, enter the new label name and click **OK**. After the modification, the images that have been added with the label use the new label name.

Figure 2-25 All labels for object detection

# 2.3.4 Training a Model

After labeling the images, perform auto training to obtain an appropriate model version.

### Procedure

1. On the **ExeML** page, click the name of the project that is successfully created. The **Label Data** tab page is displayed.

#### Figure 2-26 Finding unlabeled images

| exeML-f481 | Back to ExeML |                         |
|------------|---------------|-------------------------|
| Labeled 27 | 7 Unlabeled 0 |                         |
| (+) Add    | Delete        | Synchronize Data Source |
|            |               |                         |

On the Label Data tab page, click Train in the upper right corner. In the displayed Training Configuration dialog box, set related parameters. Table 2-9 describes the parameters. Ensure that the number of decimal places of training and validation ratios ranges from 1 to 5.

#### Figure 2-27 Setting training parameters

# Training Configuration

| ★ Dataset Version              | V016                                                 |   |
|--------------------------------|------------------------------------------------------|---|
| Training and Validation Ratios | Training Set Ratio: 0.8<br>Validation Set Ratio: 0.2 | 0 |
| Max Training Time (Minute)     | 60                                                   |   |
| Training Preference            | balance                                              | • |
| Instance Flavor                | Free (GPU)                                           | • |

#### Table 2-9 Parameter description

| Parameter                            | Description                                                                                                    | Default<br>Value                      |
|--------------------------------------|----------------------------------------------------------------------------------------------------|---------------------------------------|
| Dataset<br>Version                   | This version is the one when the dataset is<br>published in <b>Data Management</b> . In an<br>ExeML project, when a training job is<br>started, the dataset is published as a<br>version based on the previous data labeling.<br>The system automatically provides a                       | Randomly<br>provided by<br>the system |
|                                      | version number. You can change it to the version number that you want.                                                                                                    |                                       |
| Training and<br>Validation<br>Ratios | The labeled sample is randomly divided<br>into a training set and a validation set. By<br>default, the ratio for the training set is 0.8,<br>and that for the validation set is 0.2. The<br><b>usage</b> field in the manifest file records the<br>set type. The value ranges from 0 to 1. | 0.8                                   |

| Parameter                                | Description                                                                                                    | Default<br>Value |
|------------------------------------------|----------------------------------------------------------------------------------------------------|------------------|
| Incremental<br>Training<br>Version       | Select the version with the highest precision<br>to perform training again. This accelerates<br>model convergence and improves training<br>precision.                                                                                                    | None             |
| Max.<br>Training<br>Duration<br>(Minute) | If training is not completed within the maximum training duration, the model is saved and training stops. To prevent the model from exiting before convergence, set this parameter to a large value. The value ranges from 6 to 6000. You are advised to properly extend the training duration. Set the training duration to more than 1 hour for a training set with 2,000 images. | 60               |
| Training<br>Preference                   | <ul> <li>performance_first: performance first.<br/>The training duration is short and the<br/>generated model is small.</li> <li>balance: balanced performance and<br/>precision</li> <li>accuracy_first: precision first. The<br/>training duration is long and the<br/>generated model is large.</li> </ul>                                                                       | balance          |
| Instance<br>Flavor                       | <ul> <li>Select the resource specifications used for training. By default, the following specifications are supported:</li> <li>Compute-intensive 1 instance (GPU): This flavor is billed on a pay-per-use basis.</li> <li>The compute flavors are for reference only. Obtain the flavors on the management console.</li> </ul>                                                     | Free (GPU)       |

3. After configuring training parameters, click **Next** to go to the configuration page, confirm the specifications, and click **Submit** to start auto model training. The training takes a certain period of time. Wait until the training is complete. If you close or exit this page, the system still performs the training operation.

To use the free flavor, read the message carefully and select I have read and agree to the above.

4. On the **Train Model** tab page, wait until the training status changes from **Running** to **Completed**.

#### Figure 2-28 Running successful

| ١ | /ersion Man | ager                                                  | С      |
|---|-------------|-------------------------------------------------------|--------|
|   | $\bigcirc$  | V001 ( 3c480a2f-a256-4a2<br>Mar 18, 2020 22:29:50 GMT | Deploy |
|   | Completed   | Accuracy: 86%                                         | Delete |

5. View the training details, such as **Accuracy**, **Evaluation Result**, **Training Parameters**, and **Classification Statistics**. For details about the evaluation result parameters, see **Table 2-10**.

Figure 2-29 Model training result

| Training Details        |                   |                                    |           |              |                                |            |
|-------------------------|-------------------|------------------------------------|-----------|--------------|--------------------------------|------------|
|                         | Completed         |                                    | Evaluati  | on Result    | Training Parameters            |            |
|                         | Start Time        | Apr 22, 2022 09:46:44<br>GMT+08:00 | Recall    | ⑦ 1.000      | Max Training Duration (h) ⑦ 60 |            |
|                         | Training Duration | 00:03:21                           | Precision | (?) 1.000    | Instance Flavor Free (GPU)     |            |
|                         |                   |                                    | Accuracy  | ? 1.000      |                                |            |
|                         |                   |                                    | F1 Score  | ⑦ 1.000      |                                |            |
|                         |                   |                                    |           |              |                                |            |
| AI Application exeML-9b | bf_ExeML_5f2446fb | 0.0.1                              |           |              |                                |            |
| assification Statistics |                   |                                    |           |              | Enter a                        | keyword. Q |
| Label JΞ                |                   | F1 Score ↓Ξ                        |           | Precision ↓Ξ | Recall J≡                      |            |
| Jaisy                   |                   | 0.857                              |           | 0.857        | 0.857                          |            |
| ose                     |                   | 1.000                              |           | 1.000        | 1.000                          |            |
| unflower                |                   | 0.875                              |           | 0.875        | 0.875                          |            |
|                         |                   |                                    |           |              |                                |            |

| Table 2-10 | Evaluation | result | parameters |
|------------|------------|--------|------------|
|------------|------------|--------|------------|

| Parameter | Description                                                                                                    |
|-----------|----------------------------------------------------------------------------------------------------|
| Recall    | Fraction of correctly predicted samples over all samples predicted as a class. It shows the ability of a model to distinguish positive samples.       |
| Precision | Fraction of correctly predicted samples over all samples predicted as a class. It shows the ability of a model to distinguish negative samples.       |
| Accuracy  | Fraction of correctly predicted samples over all samples. It shows the general ability of a model to recognize samples.                               |
| F1 Score  | Harmonic average of the precision and recall of a model. It is<br>used to evaluate the quality of a model. A high F1 score<br>indicates a good model. |

С

#### D NOTE

An ExeML project supports multiple rounds of training, and each round generates a version. For example, the first training version is **V001** (*xxx*), and the next version is **V002** (*xxx*). The trained models can be managed by training version. After the trained model meets your requirements, deploy the model as a service.

# 2.3.5 Deploying a Model as a Service

### Procedure

You can deploy a model as a real-time service that provides a real-time test UI and monitoring capabilities. After the model is trained, you can deploy a **Completed** version with ideal accuracy as a service. The procedure is as follows:

1. On the **Train Model** tab page, wait until the training status changes to **Completed**. Click **Deploy** in the **Version Manager** pane to deploy the model as a real-time service.

#### Figure 2-30 Deploy

Version Manager

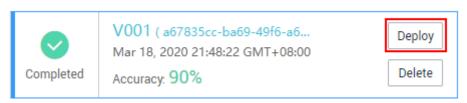

- 2. In the **Deploy** dialog box, select resource flavor, set the **Auto Stop** function, and click **OK** to start the deployment.
  - **Specifications**: The GPU specifications are better, and the CPU specifications are more cost-effective.
  - **Compute Nodes**: The default value is **1** and cannot be changed.
  - Auto Stop: After this function is enabled and the auto stop time is set, a service automatically stops at the specified time. If this parameter is disabled, a real-time service keeps running and billing. The function can help you avoid unnecessary billing. The auto stop function is enabled by default, and the default value is 1 hour later.

The options are **1 hour later**, **2 hours later**, **4 hours later**, **6 hours later**, and **Custom**. If you select **Custom**, enter any integer from 1 to 24 in the text box on the right.

#### Figure 2-31 Deploying a model

Doploy

| Deploy         |                                                                                                    |
|----------------|----------------------------------------------------------------------------------------------------|
| Specifications | Compute-intensive 1 instance (GPU)                                                                                                    |
| Compute Nodes  | 1                                                                                                    |
| Auto Stop  ?   |                                                                                                    |
|                | If this function is enabled, the real-time service will automatically stop at the specified time, and the service charging will also stop. |
|                | 1 hour later      2 hours later      4 hours later      6 hours later      Custom                                                          |
|                | OK Cancel                                                                                                    |

3. After the model deployment is started, view the deployment status on the **Service Deployment** page.

It takes a certain period of time to deploy a model. When the status in the **Version Manager** pane changes from **Deploying** to **Running**, the deployment is complete.

**NOTE** 

On the **ExeML** page, trained models can only be deployed as real-time services. For details about how to deploy them as batch services or edge services, see **Where Are Models Generated by ExeML Stored? What Other Operations Are Supported?** 

#### **Testing a Service**

- On the Service Deployment page, select a service type. For example, on the ExeML page, the object detection model is deployed as a real-time service by default. On the Real-Time Services page, click Prediction in the Operation column of the target service to perform a service test. For details, see Testing the Deployed Service.
- You can also use code to test a service. For details, see Accessing Real-Time Services.
- The following describes the procedure for performing a service test after the object detection model is deployed as a service on the ExeML page.
  - a. After the model is deployed, test the service using an image. On the **ExeML** page, click the target project, go to the **Deploy Service** tab page, select the service version in the **Running** status, click **Upload** in the service test area, and upload a local image to perform the test.

Figure 2-32 Uploading an image

#### Service Test

Prediction can be performed only when the service status is " 📀 Running ".

Select a file you want to use to test the service.

Predict

Upload

b. Click Predict to perform the test. After the prediction is complete, the result is displayed in the Test Result pane on the right. If the model accuracy does not meet your expectation, add images on the Label Data tab page, label the images, and train and deploy the model again. Table 2-11 describes the parameters in the prediction result. If you are satisfied with the model prediction result, call the API to access the real-time service as prompted. For details, see Accessing Real-Time Services.

Currently, only JPG, JPEG, BMP, and PNG images are supported.

#### Figure 2-33 Prediction result

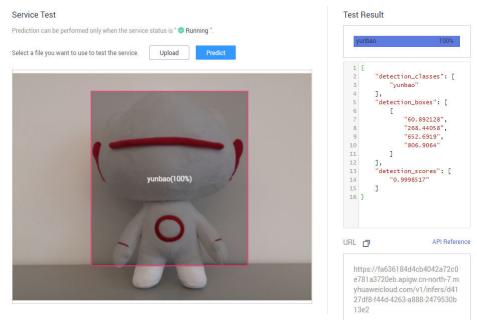

Table 2-11 Parameters in the prediction result

| Parameter             | Description                                                                                                |
|-----------------------|----------------------------------------------------------------------------------------------------|
| detection_class<br>es | Label of each detection box                                                                                |
| detection_boxe<br>s   | Coordinates of four points (y_min, x_min, y_max, and x_max) of each detection box, as shown in Figure 2-34 |
| detection_score<br>s  | Confidence of each detection box                                                                           |

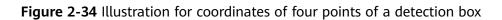

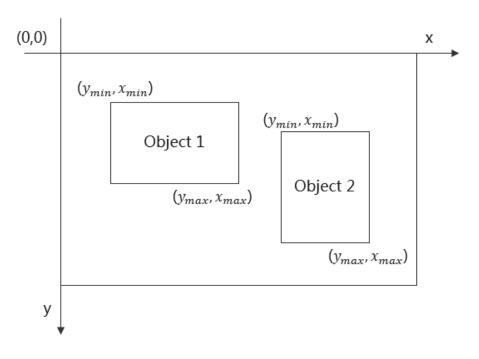

### D NOTE

A running real-time service keeps consuming resources. If you do not need to use the real-time service, click **Stop** in the **Version Manager** pane to stop the service so that charges will no longer be incurred. If you want to use the service again, click **Start**.

If you enable the auto stop function, the service automatically stops after the specified time and no fee is generated.

# 2.4 Predictive Analytics

# 2.4.1 Preparing Data

Before using ModelArts to build a predictive analytics model, upload data to OBS. The OBS bucket and ModelArts must be in the same region.

# Uploading Data to OBS

This operation uses the OBS console to upload data.

Perform the following operations to import data to the dataset for model training and building.

- 1. Log in to OBS Console and **create a bucket** in the same region as ModelArts. If an available bucket exists, ensure that the OBS bucket and ModelArts are in the same region.
- 2. **Upload a file** to the OBS bucket. If you have a large amount of data, use OBS Browser+ to upload data or folders. The uploaded data must meet the dataset requirements of the ExeML project.

#### **NOTE**

Upload data from unencrypted buckets. Otherwise, training will fail because data cannot be decrypted.

#### **Requirements on Datasets**

- The name of a file in a dataset consists of letters, digits, hyphens (-), and underscores (\_), and the file name extension is CSV. The files cannot be stored in the root directory of an OBS bucket, but in a folder in the OBS bucket, for example, **/obs-xxx/data/input.csv**.
- The files are saved in CSV format. Use newline characters (\n) to separate lines and commas (,) to separate columns in the file. The file content cannot contain Chinese characters. The column content cannot contain special characters such as commas (,) and newline characters (\n). The quotation marks are not supported. It is recommended that the column content consist of letters and digits.
- Data training
  - The number of training columns is the same. There are at least 100 different data records in total (a feature with different values is considered as different data).
  - The training columns cannot contain timestamp data (such as yy-mm-dd or yyyy-mm-dd).
  - If a column has only one value, the column is considered invalid. Ensure that there are at least two values in the label column and no data is missing.

#### **NOTE**

The label column is the training target specified in a training task. It is the output (prediction item) for the model trained using the dataset.

- In addition to the label column, the dataset must contain at least two valid feature columns. Ensure that there are at least two values in each feature column and that the percentage of missing data must be lower than 10%.
- The training data in CSV file cannot contain the table header. Otherwise, the training fails.
- Due to the limitation of the feature filtering algorithm, place the label column in the last column of the dataset. Otherwise, the training may fail.

### **Requirements for Files Uploaded to OBS**

The OBS path of the predictive analytics projects must comply with the following rules:

- The OBS path of the input data must redirect to the data files. The data files must be stored in a folder in an OBS bucket rather than the root directory of the OBS bucket, for example, **/obs-xxx/data/input.csv**.
- The input data must be in CSV format. The data files do not contain the table header and the number of valid data lines must be greater than 100. The number of columns must be less than 200, and the total data size cannot exceed 100 MB.

## **Predictive Analytics File Example**

Take the iris dataset as an example. Predict an iris species based on the lengths and widths of the iris calyx and petal.

| Parameter | Meaning      | Туре   | Description                     |
|-----------|--------------|--------|---------------------------------|
| attr_1    | Calyx length | Double | Length of the target iris calyx |
| attr_2    | Calyx width  | Double | Width of the target calyx       |
| attr_3    | Petal length | Double | Length of the target iris petal |
| attr_4    | Petal width  | Double | Width of the target iris petal  |
| attr_5    | Species      | String | Species of the iris             |

 Table 2-12 Parameters and meanings of data sources

Table 2-13 Sample data

| attr_1 | attr_2 | attr_3 | attr_4 | attr_5          |
|--------|--------|--------|--------|-----------------|
| 5.1    | 3.5    | 1.4    | 0.2    | lris-setosa     |
| 7      | 3.2    | 4.7    | 1.4    | Iris-versicolor |
| 6.3    | 3.3    | 6      | 2.5    | lris-virginica  |

# 2.4.2 Creating a Project

ModelArts ExeML supports sound classification, text classification, image classification, predictive analytics, and object detection projects. You can create any of them based on your needs. Perform the following operations to create an ExeML project.

### Procedure

1. Log in to the ModelArts management console. In the left navigation pane, choose **ExeML**.

#### Figure 2-35 ExeML

| ≡     | ModelArts            |   |
|-------|----------------------|---|
| G     |                      |   |
| &     | Dashboard            |   |
| ,000, | ExeML                |   |
| 0     | Data Management      | • |
| 0     | DevEnviron           | • |
| 0     | Algorithm Management |   |
| Ĩ     | Training Management  | • |

2. Click **Create Project** in the box of your desired project. The page for creating an ExeML project is displayed.

Figure 2-36 ExeML project list

| ExeML                                       |                                                        |                                         |                                                    |                          |
|---------------------------------------------|--------------------------------------------------------|-----------------------------------------|----------------------------------------------------|--------------------------|
|                                             |                                                        |                                         | ((())))                                            |                          |
| Image Classification                        | Object Detection                                       | Predictive Analytics                    | Sound Classification New!                          | Text Classification New! |
| Identifies a class of objects<br>in images. | Identifies the position and<br>class of each object in | Classifies or predicts structured data. | Identifies whether a sound exists in a sound file. | Identifies text classes. |
| Create Project                              | images.<br>Create Project                              | Create Project                          | Create Project                                     | Create Project           |

3. **Billing Mode** is default to **Pay-per-use**. Enter a project name and set **Training Data** to the OBS path of the training data. A data file must be specified in the path.

|  | Table | 2-14 | Parameters |
|--|-------|------|------------|
|--|-------|------|------------|

| Parameter | Description                                                                                                    |
|-----------|----------------------------------------------------------------------------------------------------|
| Name      | Name of an ExeML project                                                                                                    |
|           | • Enter a maximum of 20 characters. Only digits, letters, underscores (_), and hyphens (-) are allowed. This parameter is mandatory. |
|           | • The name must start with a letter.                                                                                                 |

| Parameter        | Description                                                                                                    |
|------------------|----------------------------------------------------------------------------------------------------|
| Training<br>Data | OBS data path and data file. The selected OBS data path must meet certain specifications. For details, see <b>Requirements for Files Uploaded to OBS</b> .                                                                                                    |
|                  | <ul> <li>Only the files and folders described in Preparing Data &gt;<br/>Requirements for Files Uploaded to OBS can be saved<br/>in the training data path. Otherwise, an error will be<br/>reported.</li> </ul>                                                                   |
|                  | • Do not modify the files in the training data path.                                                                                                    |
|                  | <b>NOTE</b><br>Only one ExeML project can be created in each OBS bucket path to<br>training data. If you want to create multiple projects with the same<br>dataset, copy the data in the original OBS bucket path to another<br>OBS bucket path, and then create an ExeML project. |
| Description      | Brief description of a project                                                                                                    |

4. Click **Create Project**. The system displays a message indicating that the project has been created. Then, the **Label Data** tab page is displayed. You can also view the project whose **Training Status** is **Not Started** on the **ExeML** page. Click the project name to go to the **Label Data** tab page.

# 2.4.3 Selecting a Label Column

After creating a predictive analytics project, select a label column and its data type. On the **Label Data** tab page, you can preview data and select the label column and its data type. Due to the limitation of the feature filtering algorithm, the label column must be the last column of the dataset. During model training, all data is used to train an inference model. The model uses the data of other columns as the input and outputs the inference value in the label column.

# Procedure

1. Select a label column. On the **Label Data** tab page, preview the data and select the training objective. Select the label column from the drop-down list of **Label Column**.

The label column is the output of an inference model. In this project, the training objective is to identify iris species. The inference data will be output as discrete values in column **attr\_5**. After the training objective is specified, click **Train**.

- 2. Select the data type of the label column. On the **Label Data** tab page, select a data type for **Label Column Data Type**.
  - If the label column contains enumeration data, select **Discrete value**. The predictive analytics project will train a classification model.
  - If the label column contains continuous numeric data, select Continuous value. The predictive analytics project will train a regression model.

#### D NOTE

- For discrete values, the evaluation result shows the recall, precision, accuracy, and F1 score after the model training is complete.
- For continuous values, the evaluation result shows mean absolute error (MAE), mean squared error (MSE), and root mean squared error (RMSE) after model training is complete.

# 2.4.4 Training a Model

After the data is labeled, train a model for predictive analytics. You can publish the model as a real-time inference service.

#### Procedure

- 1. On the **ExeML** page, click the name of the project that has been created. The **Label Data** tab page is displayed. Select the label column and its data type.
- 2. On the **Label Data** tab page, click **Train** in the lower left corner. In the displayed **Training Configuration** dialog box, select an instance flavor used for training, click **Next** to go to the configuration page, confirm the specifications, and click **Submit** to start model training.

For ExeML projects of predictive analytics, only the **ExeML CPU (8U) instance** flavor can be used for model training.

The training takes a certain period of time. If you close or exit the page, the system continues training until it is complete.

3. On the **Train Model** tab page, wait until the training status changes from **Running** to **Completed**.

Figure 2-37 Successful running

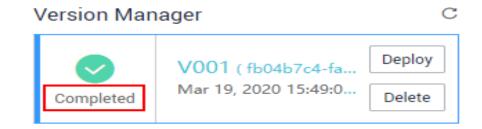

4. View the training details, such as the label column, data type, accuracy, and evaluation result.

The example is a discrete value of binary classification. For details about the evaluation result parameters, see **Table 2-15**.

For details about the evaluation results generated for different data types of label columns, see **Evaluation Results**.

#### **NOTE**

An ExeML project supports multiple rounds of training, and each round generates a version. For example, the first training version is **V001** (*xxx*), and the next version is **V002** (*xxx*). The trained models can be managed by training version. After the trained model meets your requirements, deploy the model as a service.

## **Evaluation Results**

The parameters in evaluation results vary depending on the training data type.

• Discrete values

The evaluation parameters include recall, precision, accuracy, and F1 score, which are described in the following table.

| Table 2-15 Parameters in discrete value evaluation results | <b>Table 2-15</b> | Parameters | in | discrete | value | evaluation resu | ılts |
|------------------------------------------------------------|-------------------|------------|----|----------|-------|-----------------|------|
|------------------------------------------------------------|-------------------|------------|----|----------|-------|-----------------|------|

| Paramet<br>er | Description                                                                                                    |
|---------------|----------------------------------------------------------------------------------------------------|
| Recall        | Fraction of correctly predicted samples over all samples predicted as a class. It shows the ability of a model to distinguish positive samples.       |
| Precision     | Fraction of correctly predicted samples over all samples predicted as a class. It shows the ability of a model to distinguish negative samples.       |
| Accuracy      | Fraction of correctly predicted samples over all samples. It shows the general ability of a model to recognize samples.                               |
| F1 Score      | Harmonic average of the precision and recall of a model. It is<br>used to evaluate the quality of a model. A high F1 score<br>indicates a good model. |

• Continuous values

The evaluation parameters include Mean Absolute Error (MAE), Mean Squared Error (MSE), and Root Mean Squared Error (RMSE). The three error values represent a difference between a real value and a predicted value. During multiple rounds of modeling, a group of error values is generated for each round of modeling. Use these error values to determine the quality of a model. A smaller error value indicates a better model.

# 2.4.5 Deploying a Model as a Service

### **Deploying a Model**

You can deploy a model as a real-time service that provides a real-time test UI and monitoring capabilities. After the model is trained, you can deploy a **Successful** version with ideal accuracy as a service. The procedure is as follows:

1. On the **Train Model** tab page, wait until the training status changes to **Completed**. Click **Deploy** in the **Version Manager** pane.

## Figure 2-38 Deploy

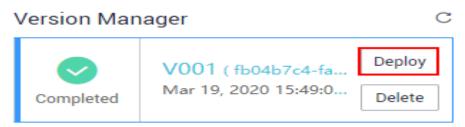

- 2. In the displayed **Deploy** dialog box, set **Specifications**, and click **OK** to deploy the model as a real-time service.
  - Specifications:
  - **Compute Nodes**: The default value is **1** and cannot be changed.
  - Auto Stop: After this function is enabled and the auto stop time is set, a service automatically stops at the specified time. If this function is disabled, a real-time service will continue to run and charges will continue to be incurred. The auto stop function is enabled by default. The default value is 1 hour later.

The options are **1 hour later**, **2 hours later**, **4 hours later**, **6 hours later**, and **Custom**. If you select **Custom**, enter any integer from 1 to 24 in the text box on the right.

Figure 2-39 Deploying a model

| Deploy         |                                    |   |
|----------------|------------------------------------|---|
| Specifications | Compute-intensive 3 instance (CPU) | • |
| Compute Nodes  | 1                                  |   |

3. After the model deployment is started, view the deployment status on the **Service Deployment** page.

It takes a certain period of time to deploy a model. When the status in the **Version Manager** pane changes from **Deploying** to **Running**, the deployment is complete.

D NOTE

On the **ExeML** page, trained models can only be deployed as real-time services. For details about how to deploy them as batch services or edge services, see **Where Are Models Generated by ExeML Stored? What Other Operations Are Supported?** 

# **Testing the Service**

- On the Service Deployment page, select a service type. For example, the
  predictive analytics model on the ExeML page is deployed as a real-time
  service by default. Then, select Real-Time Services in the left pane and click
  Predict in the Operation column of the target service to test the service. For
  details, see Testing the Deployed Service.
- You can also use code to test a service. For details, see Accessing Real-Time Services.

- The following describes the procedure for performing a service test after the predictive analytics model is deployed as a service on the ExeML page.
  - a. After the model is deployed, you can test the model using code. On the ExeML page, click the target project, go to the Deploy Service tab page, select a service version in the Running state, and enter the code in the Service Test pane.
  - b. Click **Predict** to perform the test. After the prediction is complete, the result is displayed in the **Test Result** pane on the right. If the model accuracy does not meet your expectation, train and deploy the model again on the **Label Data** tab page. If you are satisfied with the model prediction result, call the API to access the real-time service as prompted. For details, see Accessing Real-Time Services.
    - attr\_1 to attr\_4 indicate the input data. On the Label Data tab page, the selected label column is attr\_5, indicating that attr\_5 is the target column to be predicted.

{

}

In the preceding code snippet, predict is the inference result of label column attr\_5. See Figure 2-40.

#### Figure 2-40 Prediction result

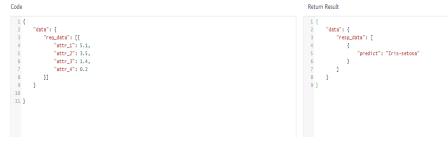

**NOTE** 

A running real-time service keeps consuming resources. If you do not need to use the real-time service, click **Stop** in the **Version Manager** pane to stop the service so that charges will no longer be incurred. If you want to use the service again, click **Start**.

# 2.5 Sound Classification

# 2.5.1 Preparing Data

Before using ModelArts ExeML to build a model, upload data to an OBS bucket. The OBS bucket and ModelArts must be in the same region.

# Uploading Data to OBS

This operation uses the OBS client to upload data. For more information about how to create a bucket and upload files, see **Creating a Bucket** and **Uploading an Object**.

Perform the following operations to import data to the dataset for model training and building.

- 1. Log in to OBS Console and **create a bucket** in the same region as ModelArts. If an existing bucket is available, ensure that the OBS bucket and ModelArts are in the same region.
- 2. **Upload a file** to the OBS bucket. If you have a large amount of data, use OBS Browser+ to upload data or folders. The uploaded data must meet the dataset requirements of the ExeML project.

#### **NOTE**

Upload data from unencrypted buckets. Otherwise, training will fail because data cannot be decrypted.

# **Requirements for Sound Classification Data**

- Only 16-bit WAV files are supported. All sub-formats of WAV are supported.
- The duration of a sound file must be longer than 1 second, and the maximum size of a sound file is 4 MB.
- Add more sound files to a training set, improving model precision. Prepare at least 50 sound files for each class, and the total length of each class of sound files must be at least 5 minutes.
- Ensure that the sound files are authentic, and that each class of sound files covers all application scenarios in the real world.
- The quality of the training set has a great impact on the precision of the model. It is recommended that the sampling rate and precision of the training set be the same.
- The labeling quality has a great impact on the model precision. Do not mislabel objects.
- Only Chinese and English are supported for audio labeling.

# **Requirements for Files Uploaded to OBS**

- If you do not need to upload training data in advance, create an empty folder to store files generated in the future, for example, **/bucketName/data-cat**.
- If you need to upload sound files to be labeled in advance, create an empty folder and save the sound files in the folder. An example of the file directory structure is /bucketName/data-cat/cat.wav.

# 2.5.2 Creating a Project

ModelArts ExeML supports sound classification, text classification, image classification, predictive analytics, and object detection projects. You can create any of them based on your needs. Perform the following operations to create an ExeML project.

# Procedure

1. Log in to the ModelArts management console. In the left navigation pane, choose **ExeML**.

| ≡        | ModelArts            |   |
|----------|----------------------|---|
| G        |                      |   |
| ക        | Dashboard            |   |
| ,000,    | ExeML                |   |
|          | Data Management      | • |
| (        | DevEnviron           | • |
| 0        | Algorithm Management |   |
| <u>(</u> | Training Management  | • |
|          |                      |   |

Figure 2-41 ExeML

2. Click **Create Project** in the box of your desired project. The page for creating an ExeML project is displayed.

## Figure 2-42 ExeML project list

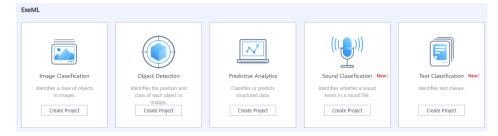

3. On the displayed page, set the parameters by referring to **Table 2-16**. The default billing mode is **Pay-per-use**.

#### Table 2-16 Parameters

| Parameter   | Description                                                                                                    |
|-------------|----------------------------------------------------------------------------------------------------|
| Name        | <ul> <li>Name of an ExeML project</li> <li>Enter a maximum of 32 characters. Only digits, letters, underscores (_), and hyphens (-) are allowed. This parameter is mandatory.</li> <li>The name must start with a letter.</li> </ul> |
| Description | Brief description of a project                                                                                                    |

| Parameter              | Description                                                                                                    |  |
|------------------------|----------------------------------------------------------------------------------------------------|--|
| Dataset<br>Source      | <ul> <li>You can create a dataset or specify an existing dataset.</li> <li>Create: Configure parameters such as Dataset Name,<br/>Input Dataset Path, Output Dataset Path, and Label<br/>Set.</li> <li>Specify: Select a dataset of the same type from<br/>ModelArts Data Management to create an ExeML<br/>project. Only datasets of the same type are displayed in<br/>the Dataset Name drop-down list.</li> </ul> |  |
| Dataset<br>Name        | If you select <b>Create</b> for <b>Dataset Source</b> , enter a dataset<br>name based on required rules in the text box on the right. If<br>you select <b>Specify</b> for <b>Dataset Source</b> , select one from<br>available datasets of the same type under the current<br>account displayed in the drop-down list.                                                                                               |  |
| Input<br>Dataset Path  | <ul> <li>Select the OBS path to the input dataset. For details about dataset input specifications, see Preparing Data.</li> <li>Only the files and folders described in Preparing Data &gt; Requirements for Files Uploaded to OBS can be saved in the training data path. Otherwise, an error will be reported.</li> <li>Do not modify the files in the training data path.</li> </ul>                              |  |
| Output<br>Dataset Path | Select the OBS path for storing the output dataset.<br><b>NOTE</b><br>The output dataset path cannot be the same as the input dataset<br>path or cannot be the subdirectory of the input dataset path. It is a<br>good practice to select an empty directory in <b>Output Dataset Path</b> .                                                                                                    |  |
| Label Set              |                                                                                                    |  |

4. Click **Create Project**. The system displays a message indicating that the project has been created. Then, the **Label Data** tab page is displayed. Alternatively, view the created project on the **ExeML** page and click the project name to go to the **Label Data** page.

# 2.5.3 Labeling Data

# Labeling Sound Files

1. Select an unlabeled sound file. On the **Label Data** tab page, click the **Unlabeled** tab. All unlabeled sound files are displayed. Select the sound files to be labeled in sequence, or tick **Select Current Page** to select all sound files on the page, and then add labels to the sound files in the right pane.

#### Figure 2-43 Labeling a sound file

Labeled 7 Unlabeled 2

| ⊕ Add     ☐ Delete     Synce     Synce | Label Selected 2 sound files.         |                  |
|----------------------------------------|---------------------------------------|------------------|
| •                                      | • • • • • • • • • • • • • • • • • • • | Shortcut @ Label |
| 1-30344-A-0_1591760798893.wav          | 1-30226-A-0_1591760798835.wav         |                  |

2. Add a label. Play a sound file, and select the sound file. In the **Label** area, enter a label name or select an existing label from the drop-down list on the right, and select a shortcut from the drop-down list on the left. Click **OK**. The selected sound file is labeled.

#### Figure 2-44 Labeling a sound file

| Label Selected 1 sound files. |        |        |  |  |  |
|-------------------------------|--------|--------|--|--|--|
| 1 •                           | class1 |        |  |  |  |
| Shortcut?                     | Label  |        |  |  |  |
|                               | ОК     | Cancel |  |  |  |

3. After all the sound files are labeled, view them on the **Labeled** tab page or view the list of **All Labels** in the right pane to learn the name and quantity of the labels.

# Synchronizing or Adding Sound Files

. . .

On the **ExeML** page, click the project name. The **Label Data** tab page is displayed. When creating a sound classification project, you can select local data or synchronize data in OBS as the training data.

 Add Audio: You can quickly add sound files on a local PC to ModelArts and synchronize the files to the OBS path specified during project creation. Click Add Audio. In the dialog box that is displayed, click Add Audio and add sound files.

#### D NOTE

Only 16-bit WAV files are supported. The size of a sound file cannot exceed 4 MB. The total size of all sound files uploaded in one attempt cannot exceed 8 MB.

- **Synchronize Data Source**: To quickly obtain the latest sound files in the OBS bucket, click **Synchronize Data Source** to add sound files in OBS to ModelArts.
- **Delete Audio**: You can delete sound files one by one, or tick **Select Current Page** to delete all sound files on the page.

#### 

The deleted sound files cannot be recovered. Exercise caution when performing this operation.

## Modifying Labeled Data

After labeling data, you can modify the labeled data on the **Labeled** tab page.

#### • Modifying based on audio

On the dataset details page, click the **Labeled** tab. Select one or more audio files to be modified from the audio list. Modify the label in the label details area on the right.

- Modifying a label: In the File Labels area, click the editing icon in the Operation column, enter the correct label name in the text box, and click the check mark icon.
- Deleting a label: In the **File Labels** area, click the deletion icon in the **Operation** column. In the displayed dialog box, click **OK**.

#### • Modifying based on labels

On the **Label Data** tab page, click the **Labeled** tab. The information about all labels is displayed on the right.

#### Figure 2-45 Information about all labels

| All Labels 2 |       |             |           |
|--------------|-------|-------------|-----------|
| Label        | Count | \$ Shortcut | Operation |
| class2       | 5     | 2           | ⊿ ū       |
| class1       | 5     | 1           | @ Ū       |

- Modifying a label: Click the editing icon in the **Operation** column. In the dialog box that is displayed, enter the new label name, select the new shortcut key, and click **OK**. After the modification, the new label applies to the audio files that contain the original label.
- Deleting a label: Click the deletion icon in the **Operation** column. In the displayed dialog box, select the object to be deleted as prompted and click **OK**.

# 2.5.4 Training a Model

After labeling the sound files, train a model. You can perform model training to obtain the required sound classification model. Training sound files must be classified into at least two classes, and each class must contain at least five sound files. Before training, ensure that the labeled sound files meet the requirements. Otherwise, the **Train** button is unavailable.

## Procedure

Before starting the training, set the training parameters and then perform auto training.

1. On the **ExeML** page, click the name of the project that is successfully created. The **Label Data** tab page is displayed.

#### Figure 2-46 Finding unlabeled files

| Labeled 13 | Unlabeled | 0                       |
|------------|-----------|-------------------------|
| ⊕ Add      | Delete    | Synchronize Data Source |

2. On the **Label Data** tab page, click **Train** in the upper right corner. In the displayed **Training Configuration** dialog box, set related parameters by referring to **Table 2-17** and click **OK** to start model training.

#### Figure 2-47 Setting training parameters

#### Training Configuration

| k Dataset Version                   | V016                                                 |   |
|-------------------------------------|------------------------------------------------------|---|
| Training and Validation Ratios  (?) | Training Set Ratio: 0.8<br>Validation Set Ratio: 0.2 | 0 |
| Max Training Time (Minute)          | 60                                                   |   |
| Training Preference ⑦               | balance                                              | • |
| Instance Flavor                     | Free (GPU)                                           | • |

| Parameter                                | Description                                                                                                    | Default Value                         |
|------------------------------------------|----------------------------------------------------------------------------------------------------|---------------------------------------|
| Dataset<br>Version                       | This version is the one when the dataset<br>is published in <b>Data Management</b> . In an<br>ExeML project, when a training job is<br>started, the dataset is published as a<br>version based on the previous data<br>labeling.<br>The system automatically provides a<br>version number. You can change it to the<br>version number that you want.                                                                                                    | Randomly<br>provided by the<br>system |
| Max.<br>Training<br>Duration<br>(Minute) | If the training is not completed within<br>the maximum training duration, the<br>training is forcibly stopped. You are<br>advised to enter a larger value to prevent<br>forcible stop during training. The value<br>ranges from 6 to 6000.                                                                                                    | 60                                    |
| Instance<br>Flavor                       | <ul> <li>Select the resource specifications used for training. By default, the following types are supported:</li> <li>Compute-intensive 1 instance (GPU): This flavor is billed on a payper-use basis.</li> <li>Free (GPU): This flavor is free. However, if the flavor is used, the training job automatically stops after one hour. That is, the training job lasts for only one hour at a time. You are advised to evaluate the data size and ensure that the time of a training job does not exceed 1 hour. When there are a large number of users, they need to wait in a queue for this flavor.</li> </ul> | ExeML (GPU)                           |

 Table 2-17 Parameter description

- 3. After configuring training parameters, click **Next** to go to the configuration page, confirm the specifications, and click **Submit** to start auto model training. The training takes a certain period of time. Wait until the training is complete. If you close or exit this page, the system still performs the training operation.
- 4. On the **Train Model** tab page, wait until the training status changes from **Running** to **Completed**.
- 5. View the training details, such as Accuracy, Evaluation Result, Training Parameters, and Classification Statistics.

## Figure 2-48 Training details

| Training Details                         |                                    |                                                                                                    |                                |                    |
|------------------------------------------|------------------------------------|----------------------------------------------------------------------------------------------------|--------------------------------|--------------------|
| Complete                                 | d                                  | Evaluation Result                                                                                                    | Training Parameters            |                    |
| Start Time                               | Nov 11, 2020 10:54:10<br>GMT+08:00 | Recall ⑦ 0.500                                                                                                    | Max Training Duration (h) ⑦ 60 |                    |
| Training Du                              |                                    | Precision         ③         0.250           Accuracy         ③         0.500           F1 Score         ④         0.333 | Instance Flavor Free (GPU)     |                    |
| AI Application exeML-a05d_ExeML_a4ca2fba | 0.0.1                              |                                                                                                    |                                |                    |
| Classification Statistics                |                                    |                                                                                                    |                                | Enter a keyword. Q |
| Label ↓Ξ                                 |                                    | F1 Score ↓Ξ                                                                                                    | Precision J∃                   | Recall ↓Ξ          |
| 456                                      |                                    | 0.667                                                                                                    | 0.500                          | 1.000              |
| 123                                      |                                    | 0.000                                                                                                    | 0.000                          | 0.000              |

Table 2-18 Evaluation result parameters

| Paramete<br>r | Description                                                                                                    |
|---------------|----------------------------------------------------------------------------------------------------|
| Recall        | Fraction of correctly predicted samples over all samples predicted as a class. It shows the ability of a model to distinguish positive samples.       |
| Precision     | Fraction of correctly predicted samples over all samples predicted as a class. It shows the ability of a model to distinguish negative samples.       |
| Accuracy      | Fraction of correctly predicted samples over all samples. It shows the general ability of a model to recognize samples.                               |
| F1 Score      | Harmonic average of the precision and recall of a model. It is<br>used to evaluate the quality of a model. A high F1 score<br>indicates a good model. |

## **NOTE**

An ExeML project supports multiple rounds of training, and each round generates a version. For example, the first training version is **V001** (*xxx*), and the next version is **V002** (*xxx*). The trained models can be managed by training version. After the trained model meets your requirements, deploy the model as a service.

# 2.5.5 Deploying a Model as a Service

# Procedure

You can deploy a model as a real-time service that provides a real-time test UI and monitoring capabilities. After the model is trained, you can deploy a **Completed** version with ideal accuracy as a service. The procedure is as follows:

1. On the **Train Model** tab page, wait until the training status changes to **Completed**. Click **Deploy** in the **Version Manager** pane to deploy the model as a real-time service.

#### Figure 2-49 Deploy

# Version Manager

С

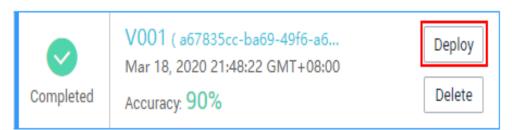

- 2. In the **Deploy** dialog box, select resource flavor, set the **Auto Stop** function, and click **OK** to start the deployment.
  - Specifications: The GPU specifications are better, and the CPU specifications are more cost-effective.
  - **Compute Nodes**: The default value is **1** and cannot be changed.
  - Auto Stop: After this function is enabled and the auto stop time is set, a service automatically stops at the specified time. If this parameter is disabled, a real-time service keeps running and billing. The function can help you avoid unnecessary billing. The auto stop function is enabled by default, and the default value is 1 hour later.

The options are **1 hour later**, **2 hours later**, **4 hours later**, **6 hours later**, and **Custom**. If you select **Custom**, enter any integer from 1 to 24 in the text box on the right.

#### Figure 2-50 Deploying a model

#### Deploy

| Specifications | Compute-intensive 1 instance (GPU)                                                                                                    |
|----------------|----------------------------------------------------------------------------------------------------|
| Compute Nodes  | 1                                                                                                    |
| Auto Stop  ?   |                                                                                                    |
|                | If this function is enabled, the real-time service will automatically stop at the specified time, and the service charging will also stop. |
|                | 1 hour later      2 hours later      4 hours later      6 hours later      Custom                                                          |
|                |                                                                                                    |
|                | OK Cancel                                                                                                    |

3. After the model deployment is started, view the deployment status on the **Service Deployment** page.

It takes a certain period of time to deploy a model. When the status in the **Version Manager** pane changes from **Deploying** to **Running**, the deployment is complete.

#### **NOTE**

On the **ExeML** page, trained models can only be deployed as real-time services. For details about how to deploy them as batch services or edge services, see **Where Are Models Generated by ExeML Stored? What Other Operations Are Supported?** 

# **Testing a Service**

- On the Service Deployment page, select a service type. For example, on the ExeML page, the sound classification model is deployed as a real-time service by default. On the Real-Time Services page, click Prediction in the Operation column of the target service to perform a service test. For details, see Testing the Deployed Service.
- You can also use code to test a service. For details, see Accessing Real-Time Services.
- The following describes the procedure for performing a service test after the sound classification model is deployed as a service on the ExeML page.
  - a. After the model is deployed, you can add a sound file for test. On the **ExeML** page, click the target project, go to the **Deploy Service** tab page, select the service version in the **Running** status, click **Upload** in the service test area, and upload a local sound file to perform the test.
  - b. Click **Predict** to perform the test. After the prediction is complete, the result is displayed in the **Test Result** pane on the right. If the model accuracy does not meet your expectation, add sound files on the **Label Data** tab page, label the files, and train and deploy the model again. **Table 2-19** describes the parameters in the prediction result. If you are satisfied with the model prediction result, call the API to access the real-time service as prompted. For details, see **Accessing Real-Time Services**.

| Parameter       | Description                               |  |  |
|-----------------|-------------------------------------------|--|--|
| predicted_label | Prediction type of the audio segment      |  |  |
| score           | Confidence score for the predicated class |  |  |

| Table 2-19 Parameters in the prediction result | Table 2-19 | Parameters | in the | prediction | result |
|------------------------------------------------|------------|------------|--------|------------|--------|
|------------------------------------------------|------------|------------|--------|------------|--------|

#### D NOTE

A running real-time service keeps consuming resources. If you do not need to use the real-time service, click **Stop** in the **Version Manager** pane to stop the service so that charges will no longer be incurred. If you want to use the service again, click **Start**.

If you enable the auto stop function, the service automatically stops after the specified time and no fee is generated.

# 2.6 Text Classification

# 2.6.1 Preparing Data

Before using ModelArts ExeML to build a model, upload data to an OBS bucket. The OBS bucket and ModelArts must be in the same region.

# **Uploading Data to OBS**

There are many restrictions on using the OBS Console, and the OBS client is used to upload data. For more information about how to create a bucket and upload files, see **Creating a Bucket** and **Uploading an Object**.

Perform the following operations to import data to the dataset for model training and building.

- 1. Log in to OBS Console and **create a bucket** in the same region as ModelArts. If an available bucket exists, ensure that the OBS bucket and ModelArts are in the same region.
- 2. Upload the local data to the OBS bucket. If you have a large amount of data, use OBS Browser+ to upload data or folders. The uploaded data must meet the dataset requirements of the ExeML project.

**NOTE** 

Upload data from unencrypted buckets. Otherwise, training will fail because data cannot be decrypted.

## **Requirements on Datasets**

- Files must be in TXT or CSV format, and cannot exceed 8 MB.
- Use line feed characters to separate rows in files, and each row of data represents a labeled object.
- Currently, text classification supports only Chinese.

# **Requirements for Files Uploaded to OBS**

- If you do not need to upload training data in advance, create an empty folder to store files generated in the future.
- If you need to upload files to be labeled in advance, create an empty folder and save the files in the folder. An example of the file directory structure is / **bucketName/data/text.csv**.
- A label name can contain a maximum of 32 characters, including letters, digits, hyphens (-), and underscores (\_).
- If you want to upload labeled text files to the OBS bucket, upload them according to the following specifications:
  - The objects and files to be labels must be in the same directory. The objects must be in one-to-one relationship with the files. For example, if the object file name is COMMENTS\_114745.txt, the label file name must be COMMENTS \_114745\_result.txt.

Example of data files:

-<dataset-import-path> COMMENTS\_114732.txt COMMENTS\_114732\_result.txt COMMENTS\_114745.txt

| COMMENTS | _114745_result.txt |
|----------|--------------------|
| COMMENTS | _114945.txt        |
| COMMENTS | _114945_result.txt |

- The labeled objects and label files for text classification are text files, and correspond to each other based on rows. For example, the first row in a label file indicates the label of the first row in the labeled object.

# 2.6.2 Creating a Project

ModelArts ExeML supports sound classification, text classification, image classification, predictive analytics, and object detection projects. You can create any of them based on your needs. Perform the following operations to create an ExeML project.

# Procedure

1. Log in to the ModelArts management console. In the left navigation pane, choose **ExeML**.

| Ξ    | ModelArts            |   |
|------|----------------------|---|
| ٢    |                      |   |
| සි   | Dashboard            |   |
| ,000 | ExeML                |   |
|      | Data Management      | • |
| (    | DevEnviron           | • |
| 0    | Algorithm Management |   |
| ð    | Training Management  | • |
|      |                      |   |

Figure 2-51 ExeML

2. Click **Create Project** in the box of your desired project. The page for creating an ExeML project is displayed.

#### Figure 2-52 ExeML project list

| ExeML                                       |                                                        |                                         |                                                    |                          |
|---------------------------------------------|--------------------------------------------------------|-----------------------------------------|----------------------------------------------------|--------------------------|
|                                             |                                                        |                                         | ((( ••••)))                                        |                          |
| Image Classification                        | Object Detection                                       | Predictive Analytics                    | Sound Classification New!                          | Text Classification New! |
| Identifies a class of objects<br>in images. | Identifies the position and<br>class of each object in | Classifies or predicts structured data. | Identifies whether a sound exists in a sound file. | Identifies text classes. |
| Create Project                              | images.<br>Create Project                              | Create Project                          | Create Project                                     | Create Project           |

3. On the displayed page, set the parameters by referring to **Table 2-20**. The default billing mode is **Pay-per-use**.

## Table 2-20 Parameters

| Parameter              | Description                                                                                                    |  |  |
|------------------------|----------------------------------------------------------------------------------------------------|--|--|
| Name                   | Name of an ExeML project                                                                                                    |  |  |
|                        | <ul> <li>Enter a maximum of 32 characters. Only digits, letters,<br/>underscores (_), and hyphens (-) are allowed. This<br/>parameter is mandatory.</li> </ul>                                                                                                    |  |  |
|                        | • The name must start with a letter.                                                                                                    |  |  |
| Description            | Brief description of a project                                                                                                    |  |  |
| Dataset                | You can create a dataset or specify an existing dataset.                                                                                                    |  |  |
| Source                 | <ul> <li>Create: Configure parameters such as Dataset Name,<br/>Input Dataset Path, Output Dataset Path, and Label<br/>Set.</li> </ul>                                                                                                    |  |  |
|                        | • <b>Specify</b> : Select a dataset of the same type from<br>ModelArts Data Management to create an ExeML<br>project. Only datasets of the same type are displayed in<br>the <b>Dataset Name</b> drop-down list.                                                                                                    |  |  |
| Dataset<br>Name        | If you select <b>Create</b> for <b>Dataset Source</b> , enter a dataset<br>name based on required rules in the text box on the right. If<br>you select <b>Specify</b> for <b>Dataset Source</b> , select one from<br>available datasets of the same type under the current<br>account displayed in the drop-down list. |  |  |
| Input<br>Dataset Path  | Select the OBS path to the input dataset. For details abou dataset input specifications, see <b>Preparing Data</b> .                                                                                                    |  |  |
|                        | <ul> <li>Only the files and folders described in Preparing Data &gt;<br/>Requirements for Files Uploaded to OBS can be saved<br/>in the training data path. Otherwise, an error will be<br/>reported.</li> </ul>                                                                                                    |  |  |
|                        | • Do not modify the files in the training data path.                                                                                                    |  |  |
| Output<br>Dataset Path | Select the OBS path for storing the output dataset.                                                                                                    |  |  |
|                        | <b>NOTE</b><br>The output dataset path cannot be the same as the input dataset<br>path or cannot be the subdirectory of the input dataset path. It is a<br>good practice to select an empty directory in <b>Output Dataset Path</b> .                                                                                  |  |  |

| Parameter | Description                                                                                                    |  |  |
|-----------|----------------------------------------------------------------------------------------------------|--|--|
| Label Set | • Label Name: Enter a label name. The label name can contain only Chinese characters, letters, digits, underscores (_), and hyphens (-), which contains 1 to 32 characters.                                                                                                    |  |  |
|           | • Add Label: Click Add Label to add one or more labels.                                                                                                    |  |  |
|           | Set the label color: You need to set label colors for object<br>detection and text classification datasets, but you do not<br>need to set label colors for image and sound<br>classification datasets. Select a color from the color<br>palette on the right of a label, or enter the hexadecimal<br>color code to set the color. |  |  |
|           | *3399ff                                                                                                    |  |  |

4. Click **Create Project**. The system displays a message indicating that the project has been created. Then, the **Label Data** tab page is displayed. Alternatively, view the created project on the **ExeML** page and click the project name to go to the **Label Data** page.

# 2.6.3 Labeling Data

After a text classification project is created, the **ExeML > Label Data** tab page is displayed. The **Labeled** tab page is displayed by default. If the selected dataset contains labeled data, the labeled data is automatically displayed. You can also click **Unlabeled** to switch to the **Unlabeled** tab page. Unlabeled data in the directory of the target dataset is displayed.

# Data Labeling for Text Classification

1. Select a text to be labeled in **Labeling Objects** and click different labels in the **Label Set** area to label the text.

You can add only one label for a text object.

2. After confirming the file label, click **Save Current Page** in the lower right corner to save the labeling.

If a large number of objects are included in **Labeling Objects**, the page turning icon is displayed in the lower part of the area. After labeling objects on this page, click **Save Current Page** before you turn to the next page. If you turn pages before saving the labellings, the labeling information on the previous page will be lost. You need to re-label for text data.

| abeling Objects (Rows in t | he Uploaded File) | Label Set 🕂 others                           | Positive |
|----------------------------|-------------------|----------------------------------------------|----------|
| it is good                 | ✓ Not saved       | Label                                        |          |
| no problem                 | 🖉 Unlabeled       | Positive                                     |          |
|                            |                   | Content of the Labeling Object<br>it is good |          |
|                            |                   |                                              | Save C   |

Figure 2-53 Data labeling - text classification

## Adding or Deleting Data

In an ExeML project, the data source is the OBS directory corresponding to the input path of the dataset. If the data in the directory cannot meet your requirements, add or delete data on the ExeML page of ModelArts.

• Adding a file

On the **Unlabeled** tab page, click **Add File** in the upper left corner. In the dialog box that is displayed, select a local file and upload it.

The format of the file to be uploaded must meet **requirement on datasets** of the text classification type.

• Deleting a text object

On the **Labeled** or **Unlabeled** tab page, select a text object to be deleted and click **Delete** in the upper left corner. In the dialog box that is displayed, confirm the deletion information and click **OK**.

On the **Labeled** tab page, you can tick **Select Current Page** and click **Delete** to delete all text objects and their labeling information on the current page.

Figure 2-54 Adding a file or deleting a text object

| Labeled 1 Unlabeled 2 |                                                               |
|-----------------------|---------------------------------------------------------------|
| ⊕ Add File Ū Delete   | Text classification only supports Chinese for the time being. |

# Modifying Labeled Data

For labeled text data, only labels of the text object can be deleted. On the **Labeled** tab page, click the cross icon in the upper right corner of the label to

delete the label of the text object. In the dialog box that is displayed, click **OK**. After the label is deleted, the text object is displayed on the **Unlabeled** tab page.

#### Figure 2-55 Deleting a labeled text

| Labeled 1                    | Unlabeled 2 |                                   |
|------------------------------|-------------|-----------------------------------|
| Add File Chinese for the tin | Delete      | Text classification only supports |
| others                       | ]           |                                   |

## Modifying a Label

After an ExeML project for text classification is created, you can modify labels based on service changes, including label adding, modification, and deletion.

• Adding a label

On the **Labeled** tab page, click the plus sign (+) on the right of **All Labels**. In the displayed **Add Label** dialog box, set **Label Name** and **Label Color**, and click **OK**.

Modifying a label

In the lower part of **All Labels** on the **Labeled** tab page, select the label to be modified and click the editing icon in the **Operation** column. In the displayed **Modify Label** dialog box, change the label name or color and click **OK**.

• Deleting a label

In the lower part of **All labels** on the **Labeled** tab page, select a label to be deleted and click the deletion icon in the **Operation** column. In the displayed **Delete** dialog box, select **Delete label** or **Delete the label and objects with only the label**, and click **OK**.

**NOTE** 

The deleted labels cannot be recovered. Exercise caution when performing this operation.

Figure 2-56 Modifying a label

| All Labels 🛨 |          |       |           |  |  |
|--------------|----------|-------|-----------|--|--|
|              | Label    | Count | Operation |  |  |
|              | Positive | 0     | ∠ ū       |  |  |

# 2.6.4 Training a Model

After labeling the data, train a model. You can perform model training to obtain the required text classification model. The text used for training has at least two classifications (that is, more than two labels), and the number of texts in each classification is more than 20. Before training, ensure that the labeled text meets the requirements. Otherwise, the **Train** button is unavailable.

## Procedure

1. On the **ExeML** page, click the name of the project that is successfully created. The **Label Data** tab page is displayed.

#### Figure 2-57 Finding unlabeled files

| Labeled 1600 |  | Unlabeled 0 | ]                                                             |
|--------------|--|-------------|---------------------------------------------------------------|
| 🕀 Add File   |  | Ū Delete    | Text classification only supports Chinese for the time being. |

On the Label Data tab page, click Train in the upper right corner. In the displayed Training Configuration dialog box, set related parameters. Table 2-21 describes the parameters.

#### Figure 2-58 Setting training parameters

# Training Configuration

| * Dataset Version              | V016                                                 |   |
|--------------------------------|------------------------------------------------------|---|
| Training and Validation Ratios | Training Set Ratio: 0.8<br>Validation Set Ratio: 0.2 | 0 |
| Max Training Time (Minute)     | 60                                                   |   |
| Training Preference            | balance                                              | • |
| Instance Flavor                | Free (GPU)                                           | • |

| Parameter                             | Description                                                                                                    | Default Value                         |
|---------------------------------------|----------------------------------------------------------------------------------------------------|---------------------------------------|
| Dataset Version                       | This version is the one when the<br>dataset is published in <b>Data</b><br><b>Management</b> . In an ExeML project,<br>when a training job is started, the<br>dataset is published as a version<br>based on the previous data labeling.<br>The system automatically provides a<br>version number. You can change it<br>to the version number that you<br>want.                                 | Randomly<br>provided by the<br>system |
| Training and<br>Validation Ratios     | The labeled sample is randomly<br>divided into a training set and a<br>validation set. By default, the<br>training set ratio is 0.8. The "usage"<br>field in manifest records the set<br>type. The value ranges from 0 to 1.                                                                                                    | 0.8                                   |
| Max. Training<br>Duration<br>(Minute) | If the training is not completed<br>within the maximum training<br>duration, the training is forcibly<br>stopped. You are advised to enter a<br>larger value to prevent forcible stop<br>during training. The value ranges<br>from 6 to 6000. Properly extend the<br>training duration. Set the training<br>duration to more than 120 minutes<br>for a training set with 500 pairs of<br>text. | 60                                    |
| Training<br>Preference                | <ul> <li>performance_first: performance<br/>first. The training duration is<br/>short and the generated model is<br/>small.</li> <li>balance: balanced performance<br/>and precision</li> <li>accuracy_first: precision first. The<br/>training duration is long and the<br/>generated model is large.</li> </ul>                                                                              | balance                               |

## Table 2-21 Parameter description

| Parameter       | Description                                                                                                    | Default Value                                           |
|-----------------|----------------------------------------------------------------------------------------------------|---------------------------------------------------------|
| Instance Flavor | Select the resource specifications<br>used for training. By default, the<br>following specifications are<br>supported:                                                                                                    | ExeML<br>(GPU)Compute-<br>intensive 2<br>instance (NPU) |
|                 | • Compute-intensive 1 instance<br>(GPU): This flavor is billed on a<br>pay-per-use basis.                                                                                                    |                                                         |
|                 | • Free (GPU): This flavor is free.<br>However, if the flavor is used, the<br>training job automatically stops<br>after one hour. That is, the<br>training job lasts for only one<br>hour at a time. You are advised<br>to evaluate the data size and<br>ensure that the time of a training<br>job does not exceed 1 hour.<br>When there are a large number<br>of users, they need to wait in a<br>queue for this flavor. |                                                         |
|                 | To use the free flavor, read the message carefully and select I have read and agree to the above.                                                                                                    |                                                         |

- 3. After configuring training parameters, click **Next** to go to the configuration page, confirm the specifications, and click **Submit** to start auto model training. The training takes a certain period of time. Wait until the training is complete. If you close or exit this page, the system still performs the training operation.
- 4. On the **Train Model** tab page, wait until the training status changes from **Running** to **Completed**.
- 5. View the training details, such as **Accuracy**, **Evaluation Result**, **Training Parameters**, and **Classification Statistics**. For details about the evaluation result parameters, see **Table 2-22**.

## Figure 2-59 Training details

| Training Details                              |                                    |                   |                                |                    |
|-----------------------------------------------|------------------------------------|-------------------|--------------------------------|--------------------|
| Completed                                     |                                    | Evaluation Result | Training Parameters            |                    |
| Start Time                                    | Nov 11, 2020 10:54:10<br>GMT+08:00 | Recall (2) 0.500  | Max Training Duration (h) 🕜 60 |                    |
| Training Duration                             |                                    | Precision ⑦ 0.250 | Instance Flavor Free (GPU)     |                    |
| Training Duration                             | 00.02.14                           | Accuracy ⑦ 0.500  |                                |                    |
|                                               |                                    | F1 Score ⑦ 0.333  |                                |                    |
|                                               |                                    |                   |                                |                    |
| AI Application exeML-a05d_ExeML_a4ca2fba 0.0. | 1                                  |                   |                                |                    |
| Classification Statistics                     |                                    |                   |                                | Enter a keyword. Q |
| Label JΞ                                      |                                    | F1 Score ↓Ξ       | Precision ↓Ξ                   | Recall ↓Ξ          |
| 456                                           |                                    | 0.667             | 0.500                          | 1.000              |
| 123                                           |                                    | 0.000             | 0.000                          | 0.000              |

| Parameter | Description                                                                                                    |
|-----------|----------------------------------------------------------------------------------------------------|
| Recall    | Fraction of correctly predicted samples over all samples predicted as a class. It shows the ability of a model to distinguish positive samples.       |
| Precision | Fraction of correctly predicted samples over all samples predicted as a class. It shows the ability of a model to distinguish negative samples.       |
| Accuracy  | Fraction of correctly predicted samples over all samples. It shows the general ability of a model to recognize samples.                               |
| F1 Score  | Harmonic average of the precision and recall of a<br>model. It is used to evaluate the quality of a model.<br>A high F1 score indicates a good model. |

| <b>Table 2-22</b> | <b>Evaluation</b> | result | parameters |
|-------------------|-------------------|--------|------------|
|-------------------|-------------------|--------|------------|

#### **NOTE**

An ExeML project supports multiple rounds of training, and each round generates a version. For example, the first training version is **V001** (*xxx*), and the next version is **V002** (*xxx*). The trained models can be managed by training version. After the trained model meets your requirements, deploy the model as a service.

# 2.6.5 Deploying a Model as a Service

# Deploying a Model as a Service

You can deploy a model as a real-time service that provides a real-time test UI and monitoring capabilities. After the model is trained, you can deploy a **Completed** version with ideal accuracy as a service. The procedure is as follows:

1. On the **Train Model** tab page, wait until the training status changes to **Completed**. Click **Deploy** in the **Version Manager** pane to deploy the model as a real-time service.

#### Figure 2-60 Deploy

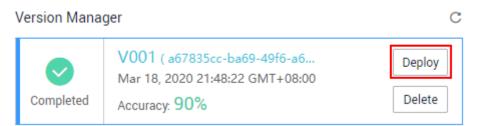

- 2. In the **Deploy** dialog box, select resource flavor, set the **Auto Stop** function, and click **OK** to start the deployment.
  - Specifications: The GPU specifications are better, and the CPU specifications are more cost-effective.

- **Compute Nodes**: The default value is **1** and cannot be changed.
- Auto Stop: After this function is enabled and the auto stop time is set, a service automatically stops at the specified time. If this parameter is disabled, a real-time service keeps running and billing. The function can help you avoid unnecessary billing. The auto stop function is enabled by default, and the default value is 1 hour later.

The options are **1 hour later**, **2 hours later**, **4 hours later**, **6 hours later**, and **Custom**. If you select **Custom**, enter any integer from 1 to 24 in the text box on the right.

#### Figure 2-61 Deploying a model

| Deploy         |                                                                                                    | ^ |
|----------------|----------------------------------------------------------------------------------------------------|---|
| Specifications | Compute-intensive 2 instance (GPU)                                                                                                    |   |
| Compute Nodes  | 1                                                                                                    |   |
| Auto Stop      |                                                                                                    |   |
|                | Enable this option to automatically stop the real-time service at the time you specify. You will not be billed for the service after the service is stopped. |   |
|                | 1 hour later      2 hours later      4 hours later      6 hours later      Custom                                                                            |   |
| Pr             | ? Next                                                                                                    |   |

3. After the model deployment is started, view the deployment status on the **Service Deployment** page.

It takes a certain period of time to deploy a model. When the status in the **Version Manager** pane changes from **Deploying** to **Running**, the deployment is complete.

**NOTE** 

On the **ExeML** page, trained models can only be deployed as real-time services. For details about how to deploy them as batch services or edge services, see **Where Are Models Generated by ExeML Stored? What Other Operations Are Supported?** 

# Testing a Service

- On the **Service Deployment** page, select a service type. For example, on the ExeML page, the text classification model is deployed as a real-time service by default. On the **Real-Time Services** page, click **Prediction** in the **Operation** column of the target service to perform a service test. For details, see **Testing the Deployed Service**.
- You can also use code to test a service. For details, see Accessing Real-Time Services.
- The following describes the procedure for performing a service test after the text classification model is deployed as a service on the ExeML page.
  - After the model is deployed, you can add a text file for test. On the ExeML page, click the target project, go to the Deploy Service tab page,

select the service version in the **Running** status, and enter text to be tested in the text box in the **Service Test** area.

b. Click Predict to perform the test. After the prediction is complete, the result is displayed in the Test Result pane on the right. If the model accuracy does not meet your expectation, add text data files on the Label Data tab page, label the files, and train and deploy the model again.
 Table 2-23 describes the parameters in the prediction result. If you are satisfied with the model prediction result, call the API to access the real-time service as prompted. For details, see Accessing Real-Time Services.

#### Figure 2-62 Prediction

| Service Test<br>Prediction can be performed only when the service status is " I Running ". |                                                                             | Result                                                                                                    |
|--------------------------------------------------------------------------------------------|-----------------------------------------------------------------------------|----------------------------------------------------------------------------------------------------|
| Enter the text to be predicted.  Prediction                                                | 1<br>2<br>3<br>4<br>5<br>6<br>7<br>8<br>9<br>10<br>11<br>12<br>13<br>40/200 | <pre>"predicted_label": "positive" "scores": [</pre>                                                                                |
|                                                                                            | URL                                                                         | API Reference                                                                                                    |
|                                                                                            | 8<br>W                                                                      | ttps://fa636184d4cb4042a72c0e7<br>1 a3720eb.apigw.cn-north-7.myhua<br>eicloud.com/v1/infers/a081bf72-0<br>93-47c0-bbb6-77c878b6a86a |

Table 2-23 Parameters in the prediction result

| Parameter       | Description                               |
|-----------------|-------------------------------------------|
| predicted_label | Prediction type of the text               |
| score           | Confidence score for the predicated class |

#### D NOTE

A running real-time service keeps consuming resources. If you do not need to use the real-time service, click **Stop** in the **Version Manager** pane to stop the service so that charges will no longer be incurred. If you want to use the service again, click **Start**.

If you enable the auto stop function, the service automatically stops after the specified time and no fee is generated.

# 2.7 Tips

# 2.7.1 How Do I Quickly Create an OBS Bucket and a Folder When Creating a Project?

When creating a project, select a training data path. This section describes how to quickly create an OBS bucket and folder when you select the training data path.

- 1. On the page for creating an ExeML project, click and on the right of Input Dataset Path. The Input Dataset Path dialog box is displayed.
- 2. Click **Create Bucket**. The **Create Bucket** page is displayed. For details, see **Creating a Bucket** in *Object Storage Service Console Operation Guide*.

#### Figure 2-63 Creating an OBS bucket

| Input Dataset Path |                                   |                     | × |
|--------------------|-----------------------------------|---------------------|---|
| Select a folder.   |                                   |                     |   |
| ⊖obs               |                                   |                     | С |
| Create Bucket >>   |                                   | Enter a name.       | Q |
| Name               | Last Modified $\downarrow \equiv$ | Scenario ↓≡ Size ↓≡ |   |
| obs-IsIsIs         |                                   | Bucket              |   |

- 3. Select the bucket, and click **Create Folder**. In the dialog box that is displayed, enter the folder name and click **OK**.
  - The name cannot contain the following special characters: \/:\*?"<>|
  - The name cannot start or end with a period (.) or slash (/).
  - The absolute path of a folder cannot exceed 1,023 characters.
  - Any single slash (/) separates and creates multiple levels of folders at once.

#### Figure 2-64 Creating a folder

Input Dataset Path

| Select a folder.                   |                    |                 |
|------------------------------------|--------------------|-----------------|
| $\Theta$ obs / obs-bucket / output |                    | C               |
| Create Folder                      |                    | Enter a name. Q |
| Name                               | Last Modified ↓Ξ   | Type ↓≡ Size ↓≡ |
| Sack                               |                    |                 |
|                                    | No data available. |                 |
|                                    | OK Cancel          |                 |

# 2.7.2 How Do I View the Added Data in an ExeML Project?

To add data for an existing project, perform the following operations. The operations described in this section apply only to sound classification, text classification, object detection and image classification projects. For a predictive analytics project, you can directly add data to its data files.

# Obtaining the Data Source of an ExeML Project

- 1. Log in to the ModelArts management console and choose **ExeML** from the left navigation pane.
- 2. In the ExeML project list, you can view the data source corresponding to the project in the **Data Source** column. Click your desired data source link to go to the dataset selected or created during project creation.

D NOTE

For a predictive analytics project, the data source is an OBS path, not a dataset. For other types of ExeML projects, the data source is a dataset.

Figure 2-65 Viewing the data storage path

| Project Name ↓Ξ | Project Type         | Training Status    | Data Source                      | Created ↓Ξ                      |
|-----------------|----------------------|--------------------|----------------------------------|---------------------------------|
| exeML-voice     | Sound Classificati   | Training Failure 2 | dataset-voice                    | Mar 19, 2020 15:52:20 GMT+08:00 |
| exeML-bank      | Predictive Analytics | Completed 1        | obs://modelarts-test07/Exeml/dat | Mar 19, 2020 15:44:50 GMT+08:00 |
| exeML-yunbao    | Object Detection     | Completed 1        | dataset-yunbao                   | Mar 18, 2020 22:03:19 GMT+08:00 |
| exeML-flowers   | Image Classification | Completed 1        | dataset-flowers                  | Mar 18, 2020 19:39:04 GMT+08:00 |
| exeML-text      | Text classification  | Training Failure 1 | dataset-text                     | Mar 11, 2020 12:09:44 GMT+08:00 |

# **Uploading New Data to OBS**

Log in to OBS Console, access the data storage path, and upload new data to OBS.

For details about how to upload files to OBS, see Uploading an Object.

# Synchronizing Data to ModelArts

- 1. After data is uploaded to OBS, go to the **ExeML** page on the ModelArts management console.
- 2. In the ExeML project list, select the project to which data is to be added and click the project name. The **Label Data** page is displayed.
- 3. On the Label Data page, click Synchronize Data Source.

It takes several minutes to complete data synchronization. After the synchronization is complete, the new data is synchronized to the **Unlabeled** or **Labeled** tab page.

# 2.7.3 How Do I Perform Incremental Training in an ExeML Project?

Each round of training generates a training version in an ExeML project. If a training result is unsatisfactory (for example, if the precision is not good enough), you can add high-quality data or add or delete labels, and perform training again.

#### **NOTE**

- Currently, incremental training is only supported for the following types of ExeML projects: image classification, object detection, and sound classification.
- For better training results, use high-quality data for incremental training to improve data labeling performance.

# **Incremental Training Procedure**

- 1. Log in to the ModelArts console, and click **ExeML** in the left navigation pane.
- 2. On the **ExeML** page, click a project name. The ExeML details page of the project is displayed.
- On the Label Data page, click the Unlabeled tab. On the Unlabeled tab page, you can add images or add or delete labels.
   If you add images, label the added images again. If you add or delete labels, check all images and label them again. You also need to check whether new labels need to be added for the labeled data.
- After all images are labeled, click Train in the upper right corner. In the Training Configuration dialog box that is displayed, set Incremental Training Version to the training version that has been completed to perform incremental training based on this version. Set other parameters as prompted.

After the settings are complete, click **Yes** to start incremental training. The system automatically switches to the **Train Model** page. After the training is complete, you can view the training details, such as training precision, evaluation result, and training parameters.

#### Figure 2-66 Selecting an incremental training version

# Training Configuration

| ★ Dataset Version                 | V004                                                 |   |
|-----------------------------------|------------------------------------------------------|---|
| Training and Validation Ratios (? | Training Set Ratio: 0.8<br>Validation Set Ratio: 0.2 | 0 |
| Incremental Training Version 🕥    | V002                                                 | • |
| max training time (minute)        | 60                                                   |   |
| training preference               | balance                                              | • |
| Instance Flavor                   | Compute-intensive 1 instance (GPU)                   | • |

# 2.7.4 Where Are Models Generated by ExeML Stored? What Other Operations Are Supported?

# **Unified Model Management**

For an ExeML project, after the model training is complete, the generated model is automatically displayed on the **AI Application Management > AI Applications** page. See the following figure. The model name is automatically generated by the system. Its prefix is the same as the name of the ExeML project for easy identification.

## 

Models generated by ExeML cannot be downloaded.

#### Figure 2-67 Models generated by ExeML

|   | AI Application Name | Latest Version | Status                     | Deployment Type              |
|---|---------------------|----------------|----------------------------|------------------------------|
| ~ | 1820                | 0.0.1          | 🥑 Normal                   | Real-Time Services/Batch Ser |
| ~ | SW                  | 0.0.2          | <ul> <li>Normal</li> </ul> | Real-Time Services/Batch Ser |
| ~ | WOI <b>State</b>    | 0.0.2          | Normal                     | Real-Time Services/Batch Ser |

## What Other Operations Are Supported for Models Generated by ExeML?

- Deploying models as real-time, edge, and batch services
  - On the **ExeML** page, models can only be deployed as real-time services. You can deploy models as batch services or edge services on the **AI Application Management > AI Applications** page.
- Creating a version

When creating a new version, you can select a meta model only from a ModelArts training job, OBS, model template, or custom image. You cannot create a version from the original ExeML project.

• Deleting a model or its version

# 2.7.5 Upgrading a Project Version

The ExeML function is upgraded to the latest version. If your project is created in the earlier version, you need to upgrade it before using. Data labeling, training, and deployment cannot be performed for ExeML projects that are not upgraded.

#### 

For Predictive Analytics projects, you do not need to perform the upgrade but directly use the new version of ExeML.

# Upgrading ExeML Projects to the Latest Version

- 1. Log in to the ModelArts management console and choose **ExeML** from the left navigation pane. The ExeML list page is displayed.
- 2. Find the projects of the earlier version. In the ExeML project list, if the project is of an earlier version, the project name is marked with a tag. For such a project, click **upgrade** in the **Operation** column.

If your projects are of the latest version, the **upgrade** button is not displayed in the **Operation** column.

| Figure 2-68 Project of the earlier version | on |
|--------------------------------------------|----|
|--------------------------------------------|----|

| • Note: Upgrade your ExeML projects to the latest version before using them. |                     |                         |                     |                                 |                                |               |
|------------------------------------------------------------------------------|---------------------|-------------------------|---------------------|---------------------------------|--------------------------------|---------------|
| Project Name ↓⊟                                                              | Project Type        | Training Status         | Data Source         | Created J⊟                      | Description                    | Operation     |
| exeML-84d6                                                                   | Image Classificat   | Model Publish Failed 2  | dataset-Special     | Dec 18, 2019 16:33:56 GMT+08:00 |                                | Delete        |
| exeML-c737                                                                   | Text classification | Completed 4   Model Pub | dataset-eaf2        | Dec 18, 2019 16:04:31 GMT+08:00 |                                | Delete        |
| exeML-70f1 Old                                                               | Sound Classificat   | Completed 4             | obs://getobs/voice/ | Dec 05, 2019 09:43:53 GMT+08:00 | this is a project migrated fro | update Delete |

3. In the dialog box that is displayed, set **Dataset Name** and **Storage path** of the dataset to be saved, and click **Yes** to start the upgrade.

#### Figure 2-69 Upgrading a project

#### Upgrade ProjectexeML-70f1

| ★ Dataset Name | dataset-70f9                                                       |   |
|----------------|--------------------------------------------------------------------|---|
|                |                                                                    |   |
| * Storage path | /obs-bucket/obs-path/                                              | Ð |
|                | Select an OBS path that is not under the /getobs/voice/ directory. |   |
|                |                                                                    |   |
|                | Yes No                                                             |   |

Wait for the project upgrade. After several minutes, the project is upgraded to the latest version. The earlier version tag is not displayed in the **Project Name** column, and the **upgrade** button is not displayed in the **Operation** column.